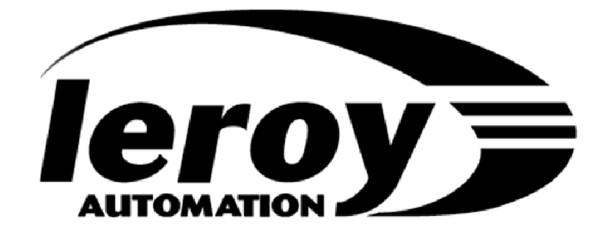

**DEVELOPMENT TOOLS FOR ALTO PLC ISaGRAF WORKBENCH**

# **Alto ISaGRAF**

# **USER'S MANUAL**

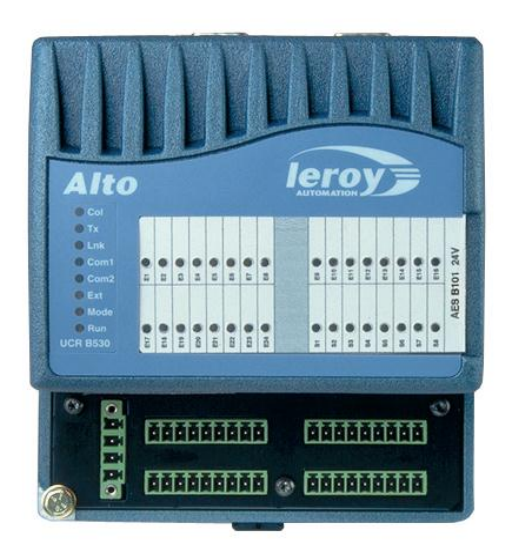

P DOC ALTO 300E-V1.7

# **SCOPE OF SUPPLY**

# Alto **ISaGRAF Kit** includes:

**ANTS** 

- 1 RS232 cable from the PC to Alto.
- 1 "Alto ISaGRAF Libraries" CD Rom.

Alto implementation manual is supplied with Alto.

This documentation describes the functions of:

- **embedded software (kernel):**
	- $\bullet$  version : 4.55
- **Alto ISaGRAF libraries: version 3.0**

## **TECHNICAL SUPPORT:**

Phone: (33).(0)5.62.24.05.46 Fax: (33).(0)5.62.24.05.55 e-mail: support@leroy-autom.com

ISaGRAF is a registered trademark of ICS Triplex. MS-DOS and Windows are registered trademarks of Microsoft Corporation.

All other brand or product names mentioned herein are registered trademarks of their respective owners.

LEROY Automatique Industrielle is constantly developing and improving its products. The information contained herein is subject to change without notice and is in no way legally binding upon the company. This manual may not be duplicated in any form without the prior consent of LEROY Automatique Industrielle.

# **Leroy Automatique Industrielle**

Head office : Boulevard du Libre échange 31650 Saint Orens Phone: (33).(0)5.62.24.05.50 Fax: (33).(0)5.62.24.05.55

**Web site : http://www.leroy-automation.com**

# **CONTENTS**

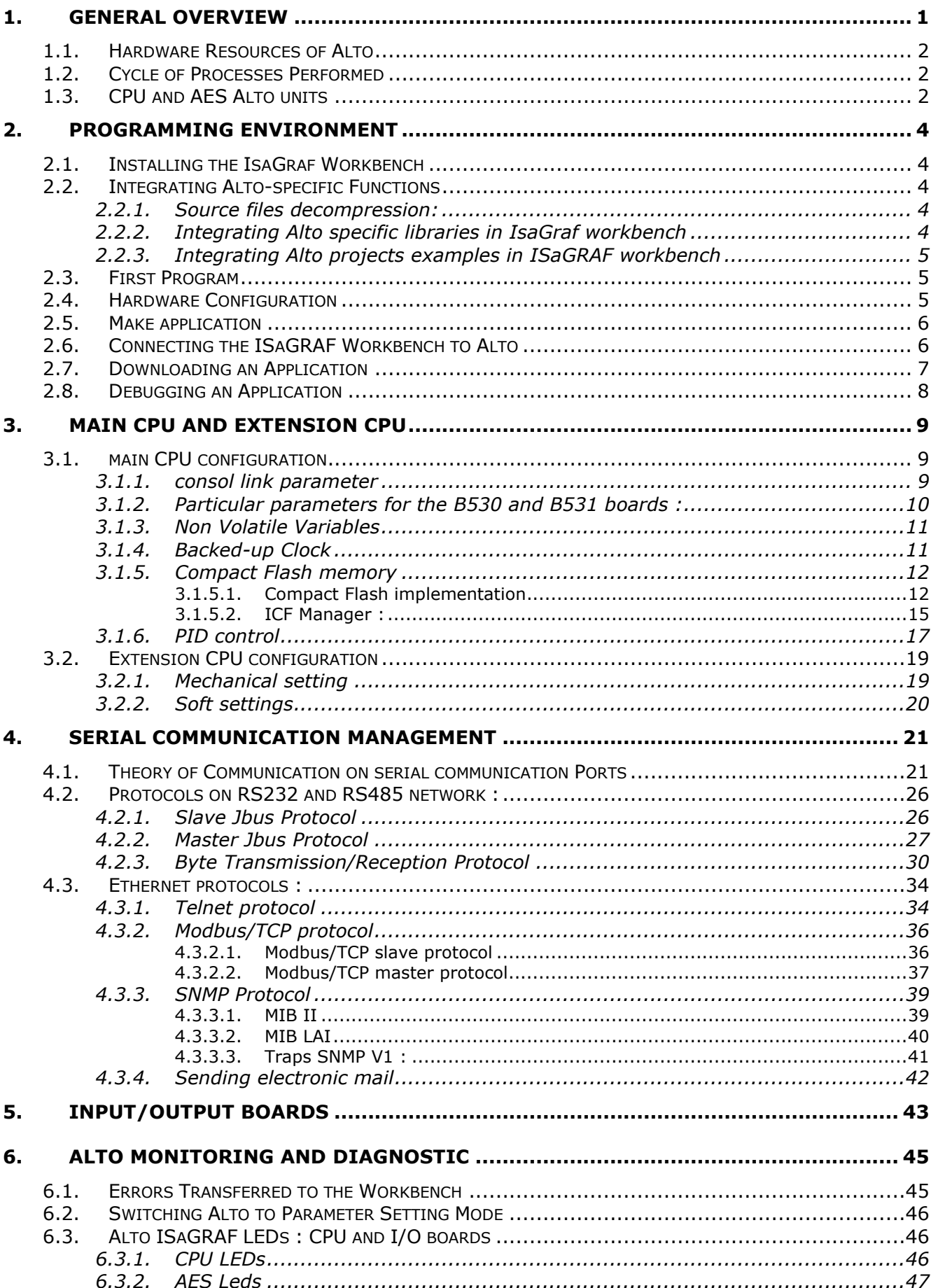

# <span id="page-6-0"></span>**1. General Overview**

**Alto ISaGRAF** made by LEROY Automation is programmed using the ISaGRAF workbench.

This documentation describes how to start up the ISaGRAF workbench on Alto target. Details concerning the installation and use of the ISaGRAF workbench (creating a project, programming, etc.) can be found in the ISaGRAF User's Guide supplied with the workbench.

The following diagram provides an overall view of ISaGRAF architecture on Alto:

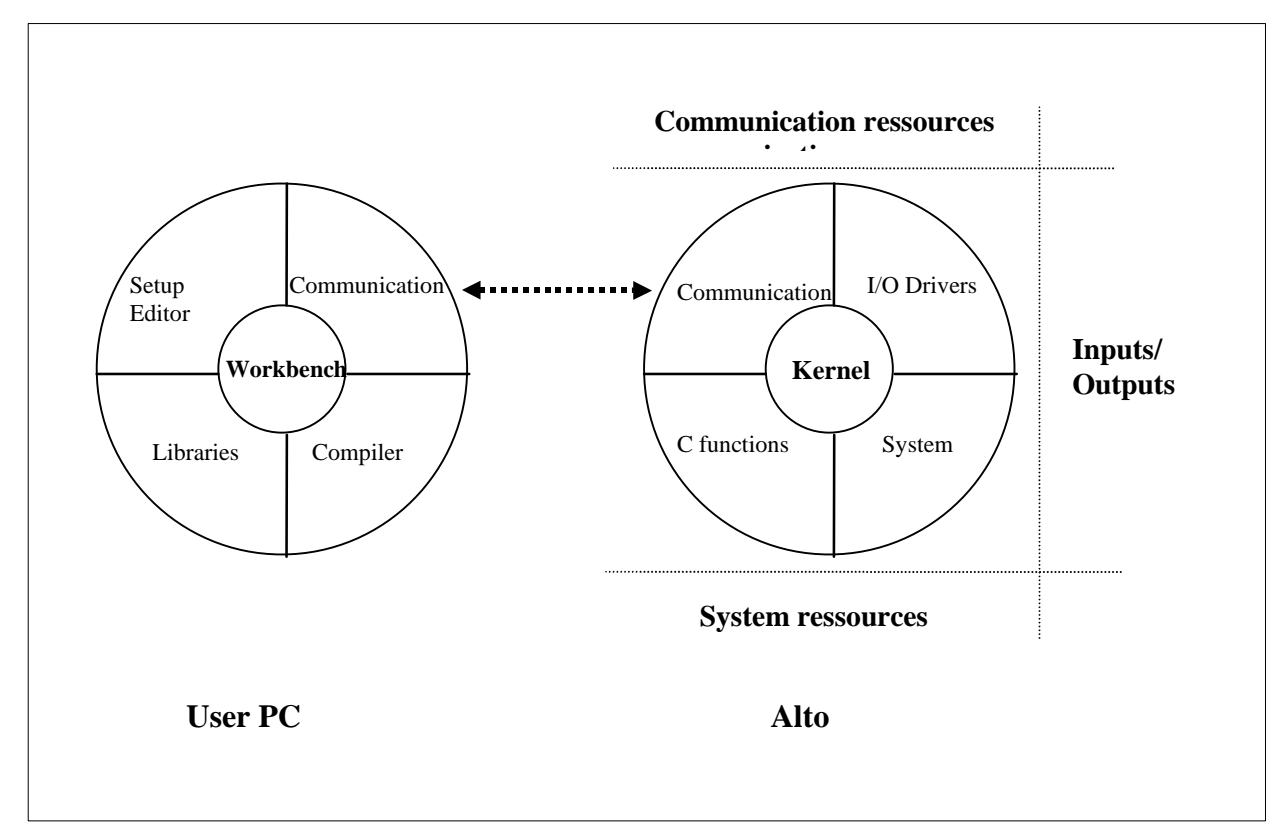

**Figure 1: ISaGRAF Architecture on Alto**

**Alto target** supports the **ISaGRAF kernel** and provides access to the following resources:

- Alto system (clock, memory, etc.),
- remote input/output drivers,
- communication functions.

**The ISaGRAF workbench** is designed to create and modify new projects intended for the target. The "**Libraries**" utility allows the user to manage Alto. This includes the following functions:

- adding local input/output boards,
- adding remote communication drivers (Modbus,Jbus, Slave Modbus),
- input/output drive functions (leds),
- Alto diagnostics functions (board status read, etc.).
- ...

<span id="page-7-0"></span>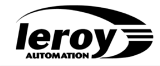

# **1.1. Hardware Resources of Alto**

Alto is a hardware work base. The ISaGRAF kernel is run on this base and uses the available hardware resources. For this reason, even a description of the hardware may help to understand the operating modes of Alto and the related functions.

Processor Intel 386 Ex

Flash memory : 512 Kb : 64ko used for TIC IsaGraf code RAM memory : 512 Kb Port Ethernet 10 base T on connector J1 Asynchronous com 232/485 channel 0 (com1) on connector J2 Asynchronous com 485 channel 1 (com2) on connector J3 Backed-up clock FRAM backed-up (saved data)

An infra red CAN bus 500kbit allows to connect to a UC master two extension UC placed of each side of the master. (see UCR documentation)

# <span id="page-7-1"></span>**1.2. Cycle of Processes Performed**

Following the well-known operating principle of a PLC, the ISaGRAF kernel runs the following processing cycle:

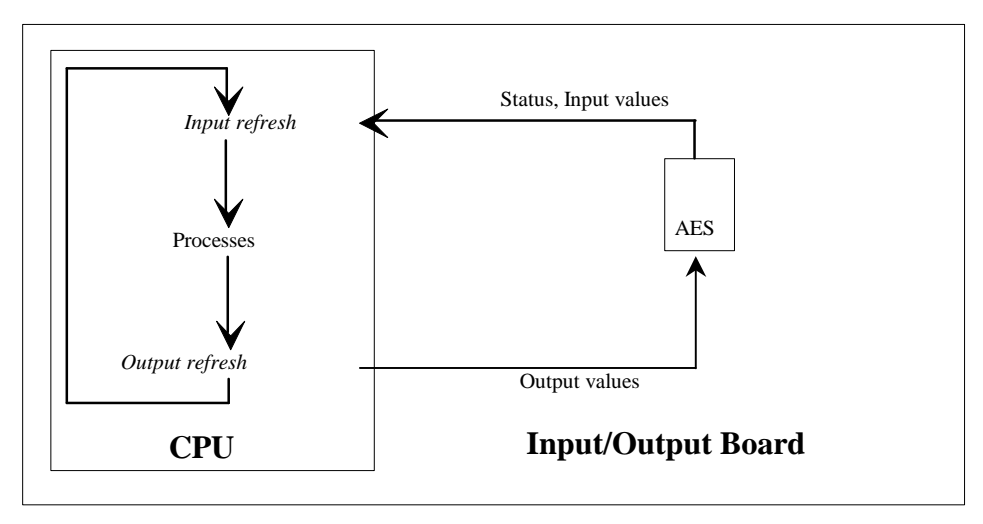

# **Figure 2: Alto ISaGRAF Processing Cycle**

# **1.3. CPU and AES Alto units**

#### <span id="page-7-2"></span>**Available CPU unit :**

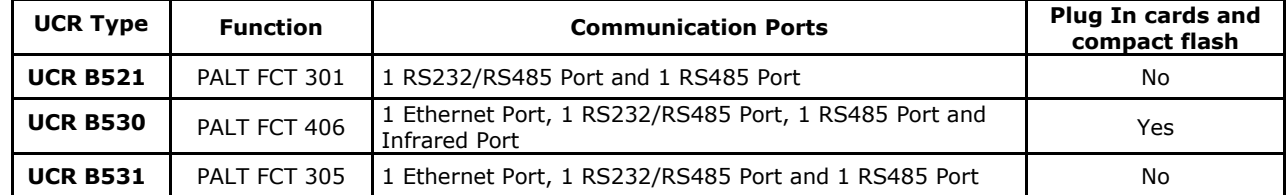

#### **Available plug in CPU units :**

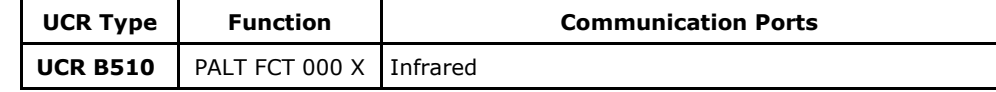

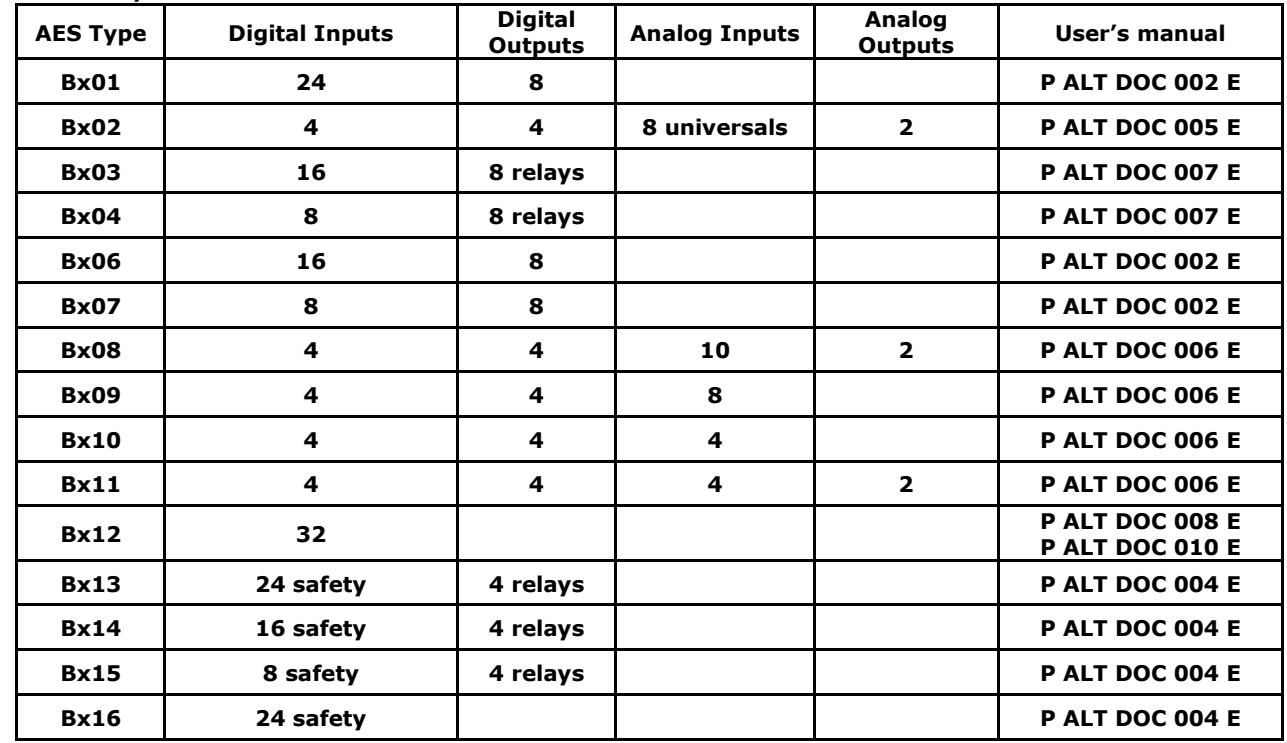

## **Available I/O units :**

leroy

# <span id="page-9-1"></span><span id="page-9-0"></span>**2. Programming Environment**

# **2.1. Installing the IsaGraf Workbench**

Refer to the IsaGraf "User's Guide" and follow the instructions starting from the chapter entitled "Startup". The hardware and software configuration required for the IsaGraf workbench is sufficient for operation with Alto target.

<span id="page-9-2"></span>Start up IsaGraf workbench.

# **2.2. Integrating Alto-specific Functions**

Leroy Automation has developed **Alto-specific libraries.** These are designed to use resources specific to Alto: inputs/outputs, remote communication protocols, etc.

These libraries are supplied on the "Alto IsaGraf Libraries" floppy disk included in this programming kit. In order to install them on the workbench correctly, select **"Libraries**" in the "**Tools**" menu in the main window (see A22 in the IsaGraf User's Guide). Access to the library is also possible by clicking on the "**Libraries**" icon in the IsaGraf program group.

# **2.2.1. Source files decompression:**

<span id="page-9-3"></span>Insert the "Alto IsaGraf Libraries" CD Rom into your CD drive.

Execute the file « LibrariesAltoIsagraf.exe » , choose a new directory : for example, « C:\Isawin\Lai » and start decompression.

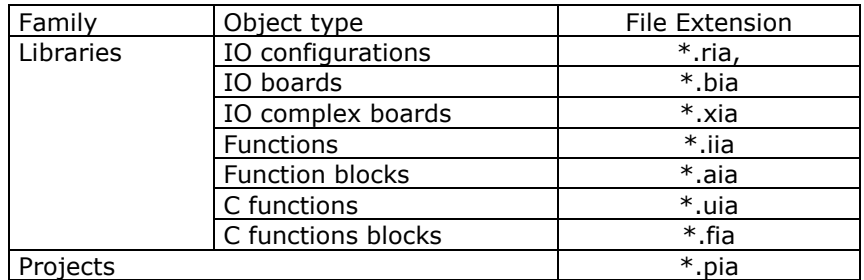

The directory you choose contain now the following IsaGraf objects:

# **2.2.2. Integrating Alto specific libraries in IsaGraf workbench**

<span id="page-9-4"></span>Start up the IsaGraf libraries soft.

In menu "**File**"/"**Other libraries**", select a library type: « **IO Boards** » for example.

In menu "**Tools**"/"**Archive**»: select each element contained in "**Archive**" list and click on button "**Restore**". Don"t forget to select the right archive location: directory « C:\Isawin\Lai » choose at decompression step.

Repeat that operation for each different object type.

Once all the objects have been integrated into the workbench, all the C functions specific to Alto may be used as standard ISaGRAF functions. C functions are listed further on in this manual.

The "Libraries" utility supplied with the ISaGRAF workbench and used to generate these functions is designed to display the "**Data sheet**" specific to each function. It contains all the information required to use functions or input/output boards (parameters, return codes, restrictions, examples, etc.).

On-line application modification and source code backup (remote read) functions are not available on Alto.

# **2.2.3. Integrating Alto projects examples in ISaGRAF workbench**

<span id="page-10-0"></span>Start up the ISaGRAF project management soft.

Same restore operation than the libraries is to perform for all projects examples : in menu "**Tools**"/"**Archive**"/"**Projects**", select each element contained in "**Archive**" list and click on button "**Restore**".

Projects examples list :

- Alext : I/O extension modules implementation
- Alccf: compact flash implementation
- ALhtr : Backed up RT Clock implementation
- Aljbusm1 : modbus master asynchronous protocol implementation
- Aljbusm2 : modbus master asynchronous protocol implementation with SFC chart
- Aljbuss : modbus slave asynchronous protocol implementation
- AlNulcar : simple communication with null character treatement implementation
- AlNulpro : simple communication : transmission and reception byte protocol implementation
- Alpid : pid implementation
- Alsaveva : Retained variables implementation
- Altosnmp : SNMP protocol : MIB and Traps implementation
- AlTCPe : modbus/TCP slave protocol implementation
- AlTCPm : modbus/TCP master protocol implementation
- Altemail : SMTP protocol implementation : sending electronic mail
- Altxem1 : horodated emails implementation
- Altxem2 : horodated emails implementation

• Alxmult1 : multi communication protocol implementation : modbus/TCP (master and slave), asynchronous modbus (master and slave)

• Alxmult2 : multi communication protocol implementation : modbus/TCP slave, serial link, modbus asynchronous master :

 Alxmult3 : multi communication protocol implementation : modbus/TCP slave, NullTCP, modbus asynchronous master, I/O extensions

• Alxmult4 : multi communication protocol implementation : modbus/TCP slave, NullTCP, asynchronous modbus master, Compact Flash storage

• Alxmult5 : Gateway function : Ethernet network / asynchronous network : modbus/TCP slave protocols and modbus asynchronous master implementation.

<span id="page-10-1"></span>Alxmult6 : multi communication protocol implementation :SNMP : MIB and timestamped TRAPS

# **2.3. First Program**

A minimum program "without treatments " can be made as follows:

- create a new project by selecting: "File", "New Project" in the "Project Manager" window,
	- set "B53x" on slot 0 of the input/output wiring : CPU unit,
	- set "Bxxx" on slot 1 of the input/output wiring : AES unit,
- In the list of "**Compiler options**", only select "**TIC code for INTEL**" \*.
- generate the application,
- download it to Alto.

This minimum program doesn"t perform any processing.

**Important**: the **console link** (or workbench link) is located by default on **J2 connector**. It can be located on the Ethernet link (see "CPU Management").

<span id="page-10-2"></span>In the following sections of this document, details are given of specific processes that can be programmed on Alto ISaGRAF.

# **2.4. Hardware Configuration**

Alto hardware configuration is achieved by selecting **"IO connection"** in the **"Project"** menu. This window proposes 256 input/output board slots. Only the first 6 can be used to program an Alto.

#### **The first slot is reserved for the CPU: B520, B530 or B531**.

Only three types of CPU are used for all Alto devices.

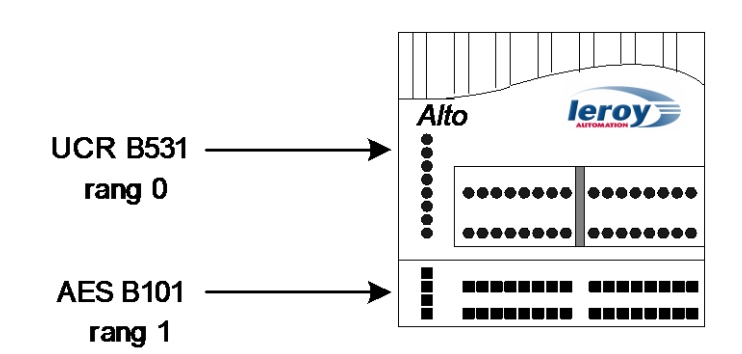

**The communication Ports associated with each CPU are declared in the ISaGRAF program using specific functions.**

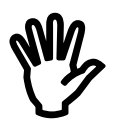

Alto rack is shown vertically and the input/output boards are numbered from 0 to 5. The following is an configuration example showing the corresponding items on Alto:

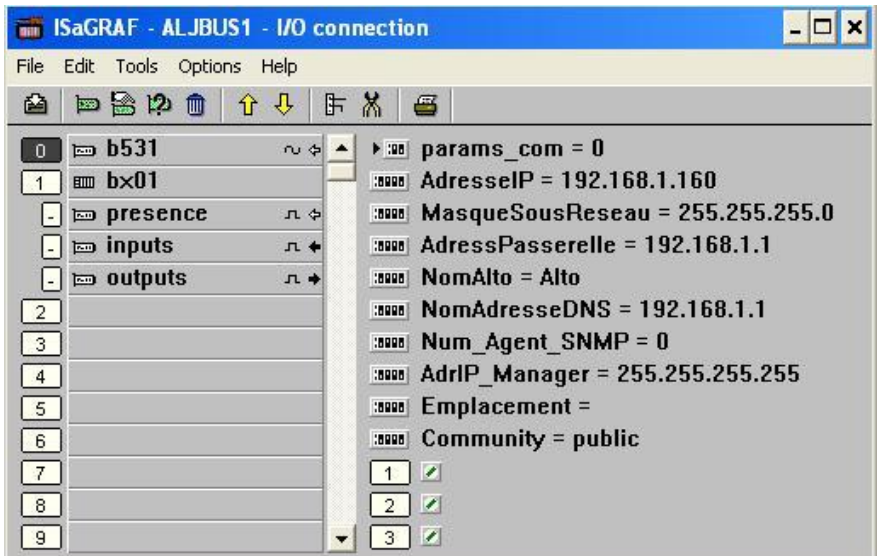

# **Figure 3: Input/Output Wiring Principle**

The logical order of each Alto board is indicated below it: CPU = 0, 1st I/O = 1. The B101 board is in fact composed of several boards. It only occupies one slot in the list of declared boards.

<span id="page-11-0"></span>Note: extension blocks are not configured. On the wiring page, an Alto is considered as a single rack.

# **2.5. Make application**

 In menu "**Make**"/"**Compiler option**" , select the option : "**ISA86M : TIC code for INTEL**".

Make the application : menu "**Make**" / "**Make application**"

# <span id="page-11-1"></span>**2.6. Connecting the ISaGRAF Workbench to Alto**

When you switch on an Alto ISaGRAF, it runs the following algorithm:

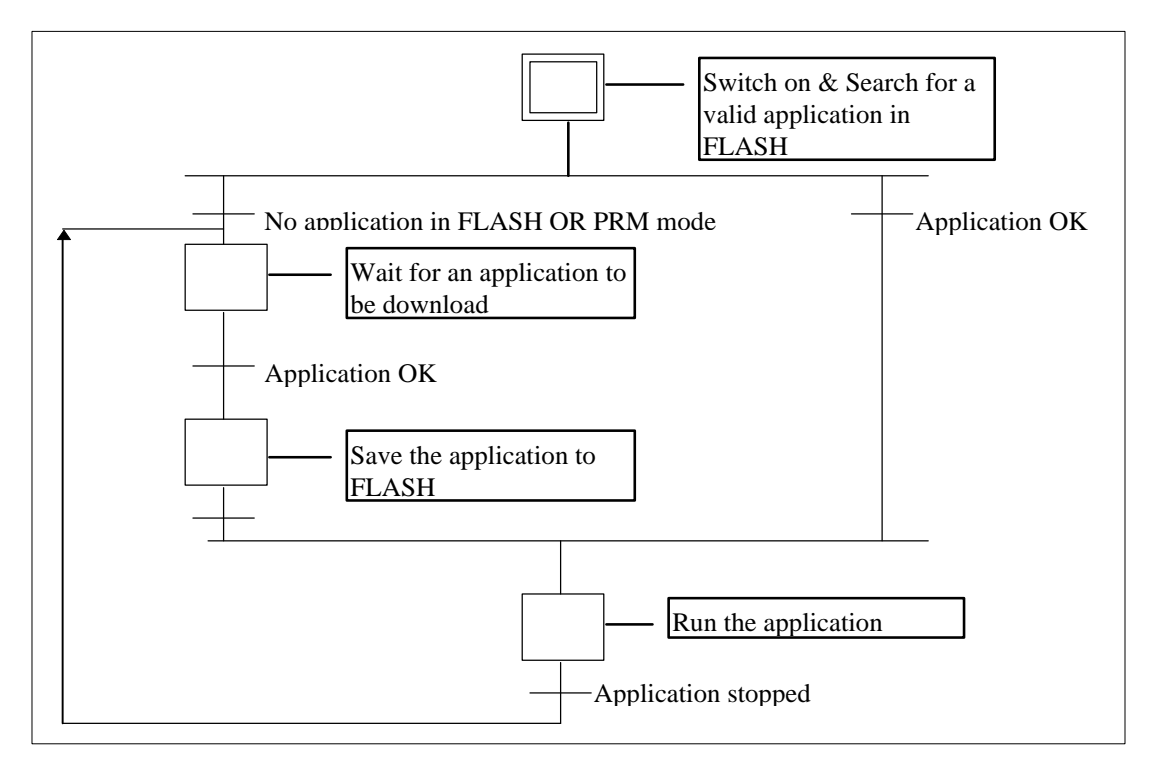

**Figure 4: Alto ISaGRAF: Theory of Operation**

The "RUN" LED flashes slowly (at 1 sec intervals) while the application is running on Alto.

#### **To connect to Alto, proceed as follows:**

 connect the RS232 cable delivered with the kit between a COM on the PC and **J2 connector** on Alto,

 in the "**Debug**" menu, set up the communication parameters as follows: **slave 1, 19200 bps, no parity, 1 stop bit, 8 data bits and no flow control**. Set the time-out to 10 seconds, for example, and the number of tests to 3. Then select the communication Port used on the PC.

select "**Debug**" in the "**Debug**" menu.

According to the diagram shown above, two cases may arise:

 no application has been retrieved from the FLASH memory: the message in the debugger display window is **"No application**",

 an application has been retrieved from the FLASH memory: the message in the debugger display window is **"name of active application"**. Data relating to the cycle time and status of this application then appears in the main display window of the debugger.

Refer to section A.15 "**Debugging**" of the ISaGRAF User's Guide" for details concerning the correct use of the debugger.

If no connection has been made between Alto and the workbench, the workbench can be forced not to retrieve an application from the FLASH memory: this is Alto **parameter setting mode** (done with SSTB soft).

# <span id="page-12-0"></span>**2.7. Downloading an Application**

An application is downloaded from the workbench to Alto by selecting "**Download**" in the "**File**" menu of the debugger.

In order to make the transfer, the **message "No application"** must be displayed in the debugger display window:

- **either in PRM mode,**
- or by switching off the active application from the debugger : by selecting "**Stop Application**" in the "**File**" menu of the debugger.

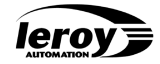

Select "**Download**" to start downloading the application. The debugger display window indicates what percentage of the application has been transferred. At the end of the transfer, the application is automatically saved to FLASH by Alto. The application is then run in real-time mode.

<span id="page-13-0"></span>If an error occurs during the write to FLASH, it is reported to the workbench as a number ranging from 100 to 255 (see section on Errors).

# **2.8. Debugging an Application**

An application can be debugged in one of two ways:

- either on the PC using the simulator accessed by selecting "**Simulate**" in the " **Debug**" menu,
- or on Alto using the debugger accessed by selecting "**Debug**" in the "**Debug**" menu.

Details on how to use these two debugging modes can be found in the ISaGRAF User's Guide.

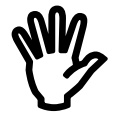

The size of the TIC generated by the ISaGRAF workbench corresponds to the size of the **appli.x8m** file. This file is located in the \isawin\apl\"application name"\ directory. **Application size is limited to 64 KB: appli.x8m file < 64KB.**

# <span id="page-14-1"></span><span id="page-14-0"></span>**3. Main CPU and Extension CPU**

# **3.1. main CPU configuration**

The main CPU must always be located on the **first slot** of the I/O wiring editor. Example of the B531 configuration :

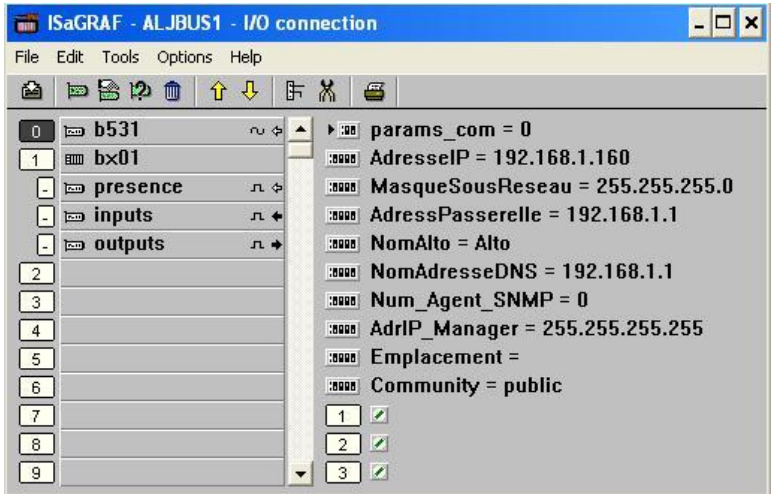

The output « 1 » indicate the version number of the embedded kernel

The output  $\leq 2$  » indicate the number of actives tasks

<span id="page-14-2"></span>The output « 3 » indicate the RAM memory available in byte

# **3.1.1. consol link parameter**

by default, consol link is on RS232 serial port named J2, and params\_com=0 ;

the communication parameters are:

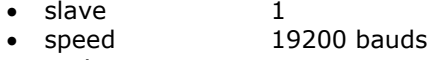

- parity none
- $\bullet$  stop bit  $1$
- data 8 bits.

# **Console Link on the Ethernet port**

The Ethernet port can support the console link that enables communication between Alto and the ISaGRAF workbench.

In order to achieve this you just need to modify the params\_com in the cabling window as indicated below : params\_com=100000000 designates the Ethernet port as the console link .

In this case of an Ethernet port the slave number is replaced by the IP address of Alto and the communication format is imposed by the IEEE 802.3 (10Base-T) standard.

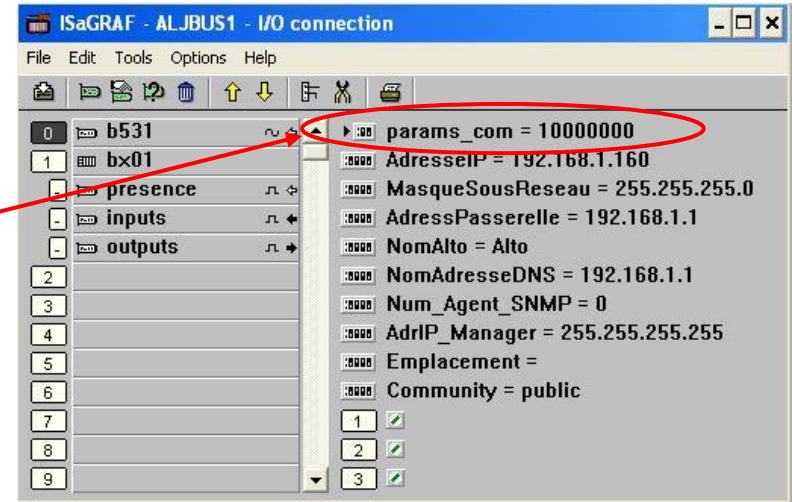

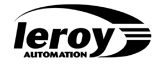

After having modified the params\_com, which acts on Alto, generated and loaded the application to the PLC you must select the corresponding port in the ISaGRAF workbench. Click on « **Link setup** » in the « **Debug** » menu in the « Programs » window to do this.

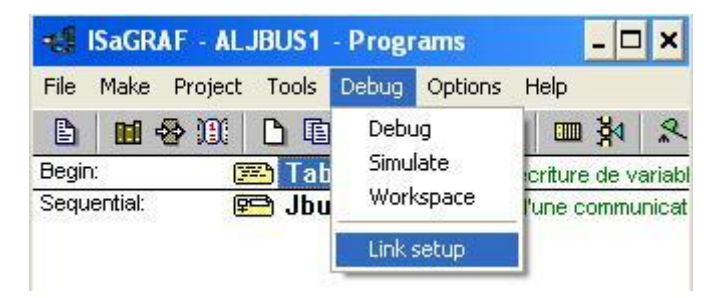

The following window will appear. Select « **Ethernet** » in the scrollable « **Communication Port** » menu. The slave number of this port should be « 1 ». Now click the « **Setup** » button.

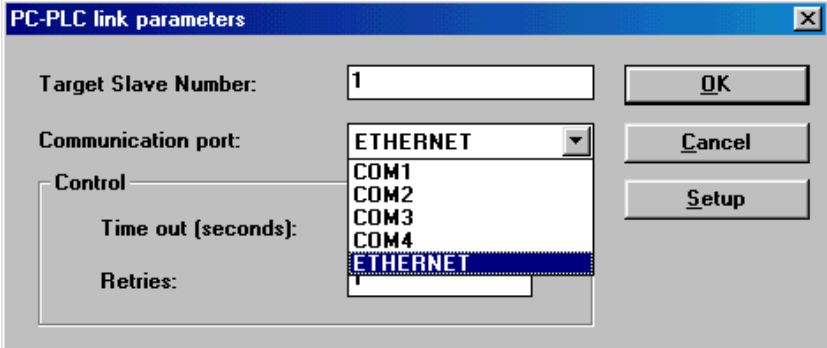

Enter the IP address of your Alto in the « **Internet address** » field.

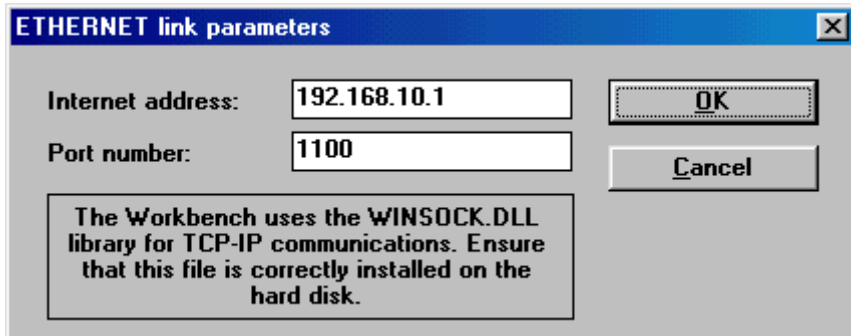

# <span id="page-15-0"></span>**3.1.2. Particular parameters for the B530 and B531 boards :**

 **IP address:** this identifies the network and the device (Alto PLC) on a TCP/IP network.

By default, the IP address is 255.255.255.255. In this case, Alto ignores the other parameters and uses a BOOTP address server, which will send a free IP address to Alto. Format : xxx.xxx.xxx.xxx where  $xxx$   $[0..255]$ 

 **Sub-network mask:** address mask used to show the breakdown of the IP address into sub-network address and device address on the sub-network. This 32-bit mask is composed entirely of 1's for all the sub-network address parts and entirely of 0's for the device address parts. Using the sub-network mask, Alto determine if it must contact the gateway to reach a recipient according to the IP address of the recipient and the subnetwork mask according to the following algorithm:

Format : xxx.xxx.xxx.xxx where  $xxx$   $[0..255]$ 

 **Gateway address**: IP address of the gateway on the network. If Alto wishes to communicate outside the network to which it belongs, it must address this gateway. By default, this address is 127.0.0.1 and identifies Alto itself (not the gateway). Format : xxx.xxx.xxx.xxx where  $xxx$   $[0..255]$ 

 **Alto Name:** Alto symbolic name. (Must be defined). Format : 10 alphanumeric characters at the most

 **DNS Address**: DNS *(Domain Name Server)* IP address. This server returns an IP address from a symbolic name identifying device or server on a TCP/IP network. Format : xxx.xxx.xxx.xxx where  $xxx$  [0..255]

SNMP parameters :

 **Num\_Agent** : SNMP Agent number in the branche LAI(4273) ; by default to 0 : SNMP service deactivated

 **AdrIP\_Manager** : SNMP manager IP address : response only for the request of this manager; by default to 255.255.255.255 : responses to request from any SNMP manager.

**Emplacement** : « location » field in Alto MIB II

**Community** : « public » by default ; can be personnalised : Alto will respond only to request send by a manager of his community.

# **3.1.3. Non Volatile Variables**

<span id="page-16-0"></span>Alto is equipped with a **1024 byte backed-up memory**. To back up a variable in the event of an Alto power failure, simply **check the "non volatile" box** when declaring the variable in the Dictionary. With an Alto, the execution parameters of an ISaGRAF application do not have to be configured as specified in the ISaGRAF User's Guide.

The space occupied per type of variable is as follows:

- 1 byte per Boolean variable.
- $\bullet$  4 bytes per analog variable  $+$  4 bytes for all the analog variables together
- 5 bytes per time-out variable
- $\bullet$  1 byte per character of a message variable  $+$  3 bytes per message variable.

<span id="page-16-1"></span>**The only constraint is that if 1 non volatile variable is checked, then one of each type must be checked.** 4 types of variables can be non volatile: Boolean, analog, time-out and message.

# **3.1.4. Backed-up Clock**

Alto ISaGRAF is equipped with a **backed-up software clock**. This clock **gives the date, time and day of the week**. This data can be read or written using C functions in the ISaGRAF workbench:

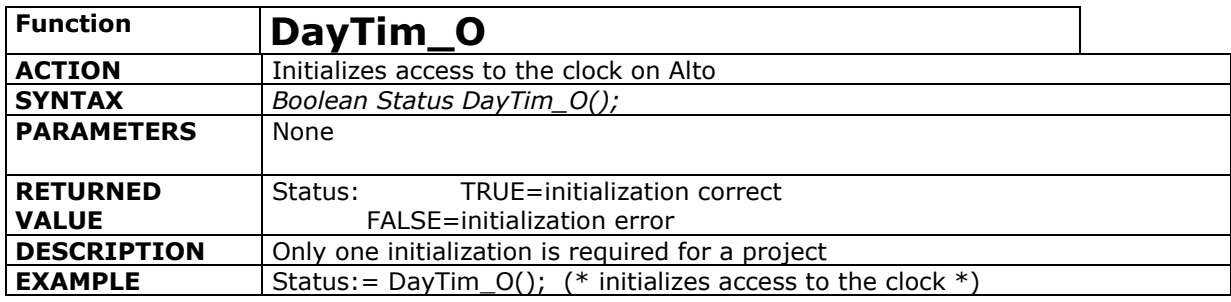

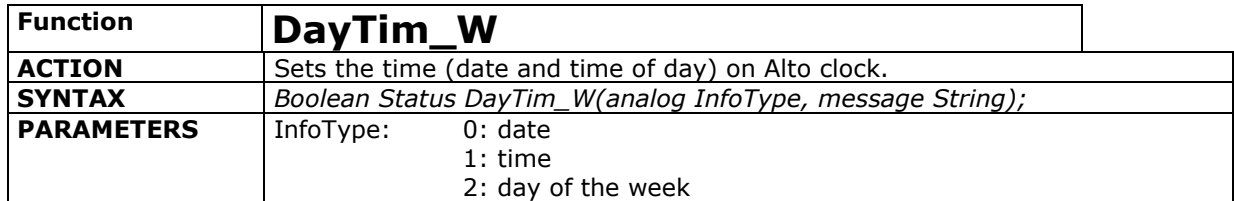

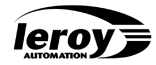

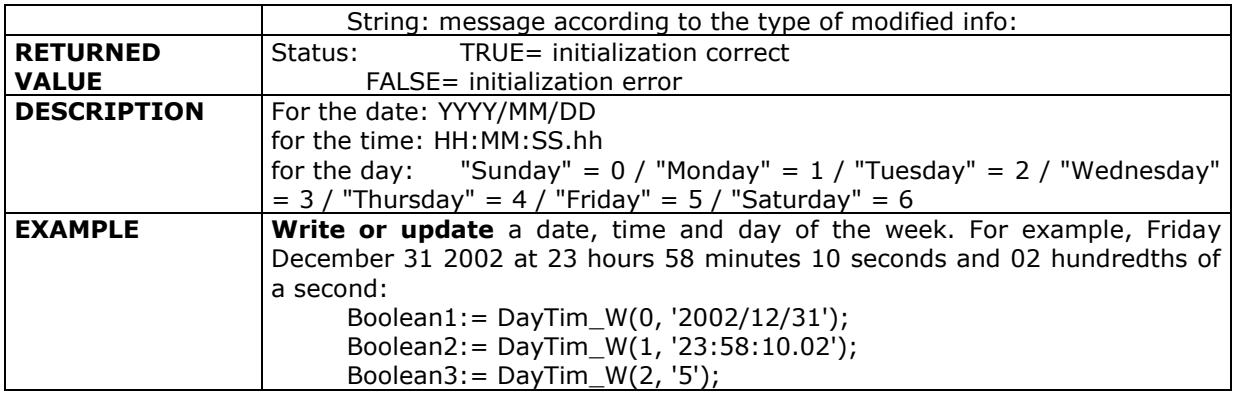

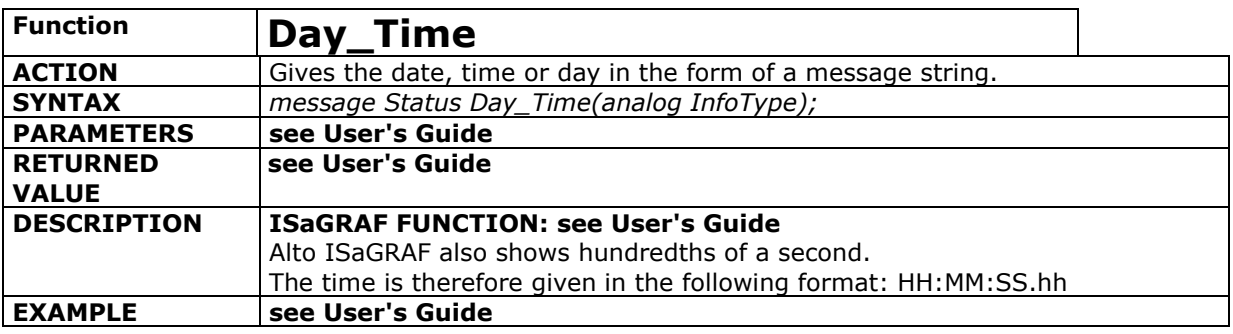

# **3.1.5. Compact Flash memory**

<span id="page-17-0"></span>Alto support a Compact Flash memory to store information. Only UCR B530 board accept it.

<span id="page-17-1"></span>A PC soft, named ICF Manager allows you to download all storage data, at CSV, XLS, or HTML format.

# **3.1.5.1. Compact Flash implementation**

9 C functions allows you to initialize, format, prepare, save data on Compact flash :

- CCF\_O and CCF\_C functions : initialize and close Compact Flash embedded soft.
- CCF\_FOR function : format the Compact Flash : function not required if the Compact Flash is already formatted.

 CCF\_SU and CCF\_SF functions : prepare a structure data to be stored, then close it (storage in a buffer, and option writing in Compact Flash). **Writing on Compact Flash is automatically managed**, to optimize the number of writing operation ( max number writing : 300000 for a commercial Compact Flash, 1000000 for an industrial Compact Flash).

 CCFW\_B, CCFW\_A, CCFW\_T, CCFW\_M functions : store data in buffer : those functions must be used after CCF\_SU and before CCF\_SF.

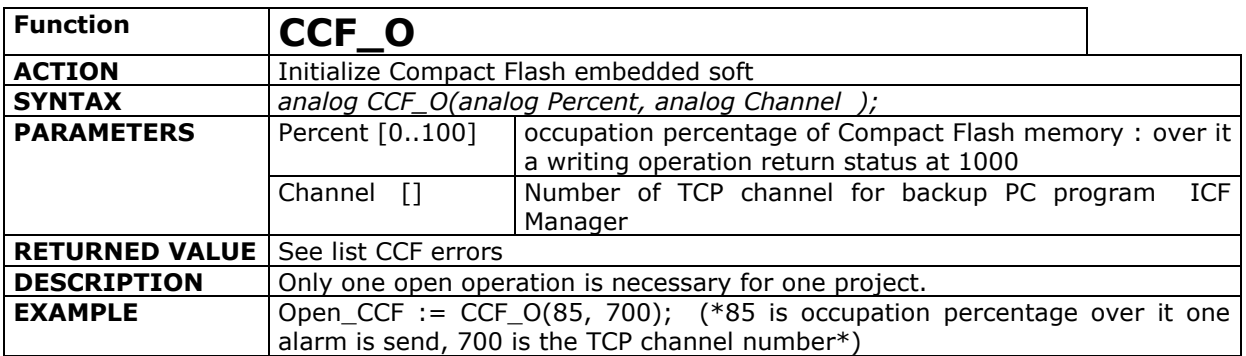

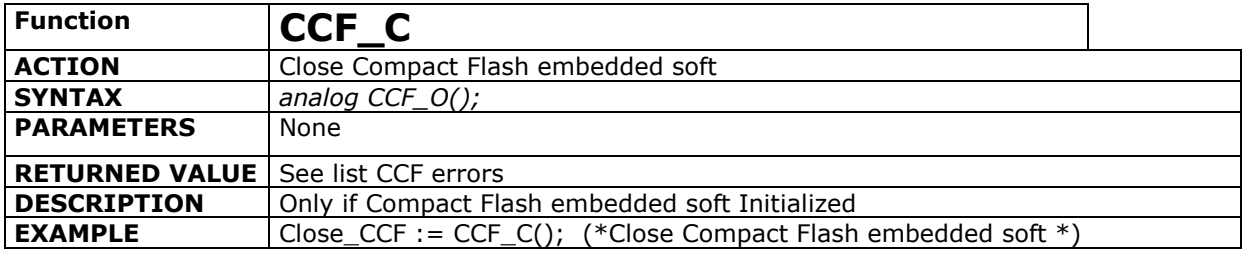

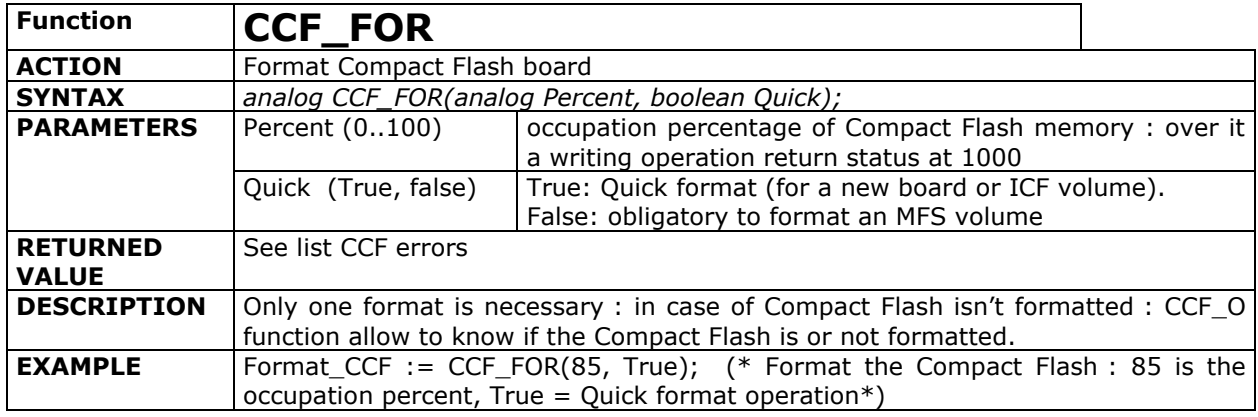

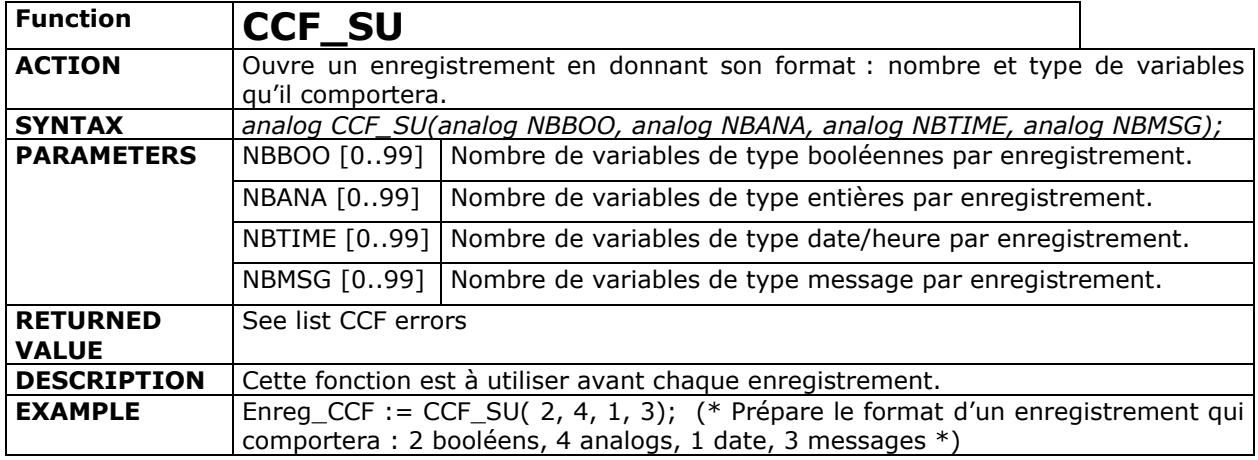

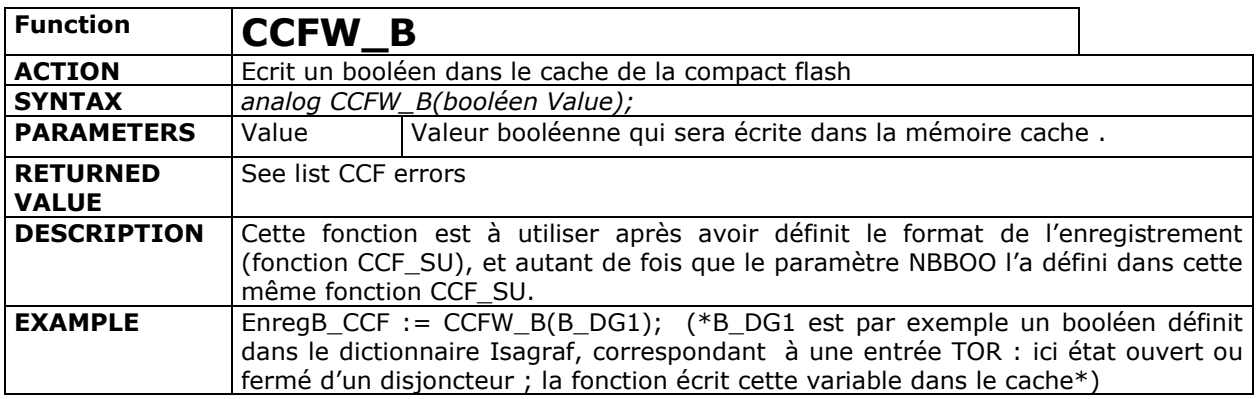

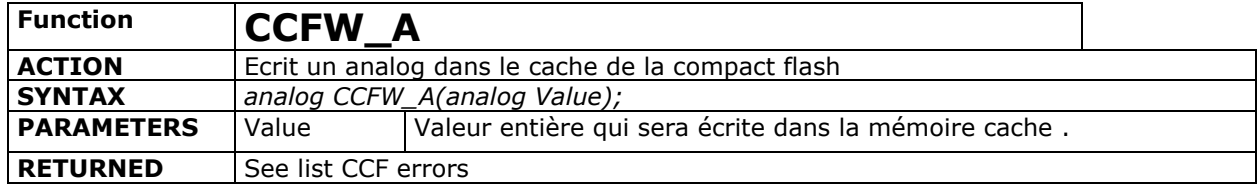

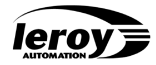

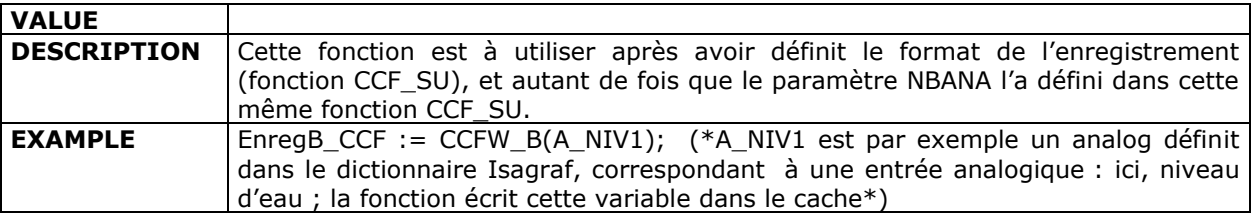

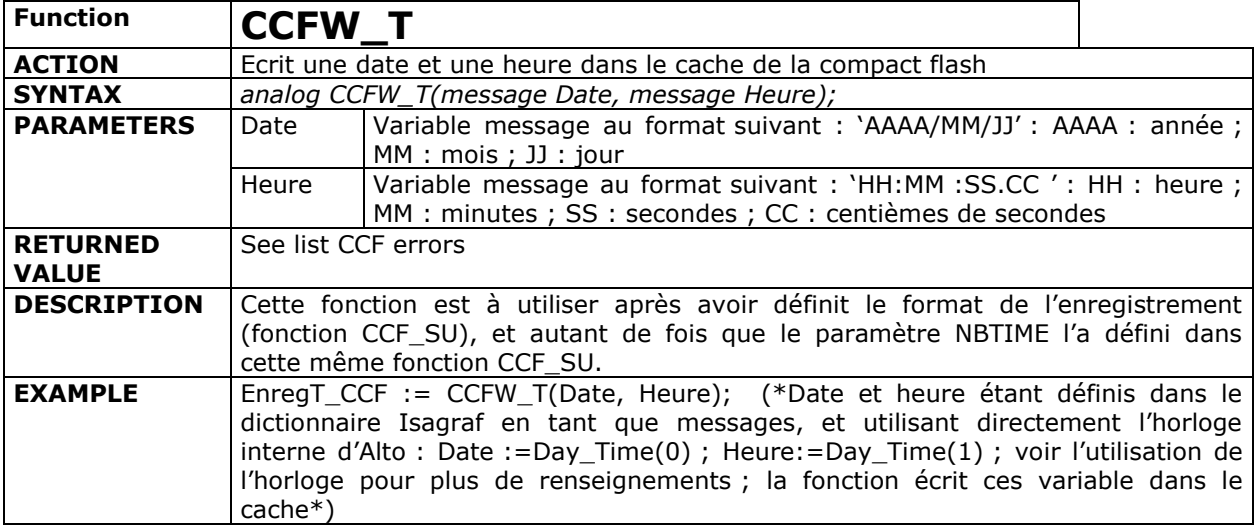

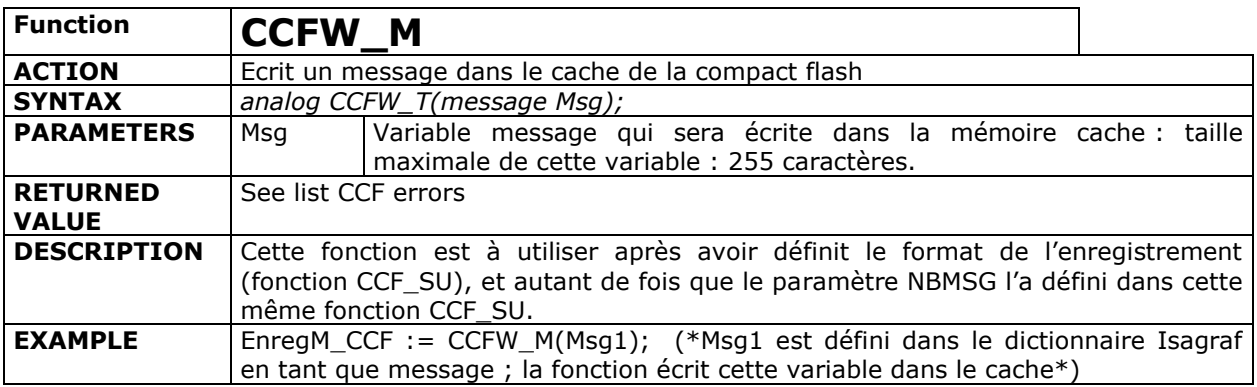

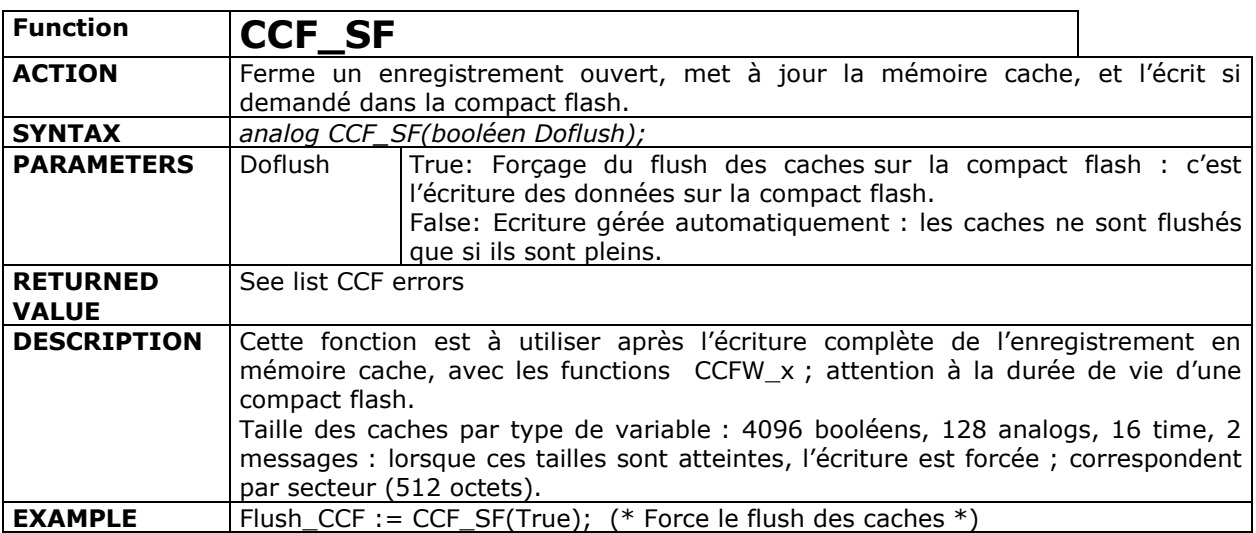

CCF list errors : returned values by precedent functions :

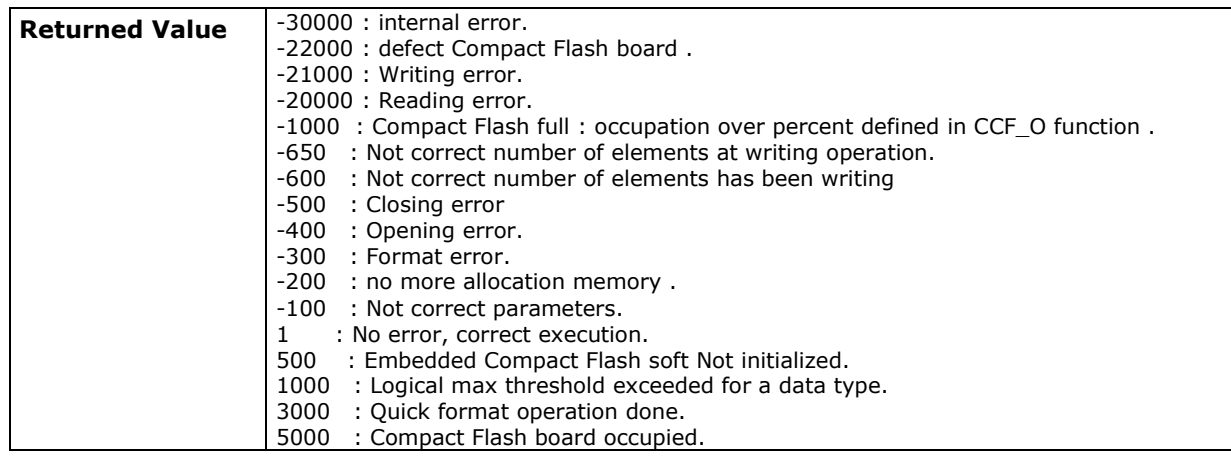

#### **Example : see project « AlCCF »**

This program is storing data every 10 seconds.

In the sequential function chart « CCF » :

- Step 1 : initialization : function CCF\_O
- Step 2 : timer 10 seconds : backup every 10 seconds
- Step 3 : storage format preparation : function CCF\_SU
- Step 4 : data storage in memory buffer
- Step 5 : closing current data buffer and automatic storage in compact flash memory

# **3.1.5.2. ICF Manager :**

<span id="page-20-0"></span>Start ICF Manager : two windows are available. In the transfer window, you have to choose :

- The IP address of Alto ISaGRAF ;
- The TCP communication port : 700 for example.
- A new binary destination file name
- Select the information data mode or transfer data mode
- Select Automatic conversion data option if you don't want to do it on the second window of ICF Manager

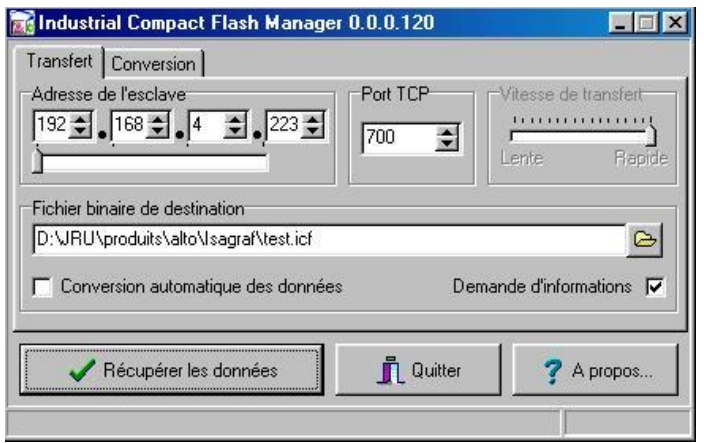

In the convert window, you have to select :

- the source binary file to convert
- the format and name of destination file ; three format are available : CSV, Excel, Html.

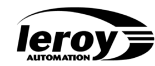

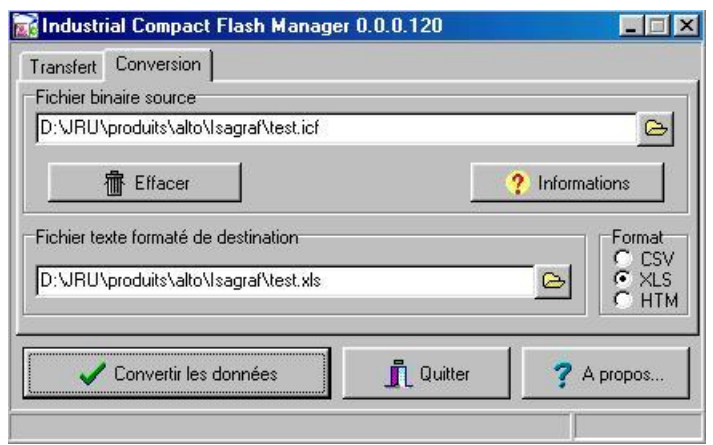

You can automate the data backup with batch file :

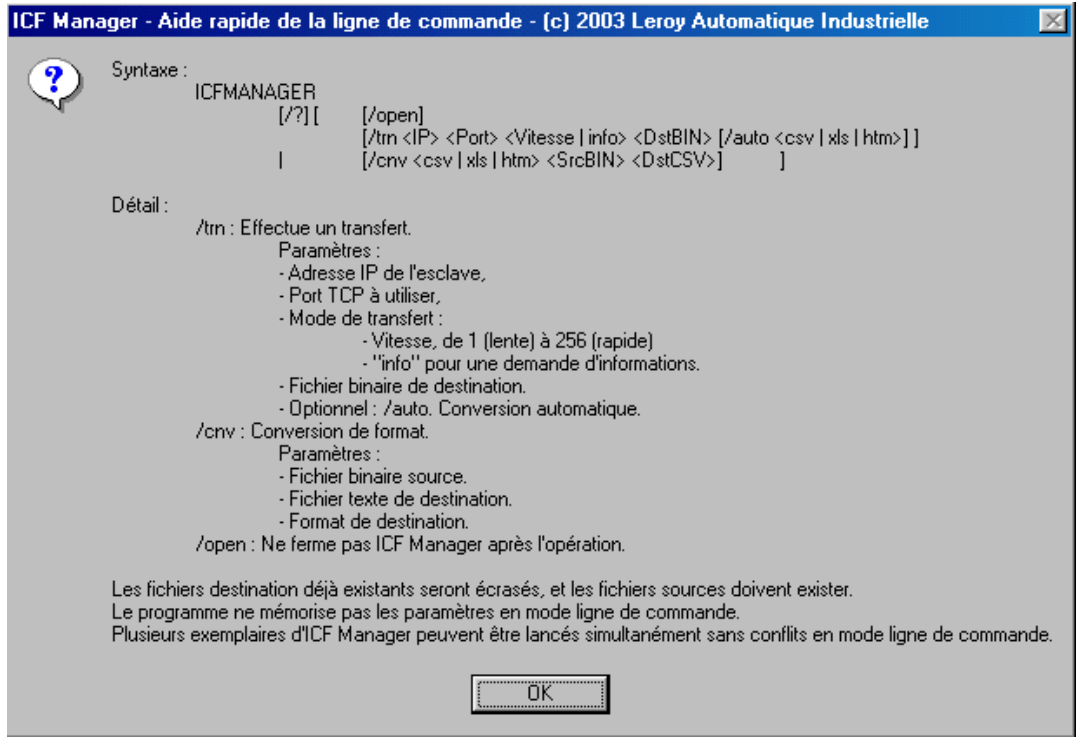

# **3.1.6. PID control**

#### <span id="page-22-0"></span>**Principle on Alto ISaGRAF :**

A PID controller is used to control industrial processes.

It processes the difference between the value of the set point and the output value:

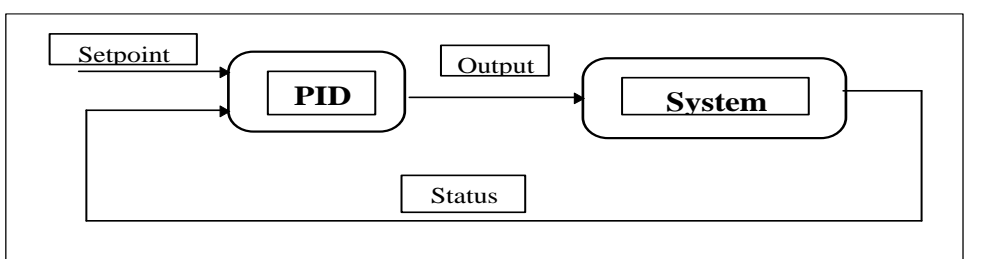

PID model implanted on Alto ISaGRAF :

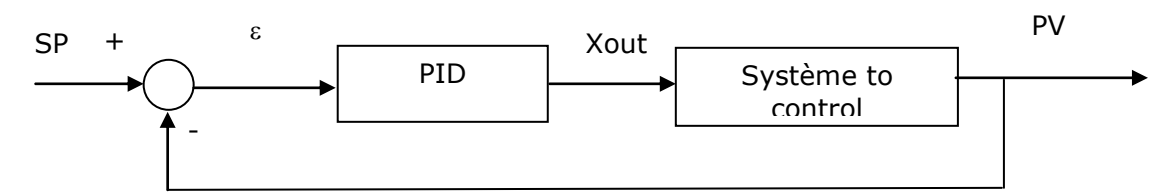

SP = Set Point, PV = Point Value

*Xout(t)*=
$$
Kp(\varepsilon(t)+\frac{1}{Ti}\int_{0}^{t}\varepsilon(t)d(t)+Td\frac{d\varepsilon(t)}{dt})
$$
 in continuous

Xout(k)=Kp(\varepsilon(t)+\frac{Ts}{Ti}I(k)+\frac{Td}{Ts}(\varepsilon(k)-\varepsilon(k-1))) in discrete with 
$$
I(k)=I(k-1)+\varepsilon(k)Ts
$$
.

C functional block characteristics : PID\_AL :

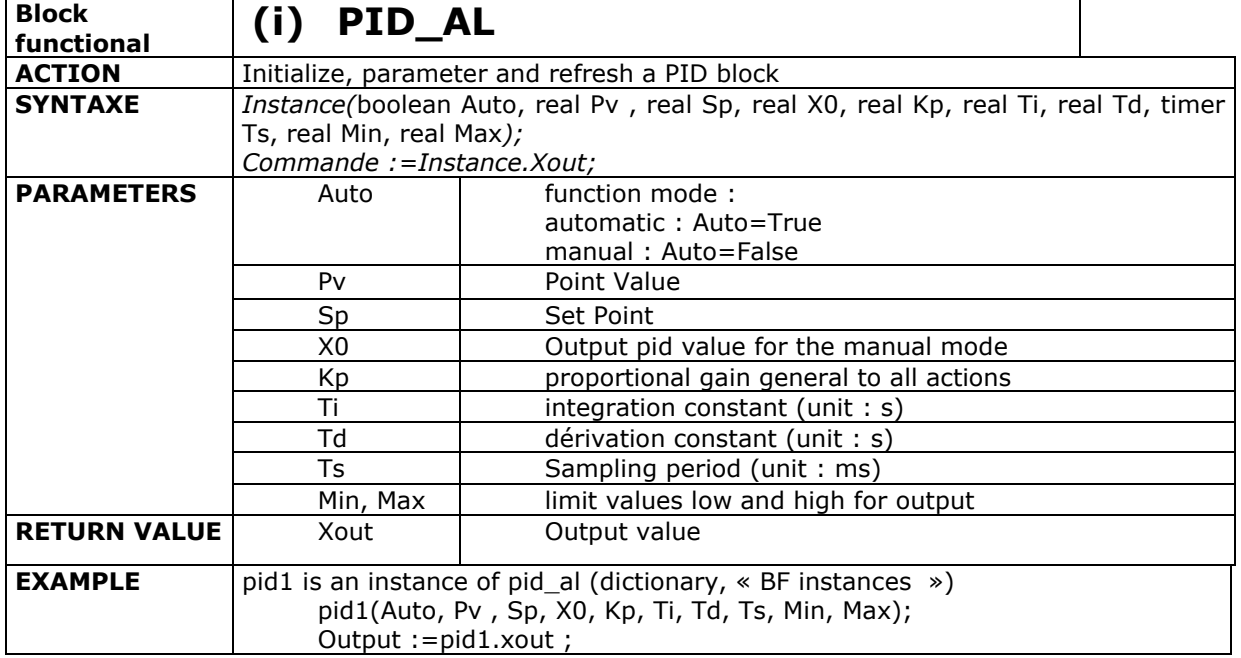

Nota : parameter Auto must be to false at initialization.

This processing is broken down into **three actions: proportional, integral, derivative**. Each action can be adjusted separately meaning that control can be achieved from each of the three actions.

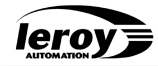

A PID is implemented through the use of a C functional block called *Pid\_Al()* as follows:

- **declare a PID instance "***pid1***"** in the dictionary,
- once during the cycle, **call the instance with its parameters**,
- example: *pid1(Auto1, PointValue1, setpoint1, X01, kp1, ti1, td1, ts1, Min1, Max1);*
- *setpoint1* and are analog inputs, *output1* is an analog output,
- the **output value** returned is in: *output1:= pid1.Xout;*

It is possible to **build a P, I, PI PD, ID or PID controller**. To do this, simply disable the action which is not used. An action is considered disabled when the parameters on which it depends are set to zero.

See example project : «pid\_dem.pia »

## **Setting the PID Controller**

The PID controller is set by selecting the following parameters: Kp, Ti, Td.

The Kp, Ti and Td parameters can be determined using the experimental analysis methods of the process.

For example, the typical specifications for devices controlling chemical or thermal processes are as follows:

- Ti from 3 to 1000 seconds,
- Td from 3 to 150 seconds.

#### **An on-line setting method: the trial and error method.**

On-line setting can be carried out in an empirical manner using the procedure summed up below:

- install the control system,
- remove the integral and derivative actions,
- $\bullet$  set the gain, Kp, to a low value,

• vary the setpoint slightly and observe the system response. Since the gain is very low, the response will only be slight,

 double the gain and repeat the above step. Go on in this way until the response starts to oscillate. Let us call this value Kpu (ultimate Kp),

 $\bullet$  set Kp to (Kpu / 2),

• repeat the same operation, reducing Ti by a factor of 2 until an oscillating response is obtained for a slight variation in the setpoint,

• set Ti to twice this value,

• proceed in the same way for the derivative constant: increase Td until an oscillating response is obtained, then set Td to 1/3 of this value.

# <span id="page-24-0"></span>**3.2. Extension CPU configuration**

Only **UCR B530** board is able to manage extension UCR board.

Extension boards are named **UCR B510** : this board allows communication with UCR main board. Communication between UCR main board and UCR extension board is done with an infrared net using CAN protocol.

2 extension boards can be add : they must be placed from each side of UCR main board ; analog **AES boards can't be placed under one UCR extension board.**

Example of material configuration :

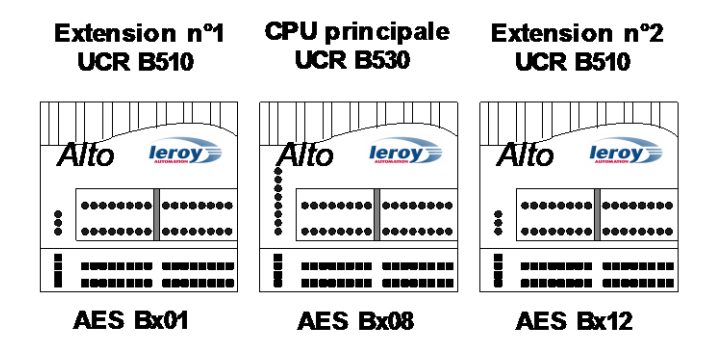

<span id="page-24-1"></span>To do this, two settings must be done :

# **3.2.1. Mechanical setting**

On UCR B510 are placed 5 switches :

- Switches 1 and 2 : binary coding of logic number extension
- Switches 3 and 4 : ON
- Switch 5 : OFF

Example :

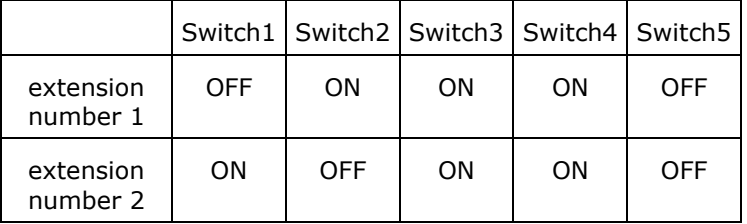

<span id="page-25-0"></span>leroy

# **3.2.2. Soft settings**

In your project, modify your I/O configuration : select the menu « project » + « I/O Connection » and add UCR B510 extension boards (slots 2 and 4), and AES I/O boards (slots 3 and 5) under B510 : then connect the I/O variables to the AES boards.

The example corresponding to the precedent material configuration is :

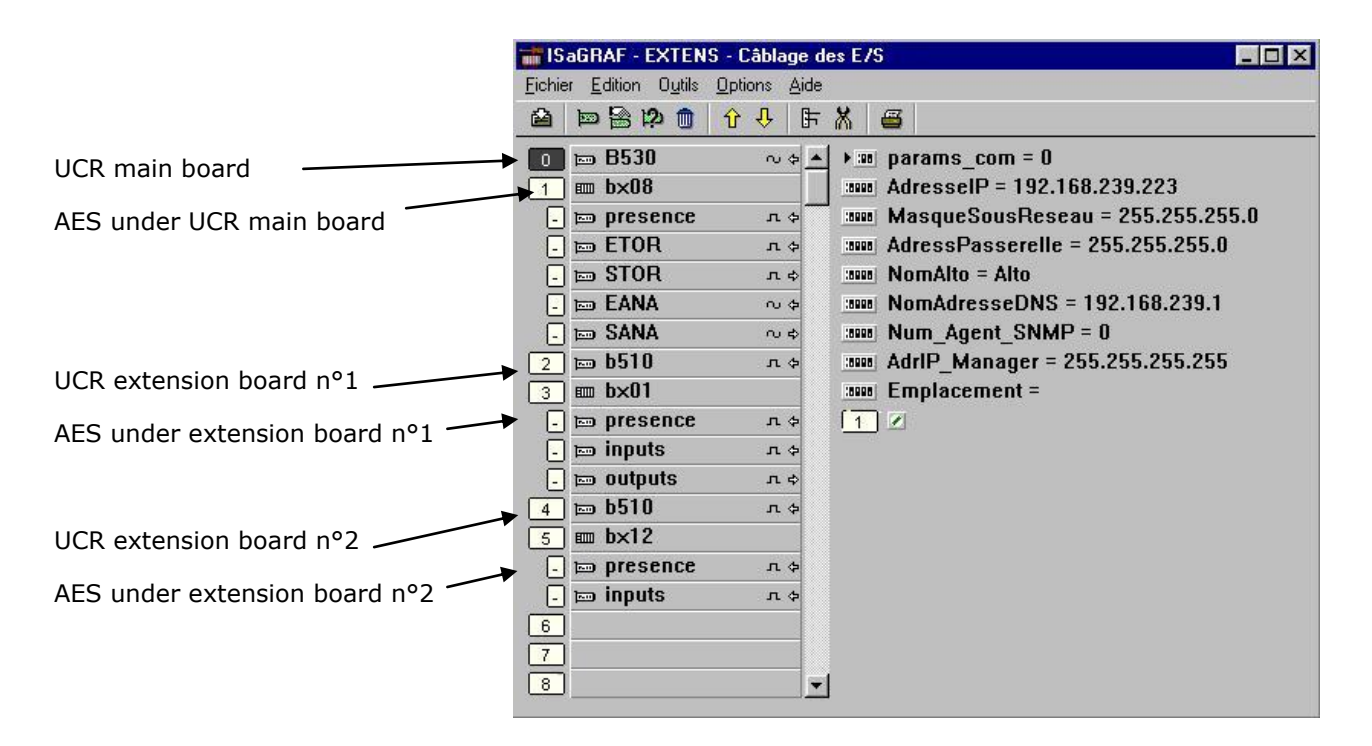

# <span id="page-26-0"></span>**4. Serial Communication Management**

Alto ISaGRAF is equipped with 2 **serial links** and **one Ethernet link**.

**J2 connector is the initial console link.** This console link can be connected to the Ethernet port as shown before. The console link enables the communication with ISaGRAF workbench (downloading, debugging...).

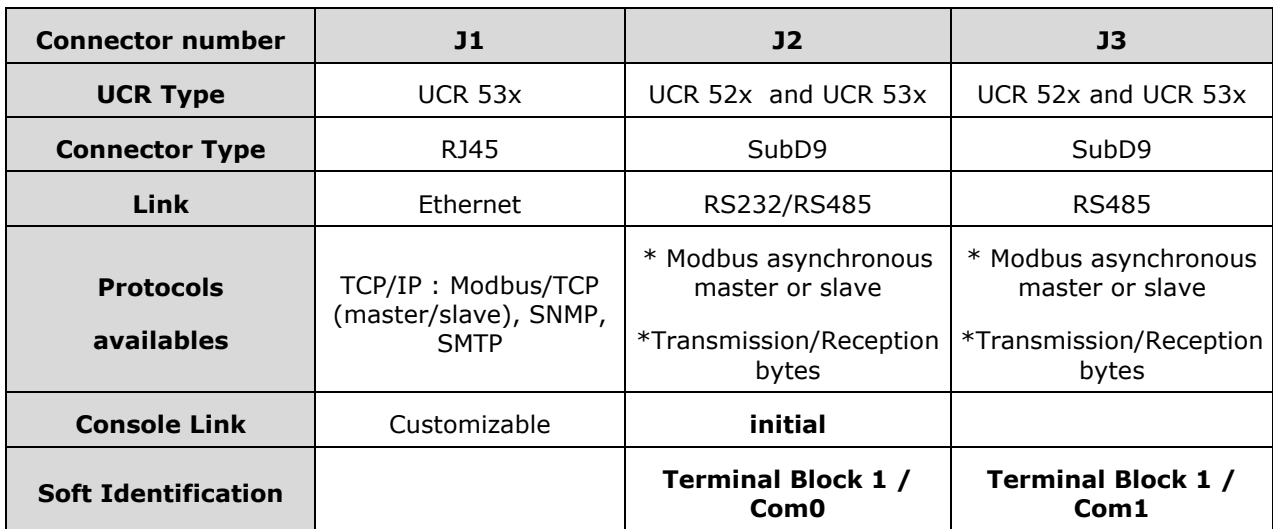

The different types of UCR are as follows:

# **Figure 5: Alto Communication Configurations**

Communication on Alto is managed via **2 software layers**.

The **bottom layer** is specific to each serial link. It stores the bytes received, detects an end-of-frame character when the silent period is overrun and transmits any answer from Alto. It is interrupt-driven (specific to the serial link) and is transparent for the user program.

The **top layer** is independent of the serial links. It analyzes the received frame, carries out any work requested by the master and prepares the answer to be transmitted. This layer is processed by user functions specific to each protocol.

The following protocols are discussed in the following sections of this manual:

Protocols on RS232 and RS485 network :

- Slave Jbus,
- Master Jbus,
- Simple transmission/reception protocol.

# **Caution: the choice of serial link (RS232 or RS485) depends entirely on the wiring adopted.**

Protocols on Ethernet :

- ModBus/TCP : slave and master
- SNMP : Alto SNMP variables are read/write accessible for a SNMP manager.
- SMTP : Alto can send emails.

# <span id="page-26-1"></span>**4.1. Theory of Communication on serial communication Ports**

The other RS232/485 or RS232C serial ports support either the **Modbus/Jbus protocol,** or a specific protocol based on **byte transmission/reception**, or the **console link** if necessary.

The Modbus/Jbus protocol is used on an Alto port as follows:

initializing (or declaring) a Slave or Master Modbus/Jbus communication Port is done by using a specific C function from the workbench. This function is used to define the communication parameters on the Port and link them to an exchange table of n words.

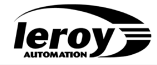

Frames coming from a master or slave will refresh this table. The data of each table can be used from the workbench (dictionary variables) using specific functions:

- **Word\_R():** reads a word from a table to a dictionary analog variable in unsigned form,
- **Word\_W():** writes an analog variable from the dictionary to a word in a table,
- **Bit\_R():** reads a bit from a table to a dictionary Boolean variable,
- **Bit\_W():** writes a Boolean variable from the dictionary to a bit in a table,
- **DWord\_R():** reads two words from a table to a dictionary analog variable,
- **DWord\_W()**: writes an analog variable from the dictionary to two words in a table,
- **WordS\_R:** reads a word from a table to a dictionary analog variable in signed form.

Example of a Slave Jbus protocol:

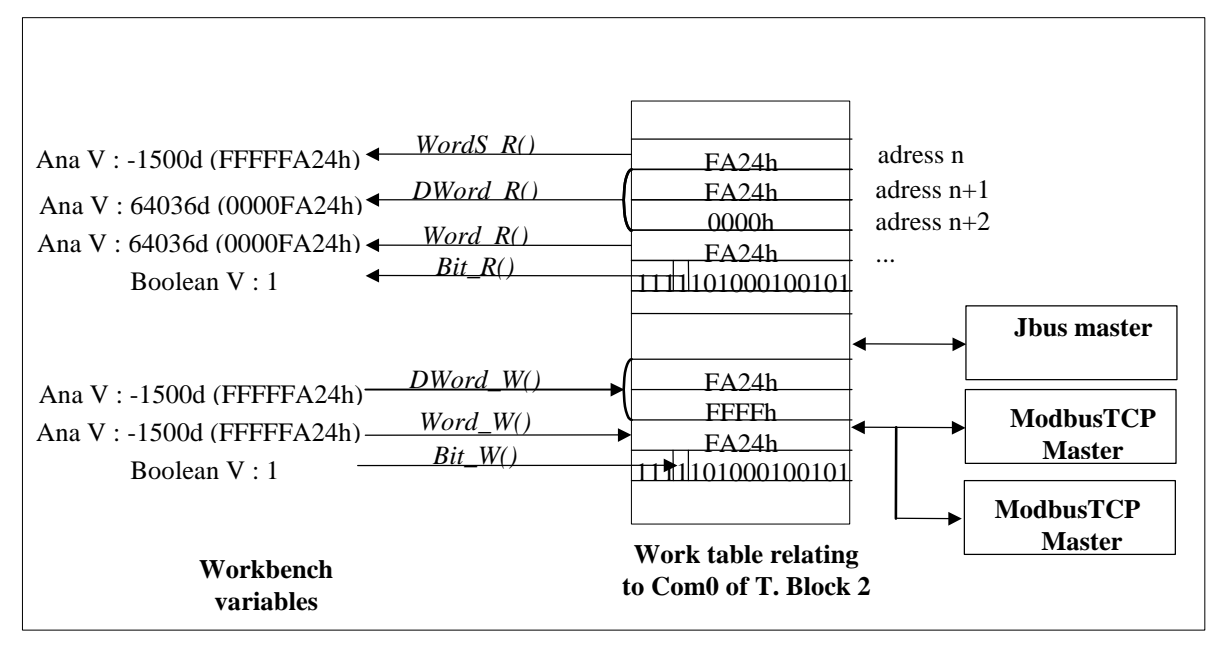

# **Figure 6: Slave Jbus: Theory of Communication**

Size and form of analog variables and words contained in exchange tables:

Under ISaGRAF, integer variables are encoded on 32 bits. They can be represented in signed decimal form [-2147483648..2147483647] or unsigned hexadecimal form [00000000..FFFFFFFF]. Word variables (16 bits) contained in an exchange table are read in their unsigned form by the Word\_R() function. In order to obtain these variables in their signed form, the WordS R() function must be used. *See the examples given in figures 8 and 9.*

Example for a Master Jbus protocol:

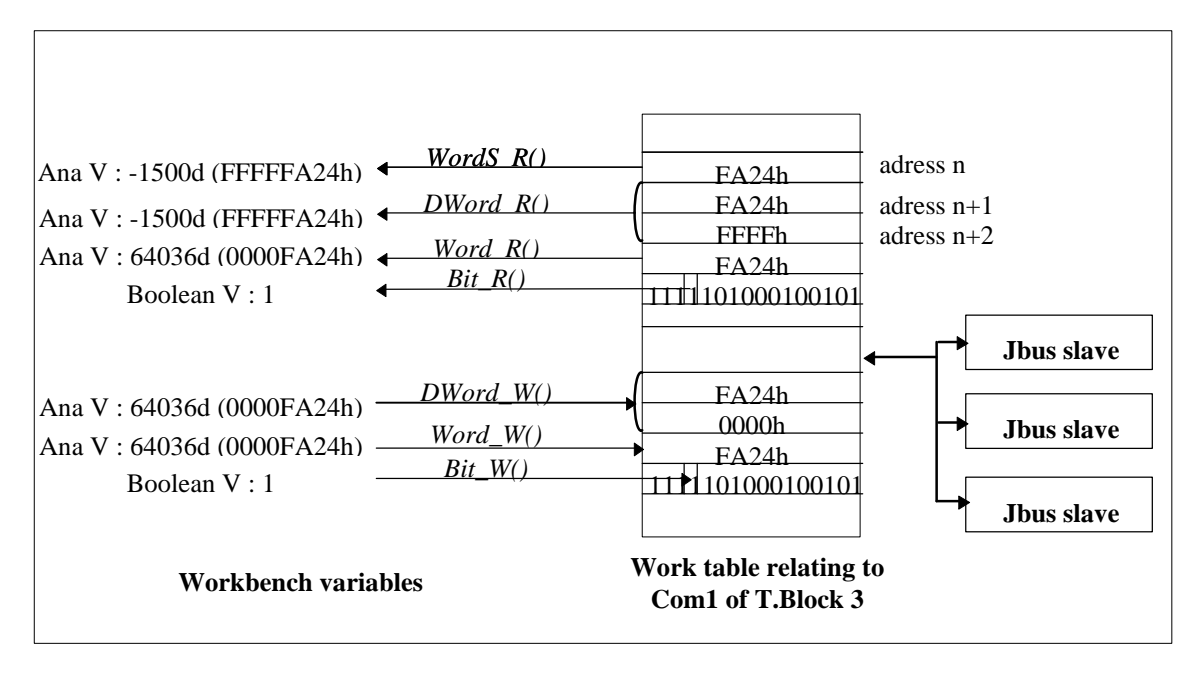

**Figure 7: Master Jbus: Theory of Communication**

The following sections of the manual describe the procedures for implementing each protocol.

**Important note: 1 table can be associated with several communication ports.** The theory is to declare a table by its number (from 1 to 7), then to use its number when declaring another port. If you are using a table that has already been declared, the length entered as a parameter must be the same as that of the initial table.

The following Jbus/Modbus orders are recognized and processed by Alto ISaGRAF:

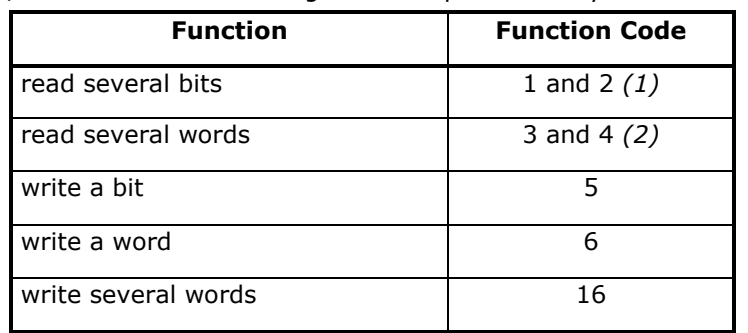

*(1)* Alto does not distinguish between output bits and input bits

*(2)* Alto does not distinguish between input words and output words.

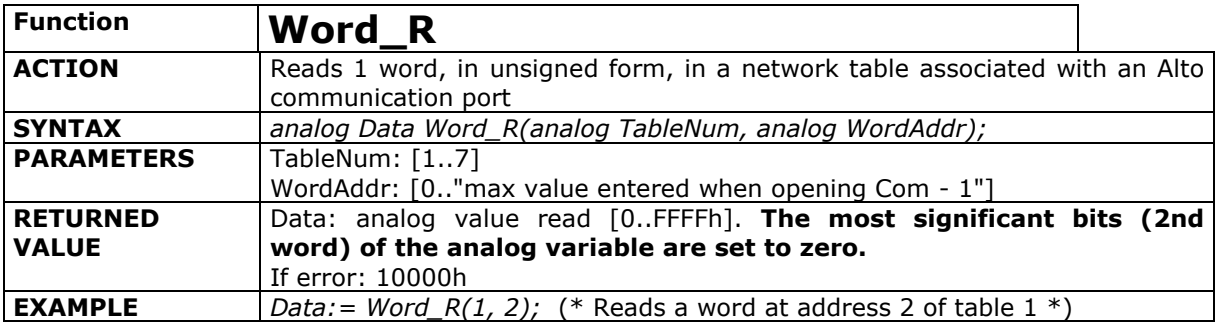

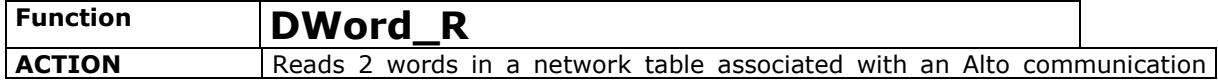

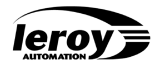

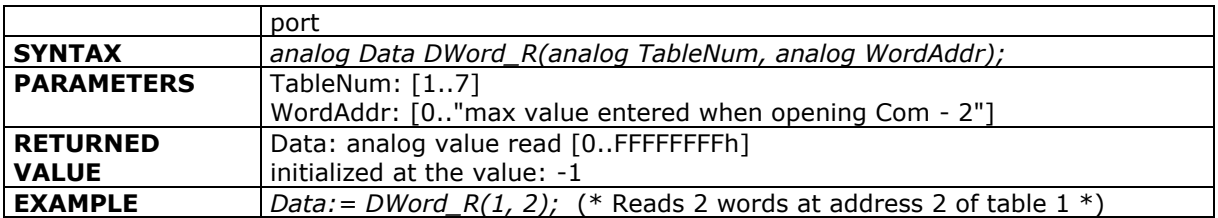

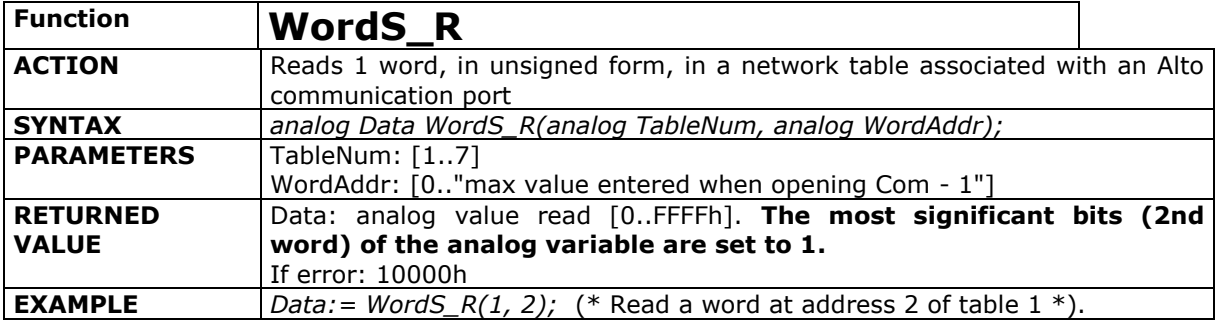

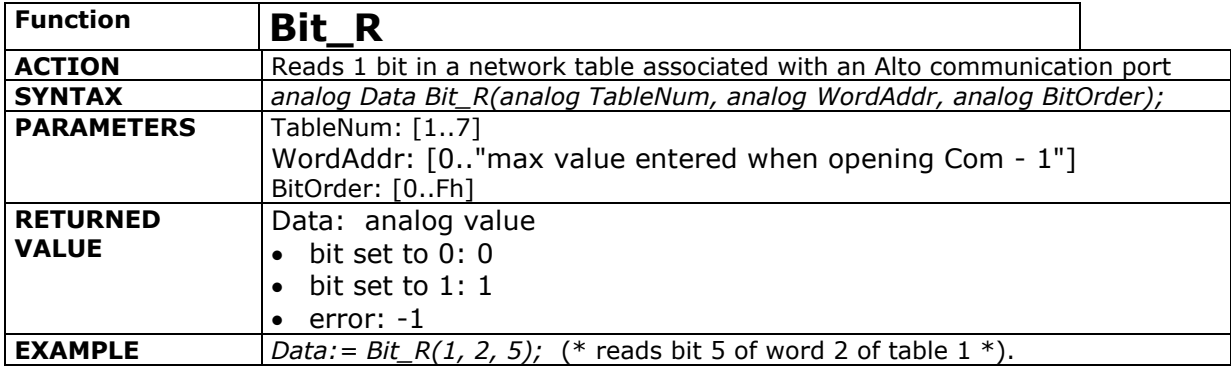

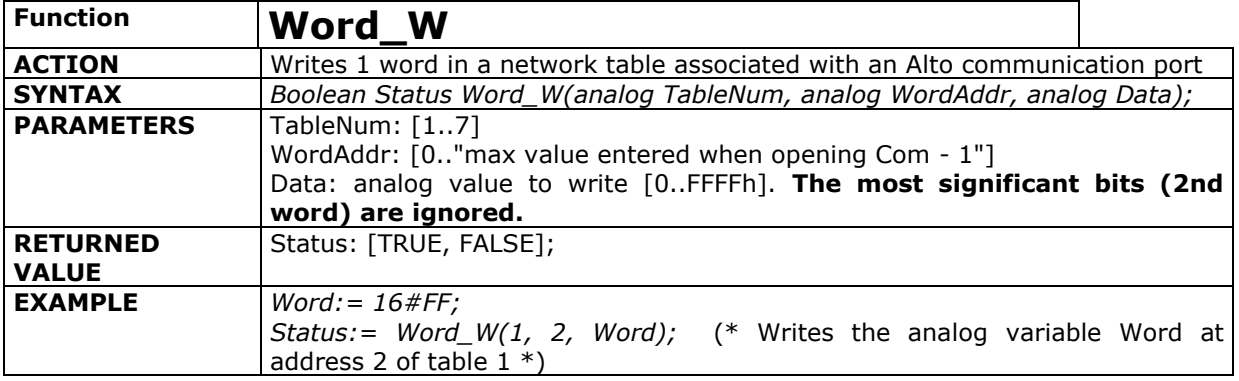

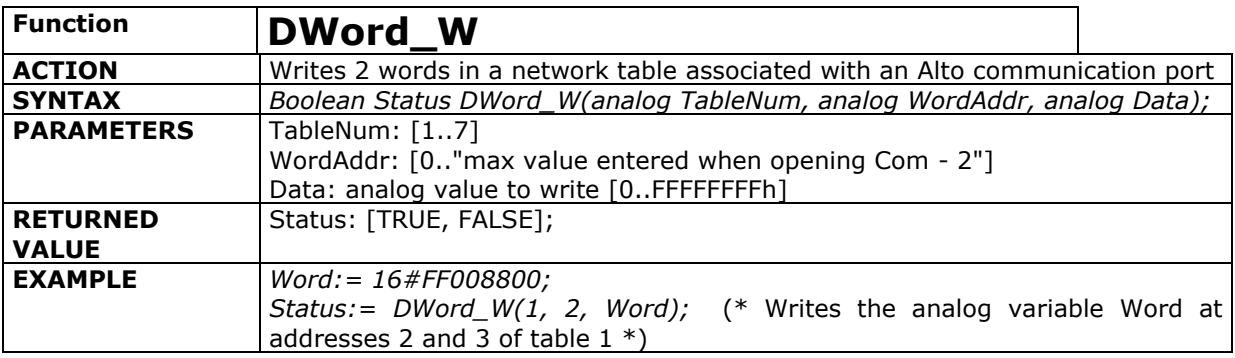

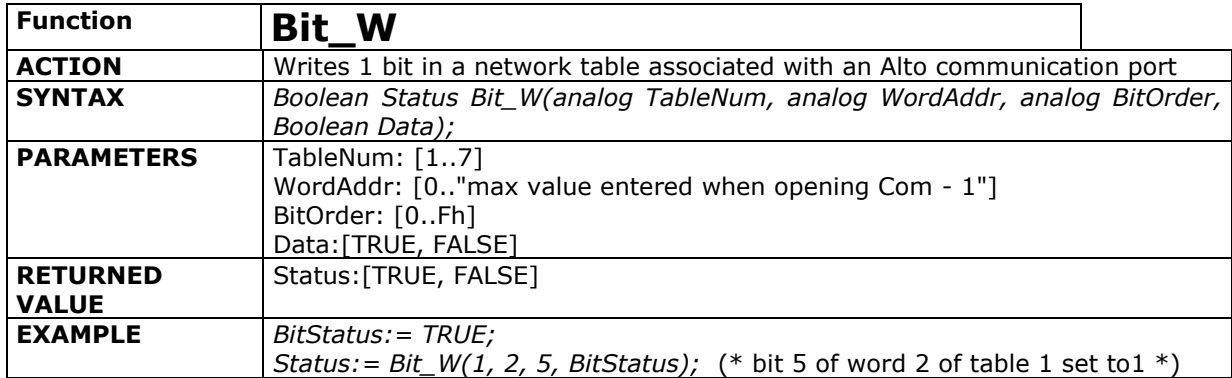

<span id="page-31-0"></span>leroy

# <span id="page-31-1"></span>**4.2. Protocols on RS232 and RS485 network :**

# **4.2.1. Slave Jbus Protocol**

In order to use the Slave Jbus protocol on a communication port, 3 C functions are available.

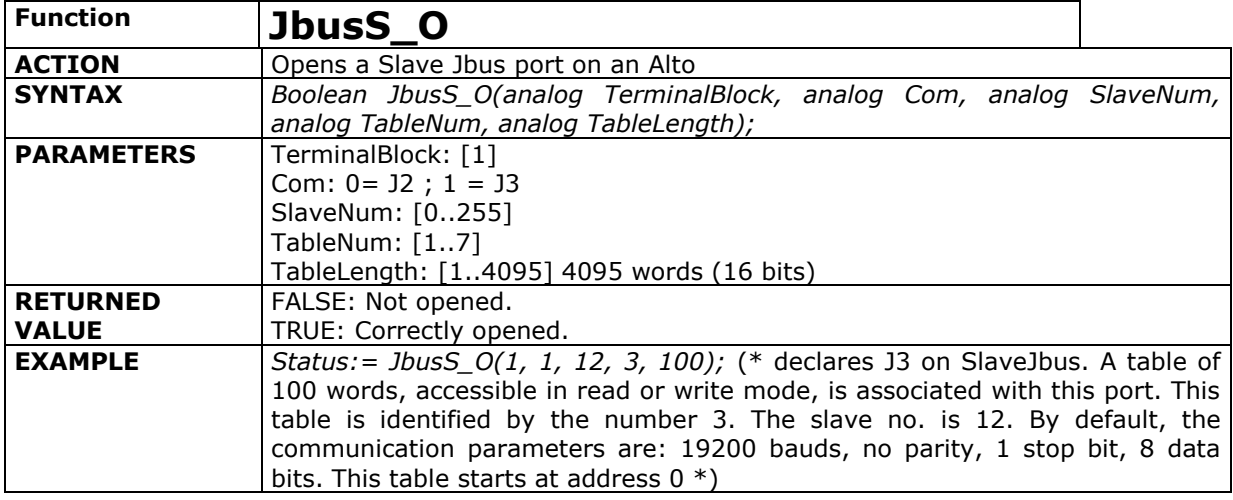

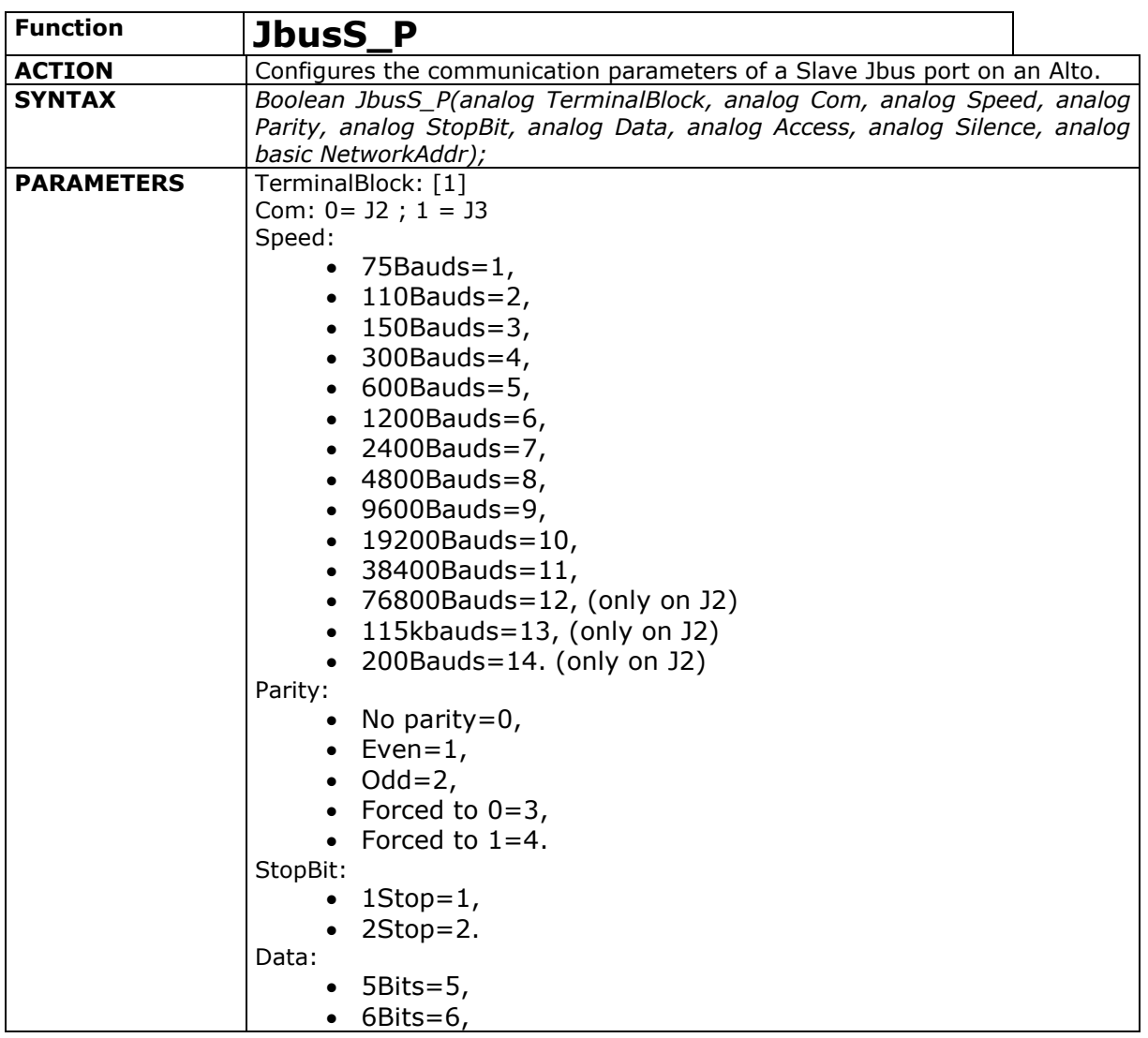

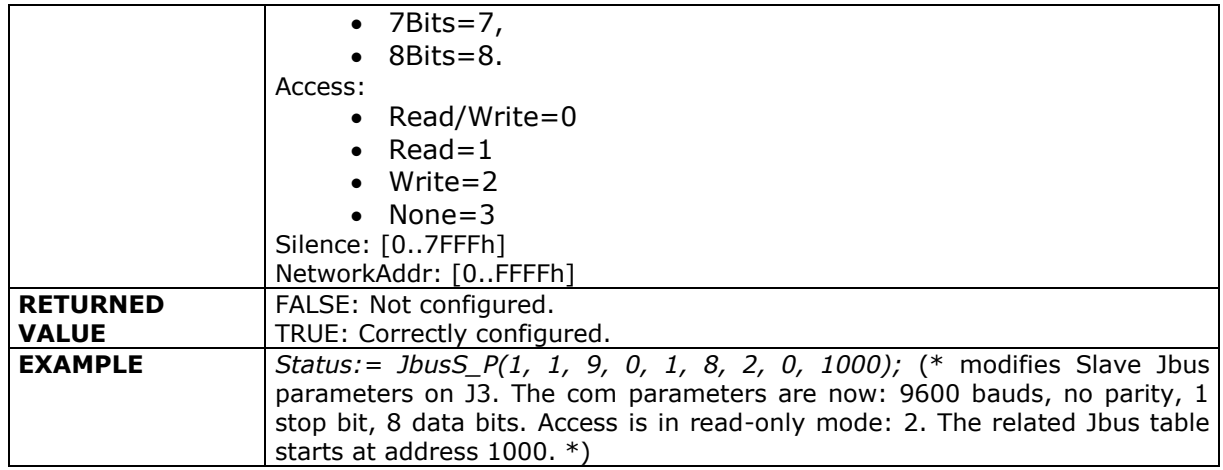

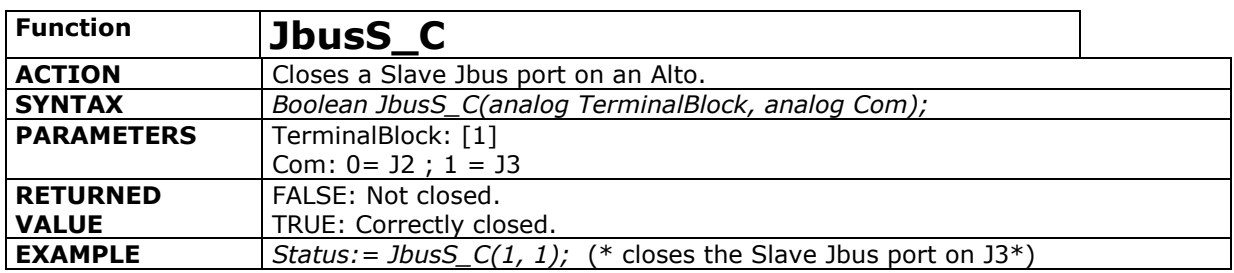

The **console link (J2 by default)** supports the **ISaGRAF slave Modbus**. This protocol provides access to ISaGRAF application variables via their network address. This network address is defined in the workbench dictionary.

Only *Boolean* or *Analog* variables are accessible. The Modbus functions recognized by the ISaGRAF protocol are as follows:

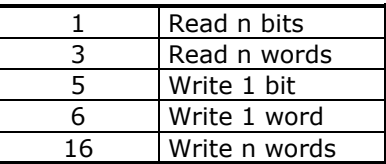

**Caution**: the ISaGRAF Modbus protocol does not manage error codes such as "unknown Modbus address".

The following list shows the default communication parameters of this console link:

- $\bullet$  slave no.: 1,
- $\bullet$  speed: 19200 bauds,
- parity: none,
- data: 8 bits,
- stop bits: 1.

# **4.2.2. Master Jbus Protocol**

<span id="page-32-0"></span>In order to use the Master Jbus protocol on a communication port, 4 C functions are available:

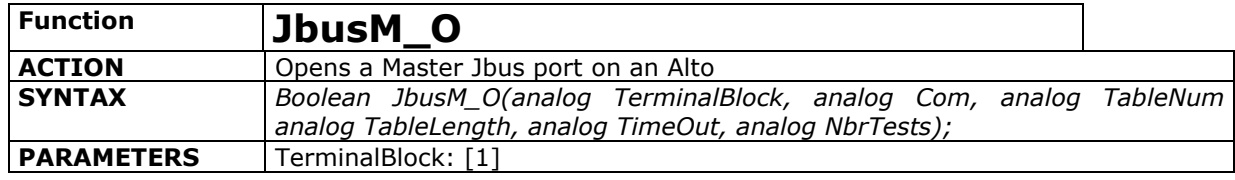

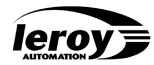

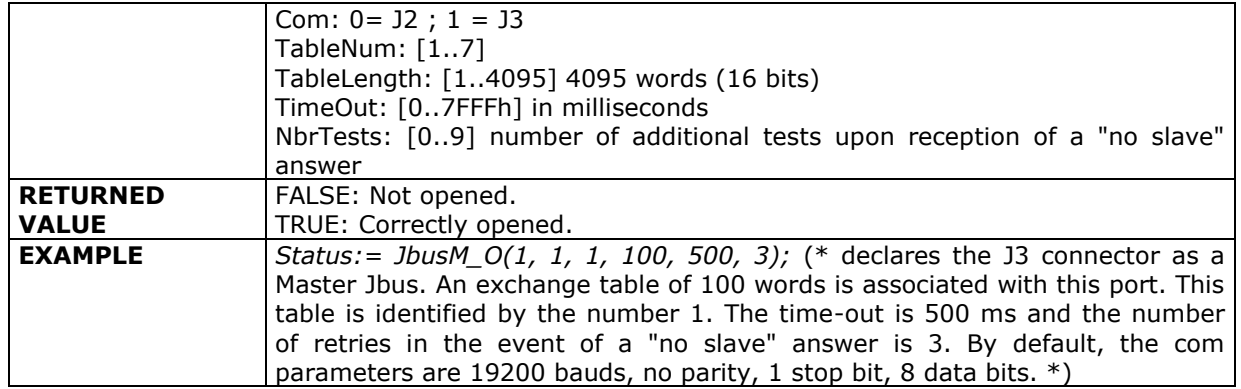

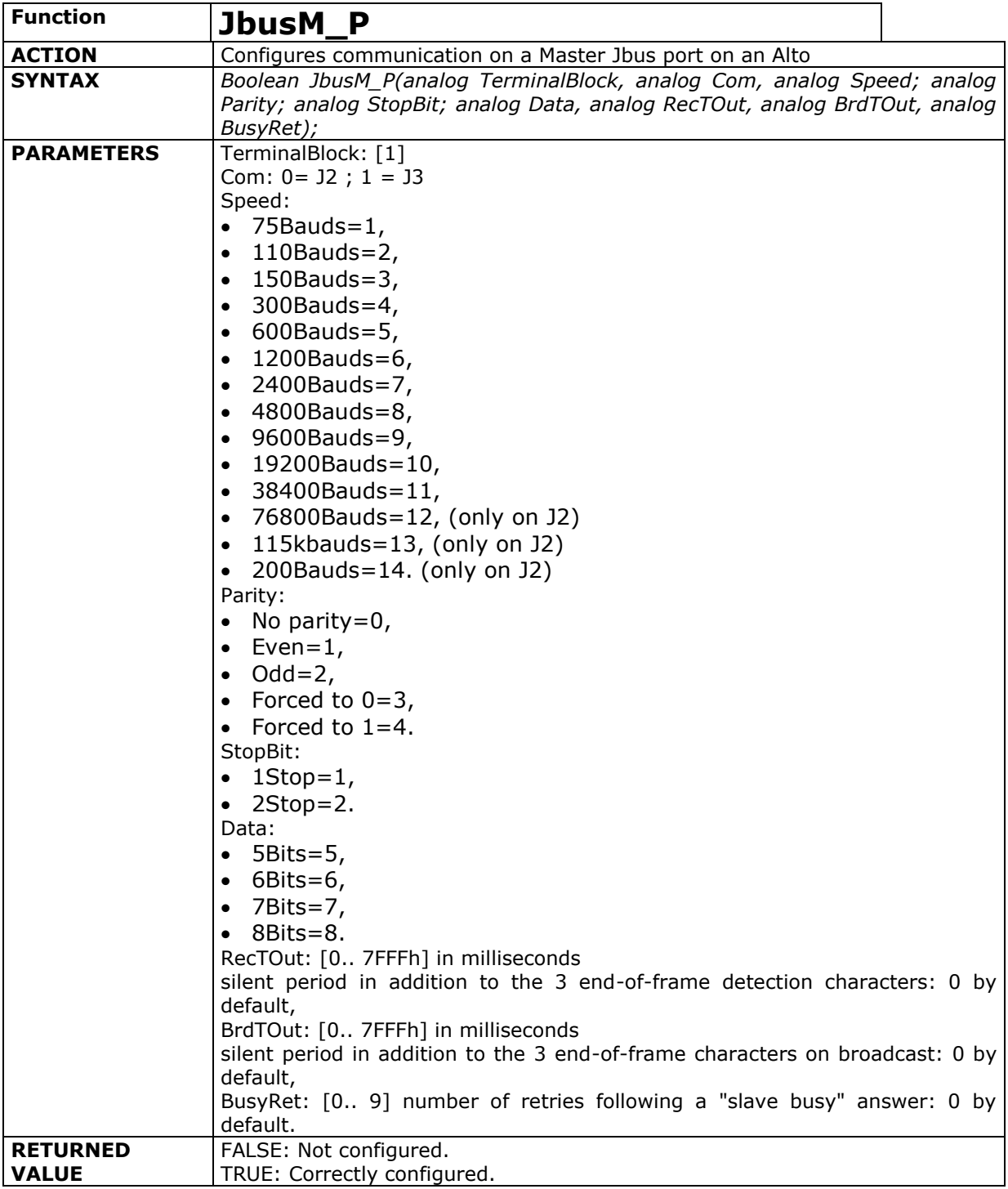

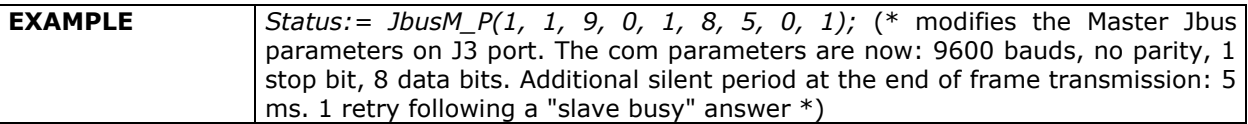

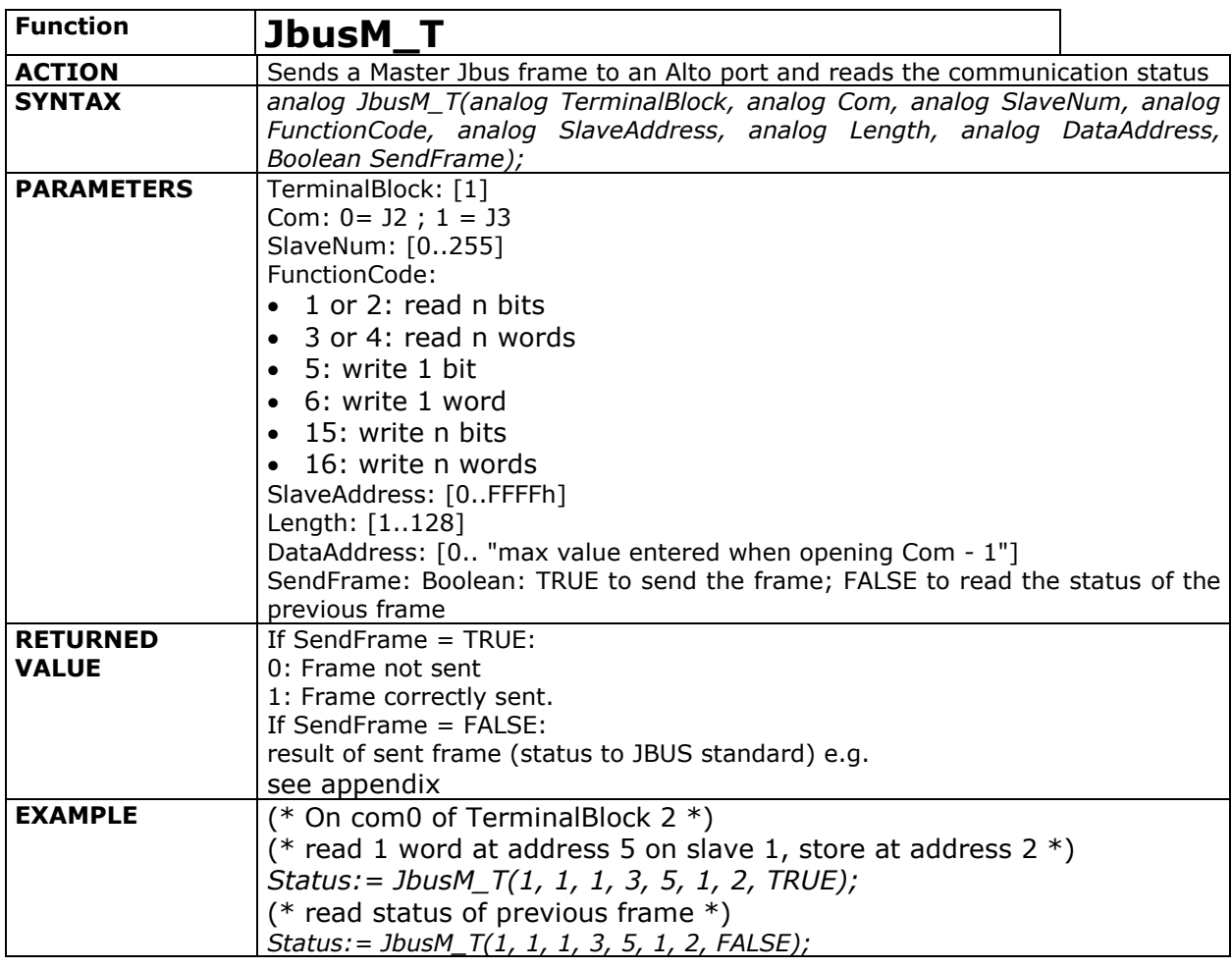

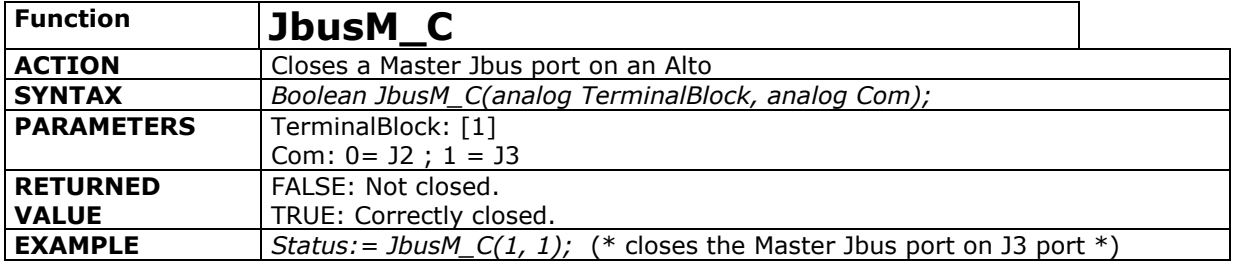

**Example:** declaration of a Master Jbus communication port to J3.

#### **Use in an ISaGRAF project:**

- Open the communication port:  $JbusM_O(1, 1, 100, 500, 3)$ ,
- Configure the communication parameters:  $JbusM_P(1, 1, 9, 0, 1, 8, 5, 0, 1)$ ,
- Read (function code 3) 1 word at address 5 on slave no. 6 and place it at address 12 of the table:
	- JbusM\_T(1, 1, 6, 3, 5, 1, 12, TRUE); sends the read frame,
	- JbusM\_T(1, 1, 6, 3, 5, 1, 12, FALSE); returns the communication status.
- Close the communication port by ending the program: JbusM\_C(1, 1).

<span id="page-35-0"></span>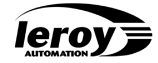

# **4.2.3. Byte Transmission/Reception Protocol**

Alto ISaGRAF users can install a byte transmission/reception protocol on the available serial links (except the console link). The C functions provided can be used to install and manage FIFO queues, one for transmission and one for reception. A serial link can be managed in either the RS232 or RS485 standard. This simple protocol is designed to manage terminals, devices with an ASCII protocol, without the time constraints associated with byte transmission and reception. Low-level management of a serial port is carried out by Alto during an interrupt.

After initializing the serial link, users can read or write bytes in the transmission and reception queues. The bytes are transmitted or received on the line by Alto ISaGRAF during an interrupt.

The following C functions are provided:

- **NulPro\_0():** opens a simple communication sequence on an Alto port.
- **NulPro\_P():** configures a simple communication sequence on an Alto port.
- **NulPro\_S():** writes in the transmission queue on an Alto port.
- **NulPro\_R():** reads in the reception queue on an Alto port.

**NulPro\_N():** reads the number of characters located in the reception queue on an Alto port.

**NulPro\_C():** closes a simple communication sequence on an Alto port.

**Example:** declaration of a simple communication sequence on a communication port: com0 of terminal block 2. The communication parameters are:

- TerminalBlock: 2,
- Com: 0,
- reception queue: 1020 words,
- transmission queue: 510 words
- Mode: Half Duplex
- speed: 19200 bauds,
- parity: odd,
- $\bullet$  1 stop bit,
- 8 data bits.

#### **Use in an ISaGRAF project:**

- Open the communication port: NulPro  $O(1, 1, 1020, 510, 1)$ ;
- Read 12 characters in the reception file and place them in the message located at network address 20h of the dictionary NulPro\_R(1, 1, 16#20, 12);
- Write the characters of the message located at network address 20h of the dictionary
- to the transmission file: NulPro\_S(1, 1, 16#20, 0);
- Close the communication port:  $NuIPro_C(1, 1);$

#### **Example : Printer Management**

The byte transmission/reception functions on a serial link can be used for simple control of a **serial printer**. Any Alto serial port can be used to manage a serial printer. RS232C links can also be used to manage control signals such as DTR or XON/XOFF.

#### **Only messages with a network address in the dictionary can be printed.**

Send a message to a printer connected to J3:

- Open the communication port: NulPro $_0$ O(1, 1, 1020, 510, 1);
- Configure the communication parameters if necessary NulPro  $P(...);$
- Write the characters of the message located at address 20h of the dictionary NulPro  $S(1,1, 16#20, 0)$ ;

Example of tested printer: EPSON LX300 (serial and parallel).

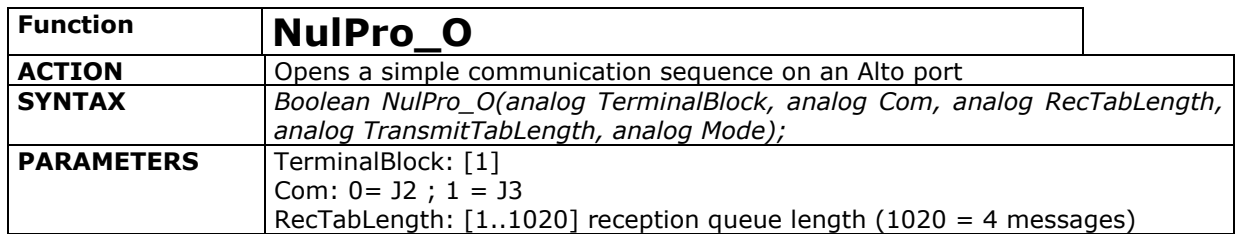

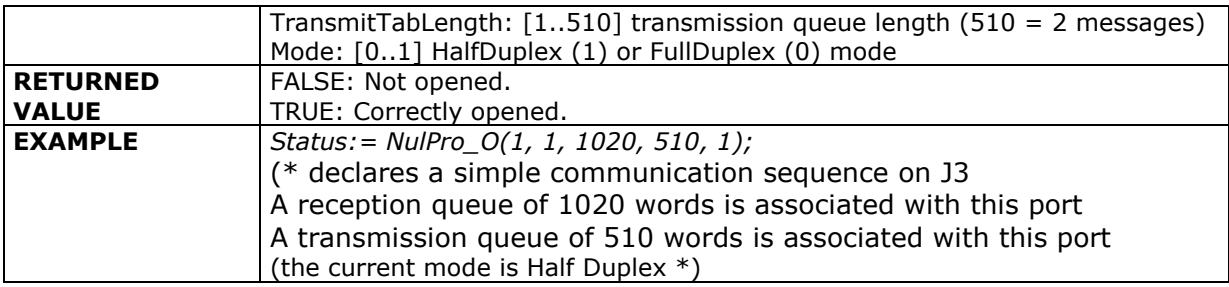

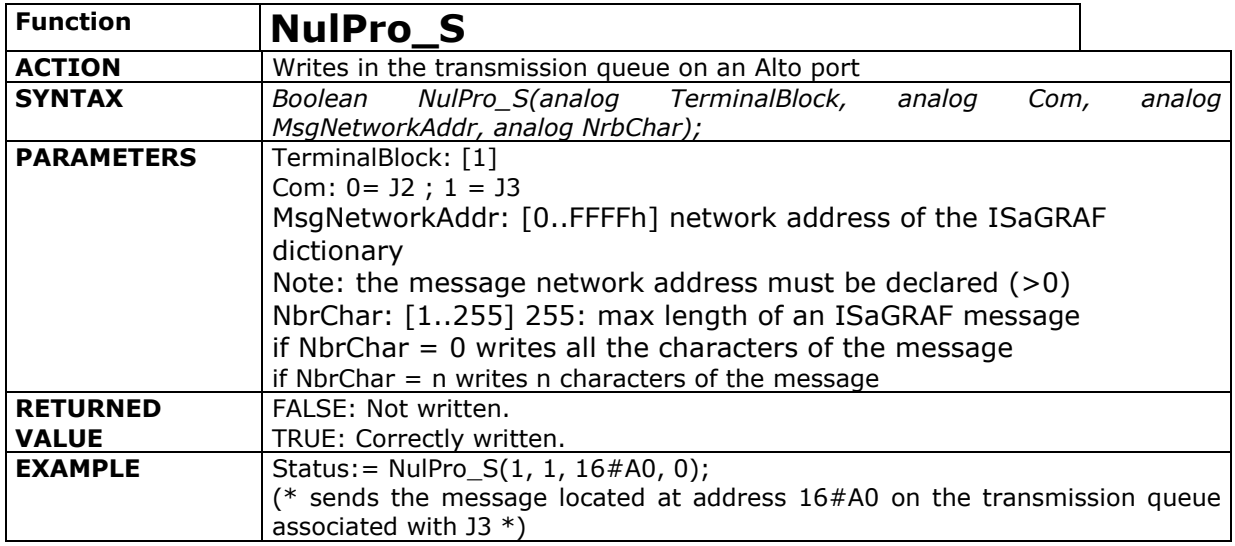

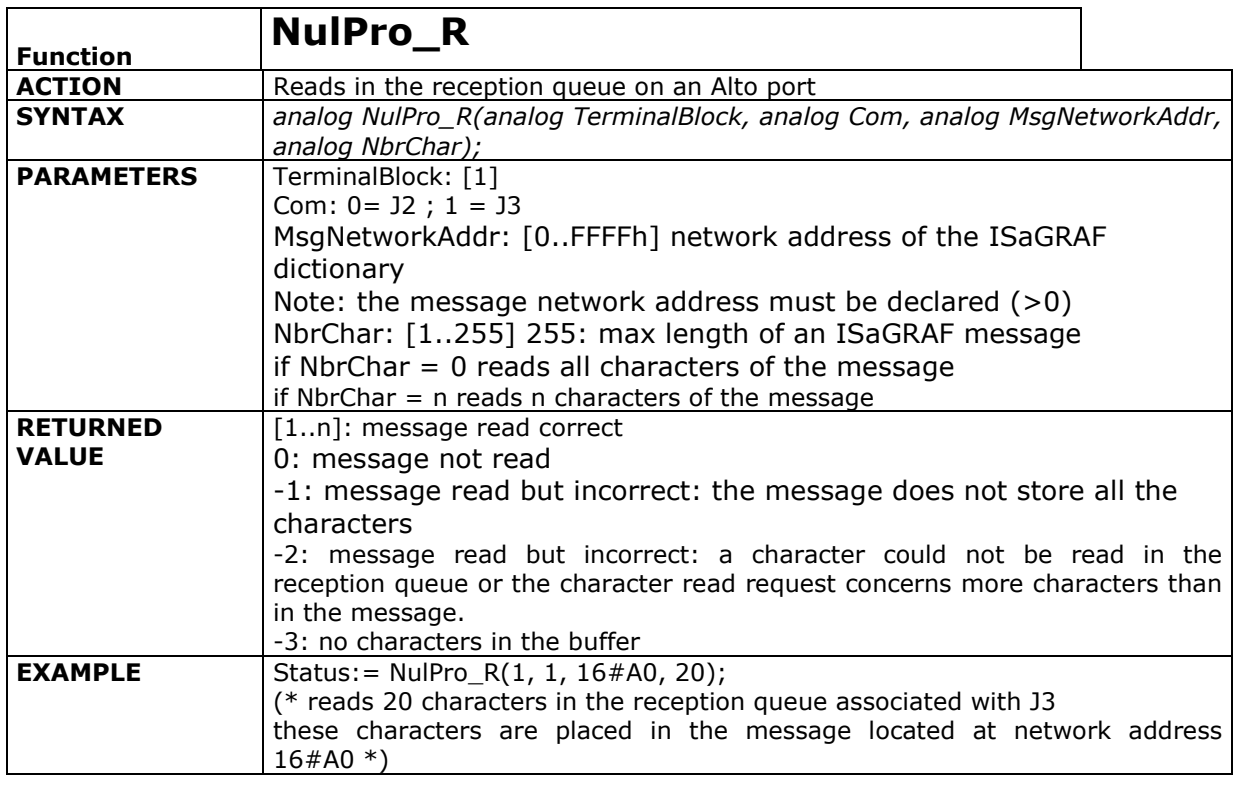

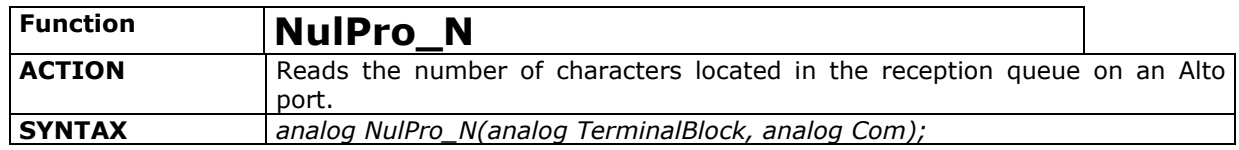

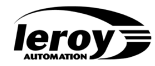

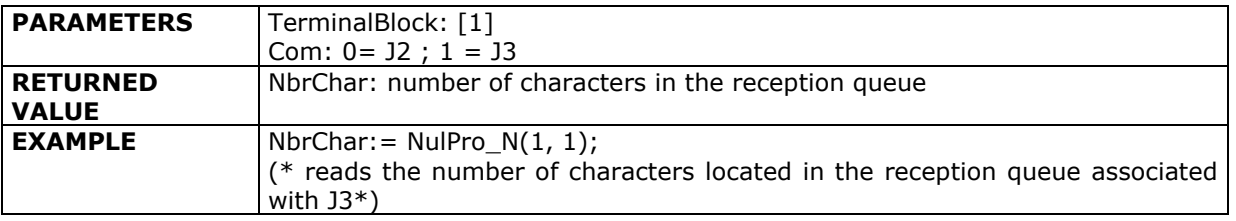

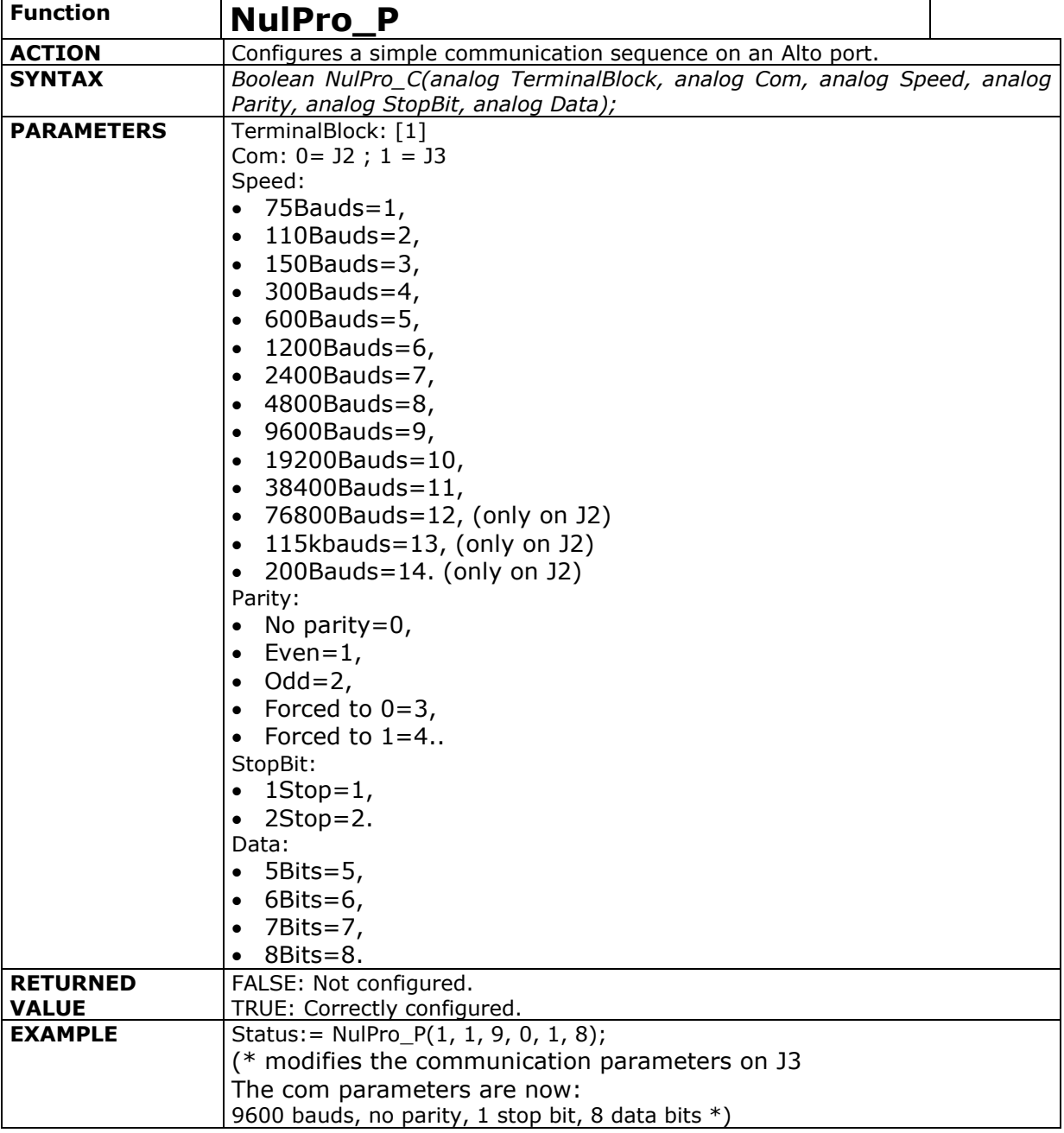

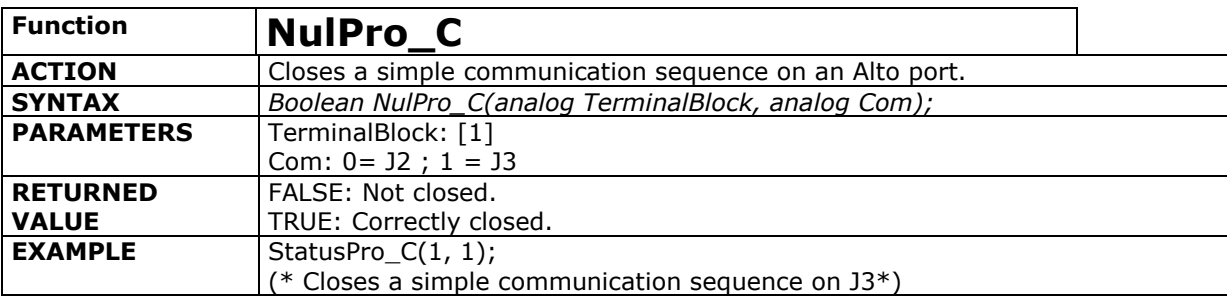

#### **Read / Write bytes :**

Three functions allows to write, read, and count not ASCII characters but directly bytes : it"s interesting when we want to transmit or receive bytes with null bytes ; with Nulpro functions, Null byte is considered as a end character.

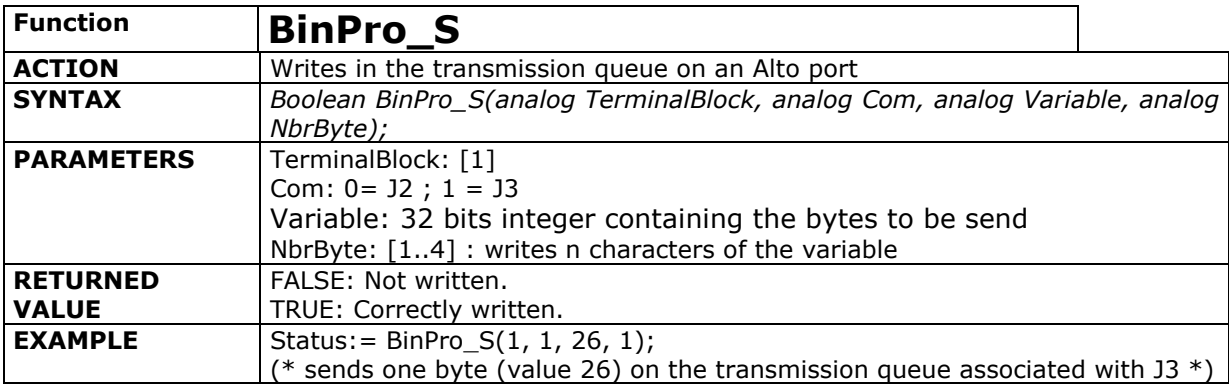

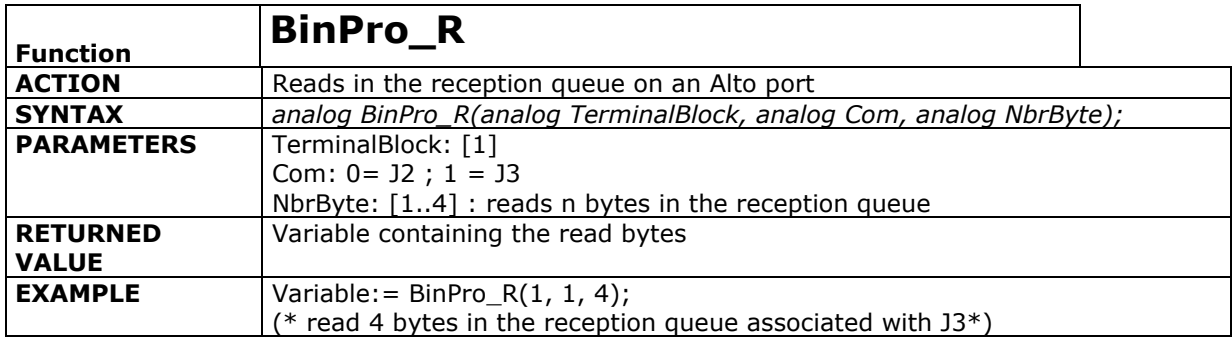

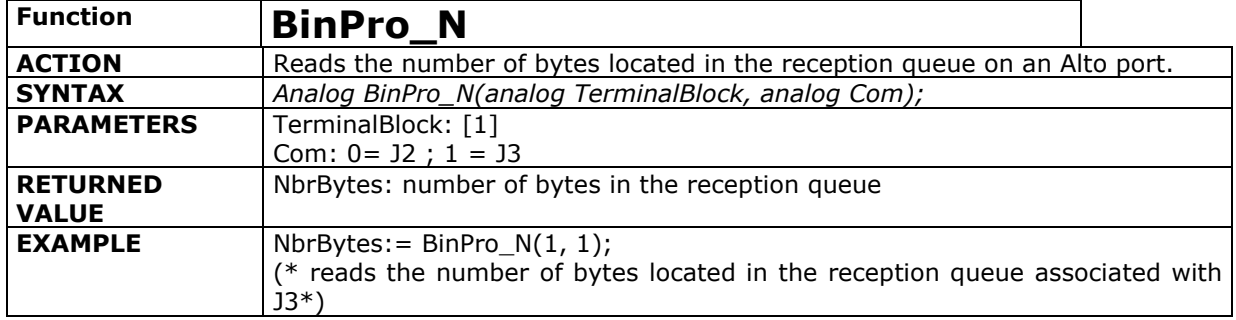

<span id="page-39-0"></span>*lero* y

# **4.3. Ethernet protocols :**

Once these network parameters have been correctly entered the Ethernet link will support:

 **IP** ( Internet Protocol) : a set of industry protocol standards enabling communication in a heterogeneous environment. A protocol of the transport layer of the OSI model, it supplies a routable enterprise network management protocol as well as Internet access.

 **TCP** (Transmission Control Protocol) : Protocol for the Transport and Session layers of the OSI model. TCP verifies if the data have been correctly transmitted over the network and if they are in the appropriate order. This reliable connection oriented protocol also ensures the multiplexing of IP connections to the applications. It is a « connected » protocol.

 **UDP** (User Datagram Protocol) : UDP is a Datagram protocol without connection that enables applications to directly access a Datagram transmission service. UDP is used for applications which are satisfied by a « request/response » model type. The reply being used as a positive acknowledgement of reception.

 **ARP** (Address Resolution Protocol) :The link layer Protocol of the OSI model, ARP allows finding the physical address of a target machine by knowing its IP address latter.

 **ICMP** (Internet Control Message Protocol) : The interconnection protocol. ICMP allows gateways and equipment to exchange information related to abnormal conditions.

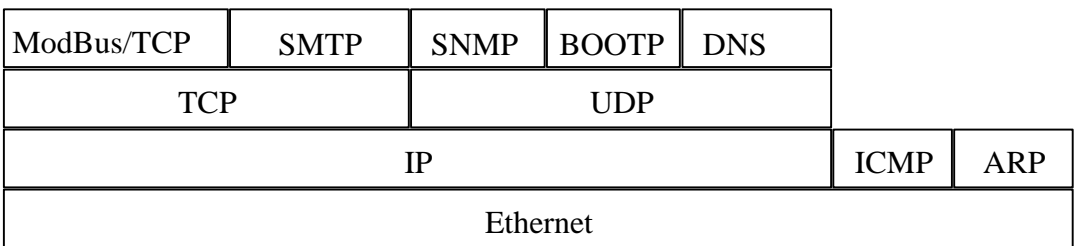

#### **This protocol suite, over that of the Ethernet, determines the computer communication mode and inter-network connection procedures.**

Note: the "ping" function (ICMP protocol) will allow you to verify the presence of an equipment on the Ethernet network.

Example : under DOS session, tape the line : "ping xxx.xxx.xxx.xxx" where xxx.xxx.xxx.xxx is the IP ADDRESS of the equipment you want to test

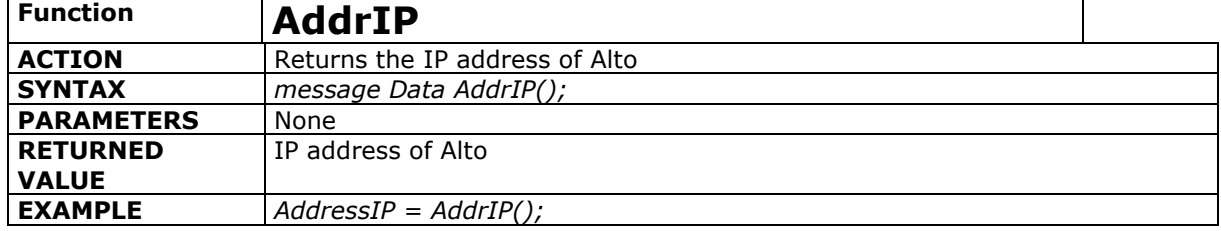

Identification of Alto on Ethernet :

# **4.3.1. Telnet protocol**

<span id="page-39-1"></span>This protocol consists in including bytes transmissions in IP frames and extract bytes from IP frames : it use the TCP connected mode.

Five C functions are available :

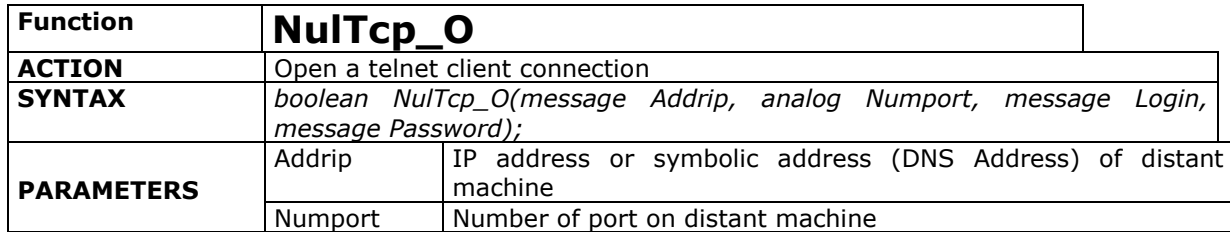

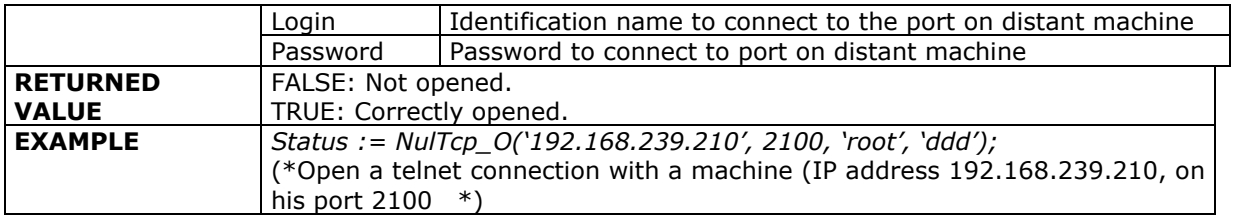

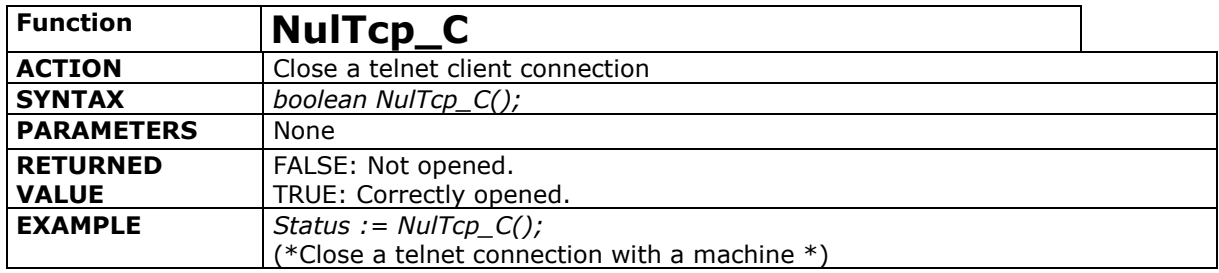

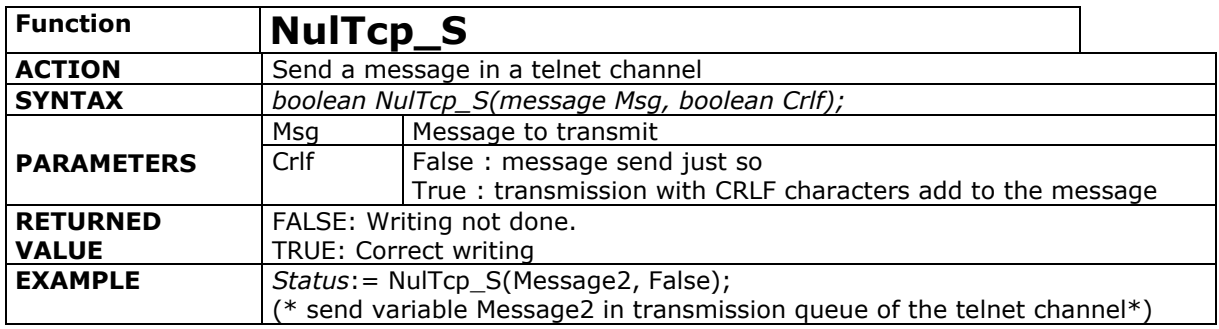

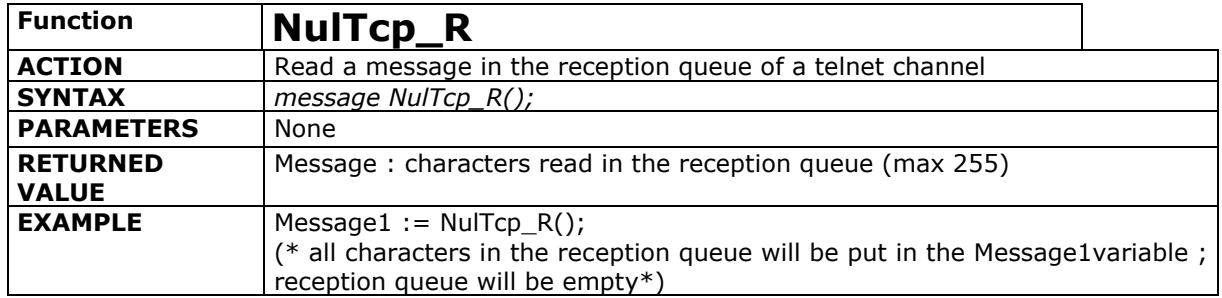

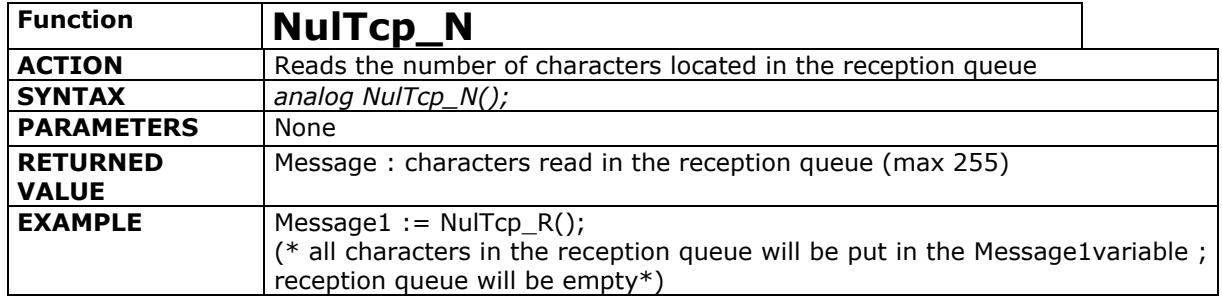

<span id="page-41-0"></span>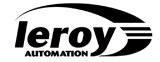

# **4.3.2. Modbus/TCP protocol**

This protocol consists of encapsulating the Modbus exchanges in the IP frames. It uses the TCP connected mode. It offers the same functionality as the « Serial ModBus slave » Ports on asynchronous links of the product. The differences with the Modbus protocol over asynchronous Port are as follows :

 No slave number (between 1 and 255), as the addressing is undertaken with the IP address

 Usage of the TCP connected mode. Alto can open four simultaneous channels with numerous masters and slaves on the network. Leroy Automation sets the limit, to 4 masters.

No diffusion available.

# **4.3.2.1. Modbus/TCP slave protocol**

<span id="page-41-1"></span>Three C functions are available for using this protocol :

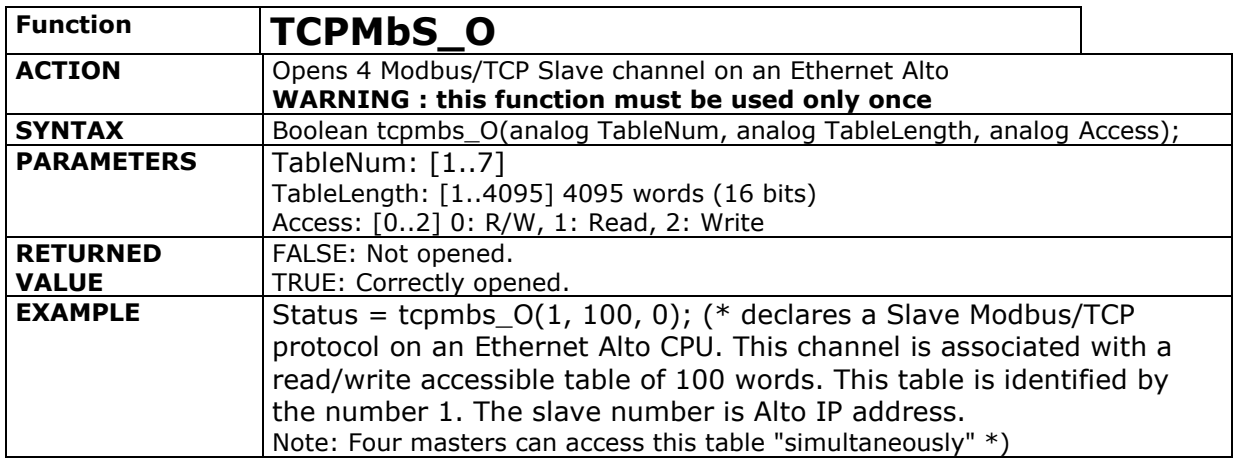

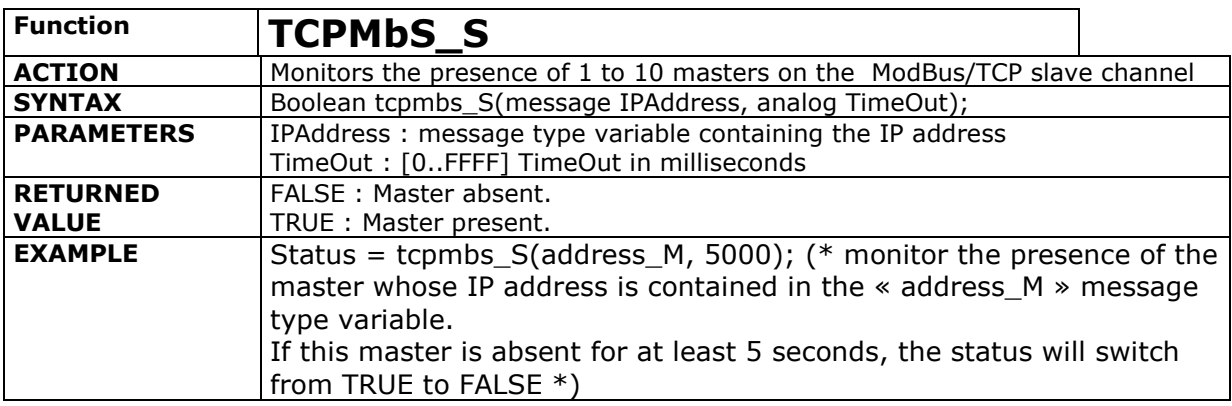

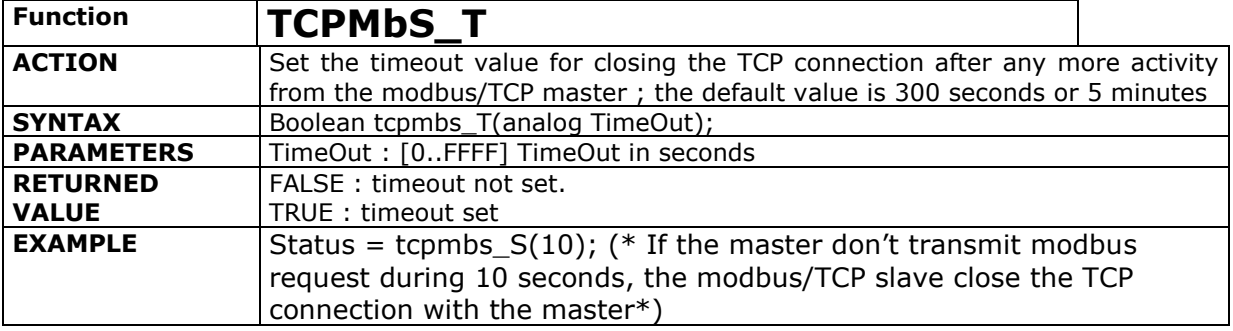

# **4.3.2.2. Modbus/TCP master protocol**

<span id="page-42-0"></span>Two C functions are available for using this protocol :

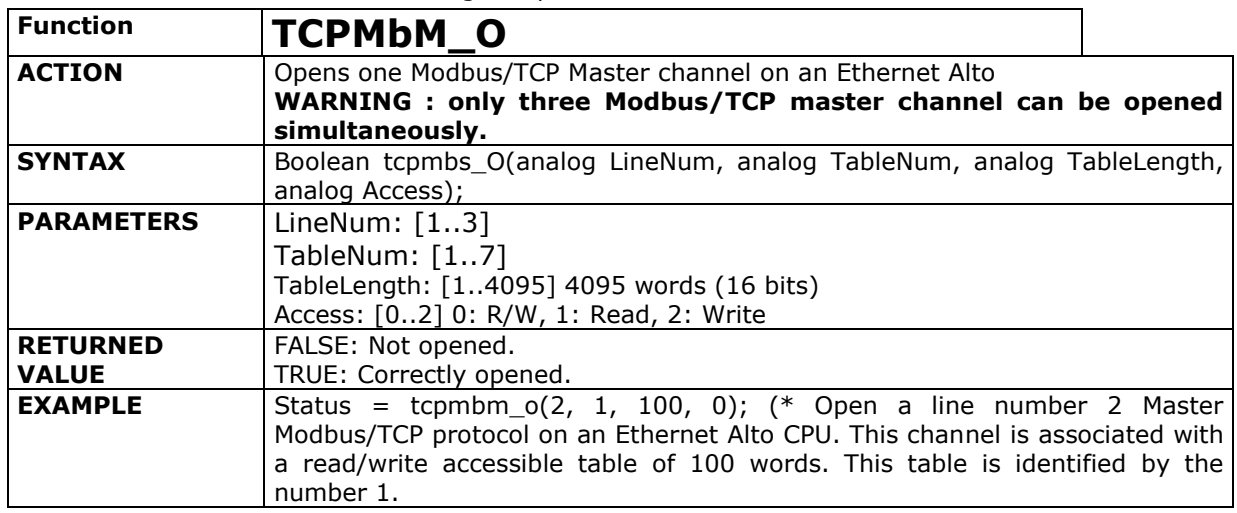

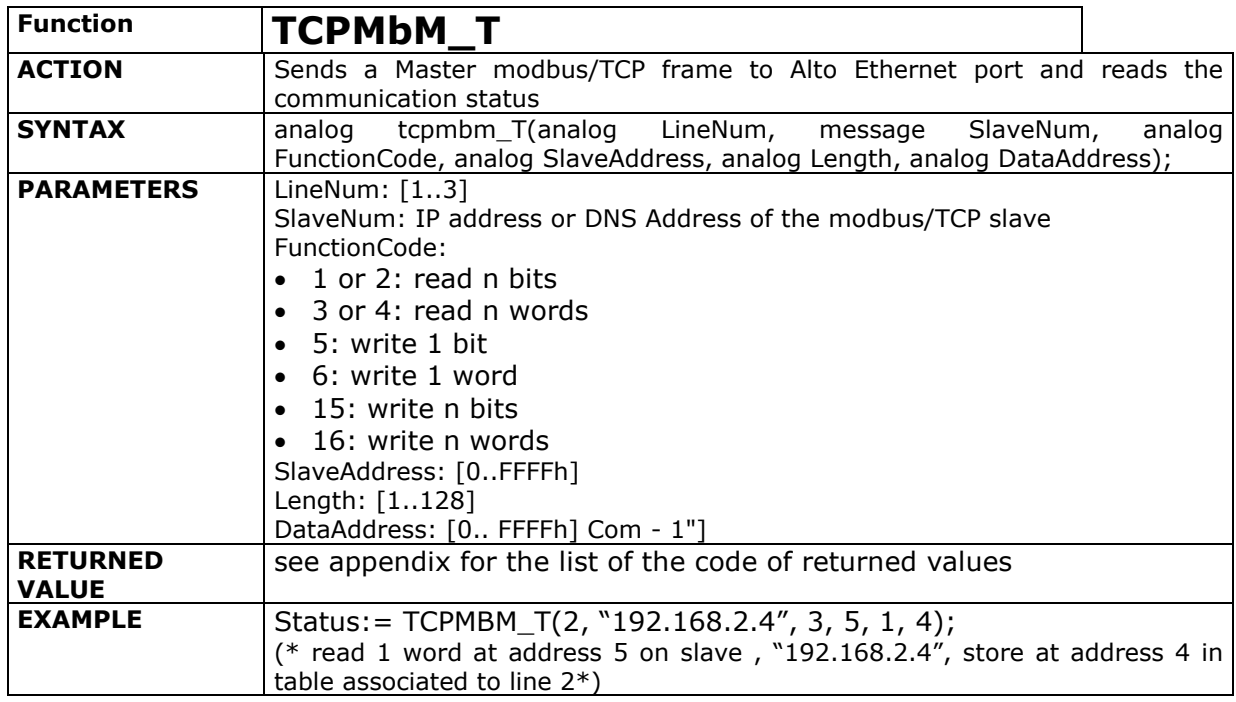

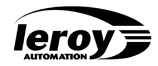

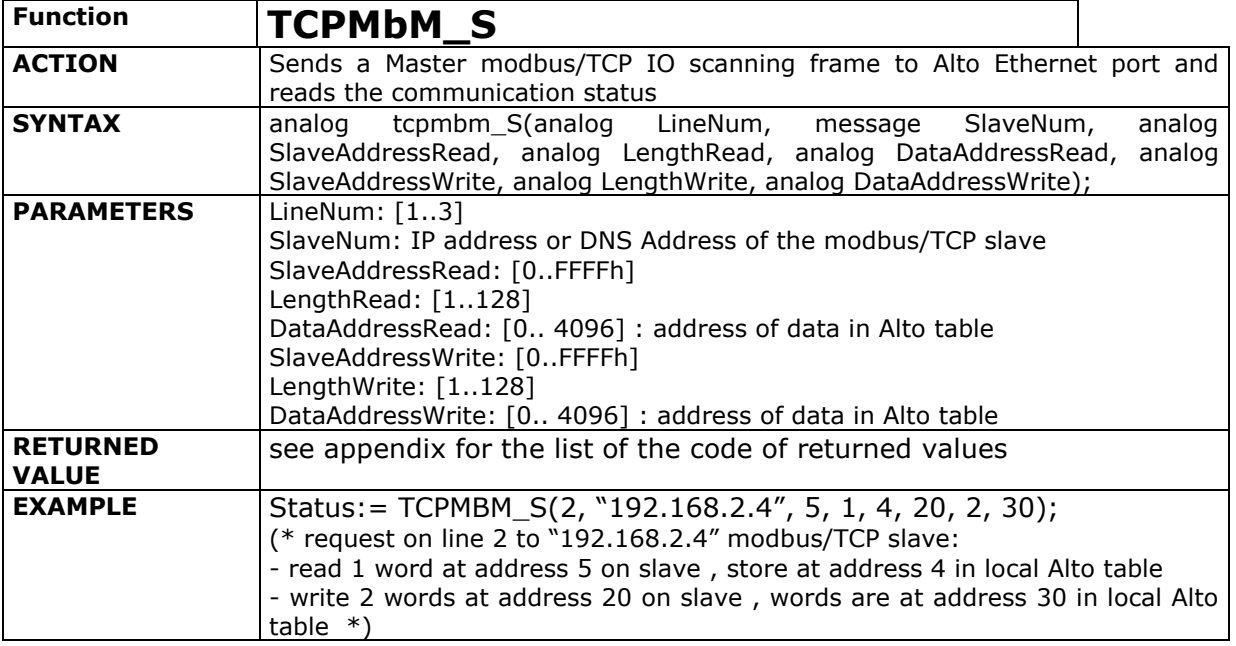

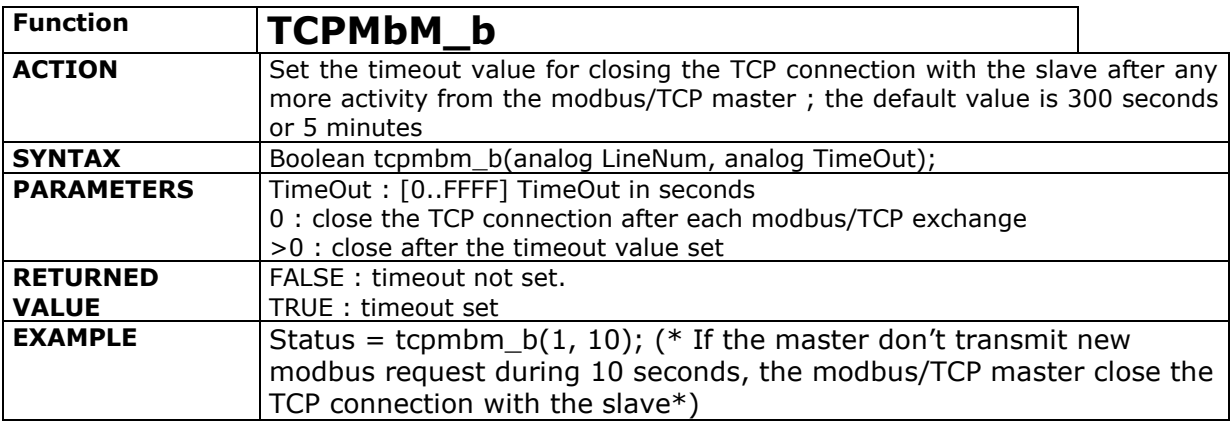

# **4.3.3. SNMP Protocol**

<span id="page-44-0"></span> **SNMP**: *Simple Network Management Protocol*: Standard protocol used on Internet for the administration of hosts, routers and other devices on the network.

Alto is an SNMP agent. Alto SNMP variables are read/write accessible for a SNMP manager.

SNMP is the protocol of the OSI model application layer that depends on the UDP protocol. The port number, which identifies the SNMP application protocol, is 161.

The variables that are managed by the SNMP protocol belong to a unique structure called MIB.

The operations supported by Alto are :

 Get : allows a manager to extract the value of an object (SNMP variable : OID) in an agent (Alto).

 GetNext : allows a manager to extract the next value of an object in an agent (Alto).

Set : allows a manager to modify the value of an object in an agent (Alto).

SNMP Alto variables are accessible in read / write mode by the SNMP manager : see paragraph [3.1](#page-14-1) for the IP manager parameters.

The SNMP protocol enables access to Alto variables defined by ISaGRAF in the MIB (Management Information Base). The MIB is a database defined formally in the ASN1 (Abstract Syntax Notation 1) language whose tree structure could be the following:

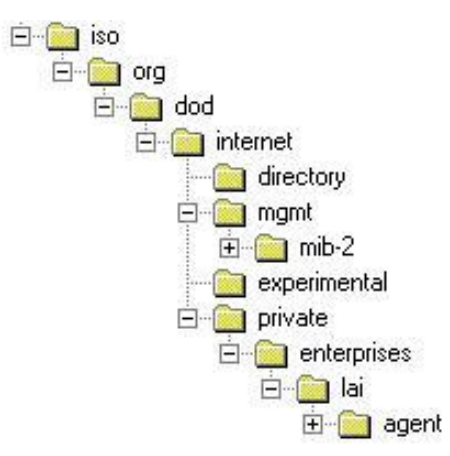

The « input » variable name is iso. org.dod.internet.private.enterprises.lai.agent.entrées and its identifier is written as *1.3.6.1.4.1.4273.10.1.0* (0 being the instance of the variable with this name). 4273 is the identifier of LAI PLCs, 10 the identifier agent.

# **4.3.3.1. MIB II**

<span id="page-44-1"></span>MIB II is the standard MIB : all agents owned it. The MIB II ID is : 1.3.6.1.2.1… ; MIB II is composed by 10 groups : Alto has only the first group implemented : group System(1)

System content basic information to recognize the agent :

Note : the notation is : name-object (position, type, access).

**sysDescr**(1, octet string, read-only): agent description.

 **SysObjectID**(2, object identifier, read-only) : Identification : Pointing to the branch of device (1.3.6.1.4.1.4273.10 for LAIand agent 10)

- **SysUpTime**(3, Time Ticks, read-only) : Time passed since initialisation.
- **SysContact**(4, octet string, read-write): Contact.
- **SysName**(5, octet string, read-write) : Node name.
- **SysLocation**(6, octet string, read-write): Location of device.

 **SysServices**(7, integer, read-only): Service level available (between 1 and 7 : OSI layers).

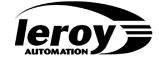

# **4.3.3.2. MIB LAI**

<span id="page-45-0"></span>Leroy Automation obtained from « Internet Assigned Numbers Authority – MIB » a branch identified in the Enterprises branch : « LAI », number (4273).

In LAI (4273) branch, a sub branch is defined with the agent number : the parameter « Num\_Agent\_SNMP » is in wiring diagram of UCR board : : see paragraph [3.1](#page-14-1) and in this sub branch, are defined the ISaGRAF variables.

The **SnmpVA\_C(), SnmpVM\_C()** functions enable respectively creating the following SNMP variable types:

• 32 bit signed integers

 messages as character strings whose length is defined at the time of the variable creation

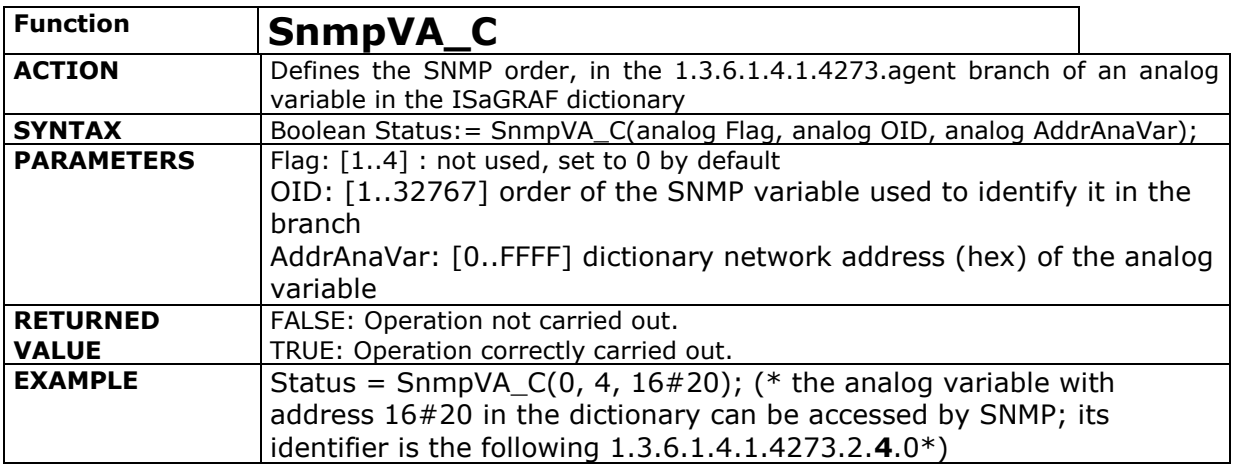

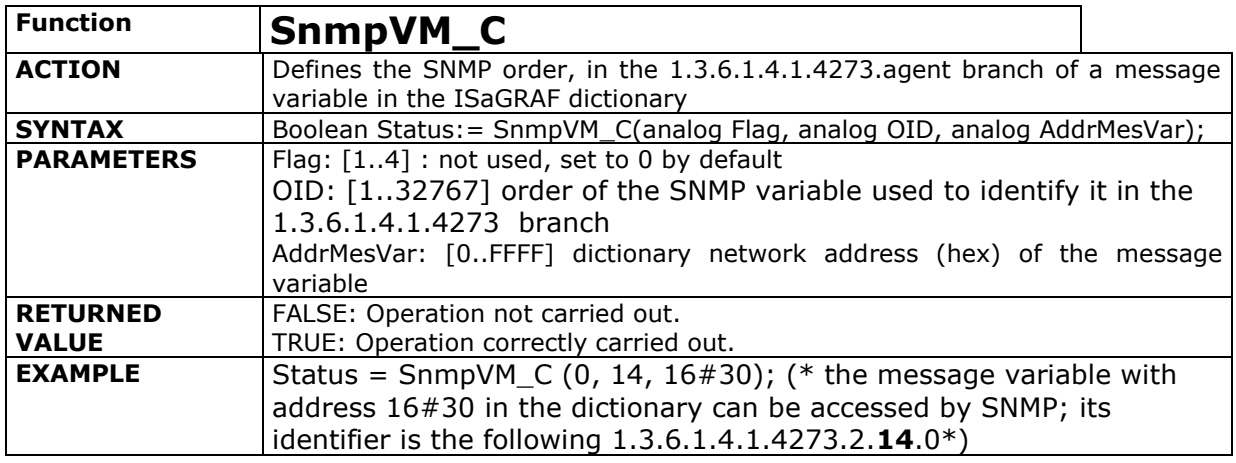

#### **Example : see project « Alsnmp »**

Adress of SNMP variable « entier4 » :

iso.org.dod.internet.private.enterprises.lai.NumeroAgentSNMP.entier4

its identification, named OID, is *1.3.6.1.4.1.4273.2.4.0* (0 is the instance of variable).

MIB manager additions with Alto variables defined in language ASN1 :

LAI DEFINITIONS :: = BEGIN IMPORTS enterprises FROM RFC1155-SMI OBJECT-TYPE FROM RFC-1212;

```
lai OBJECT IDENTIFIER ::= { enterprises 4273 }
agent OBJECT IDENTIFIER ::= { lai 2 }
     entier4 OBJECT-TYPE
         SYNTAX INTEGER
         ACCESS read-only
         STATUS mandatory
         DESCRIPTION 
           "test variable entière avec alto Isagraf"
        ::= \{ agent 4 \}message4 OBJECT-TYPE
         SYNTAX OCTET STRING (SIZE (0..255))
         ACCESS read-only
         STATUS mandatory
         DESCRIPTION 
           "test variable message avec alto Isagraf"
        ::= \{ agent 14 \}
```
<span id="page-46-0"></span>END

# **4.3.3.3. Traps SNMP V1 :**

Standard Trap : A coldstart trap is transmitted automatically to the manager at each power on of device.

Spécifics Traps : It's possible to transmit to the Manager des spécifics traps with two C functions :

**Trapint**: to transmit a code and a value.

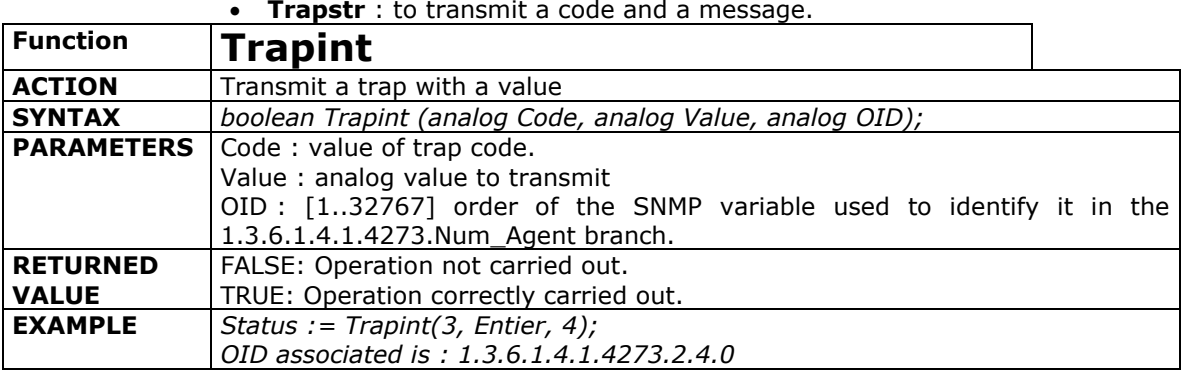

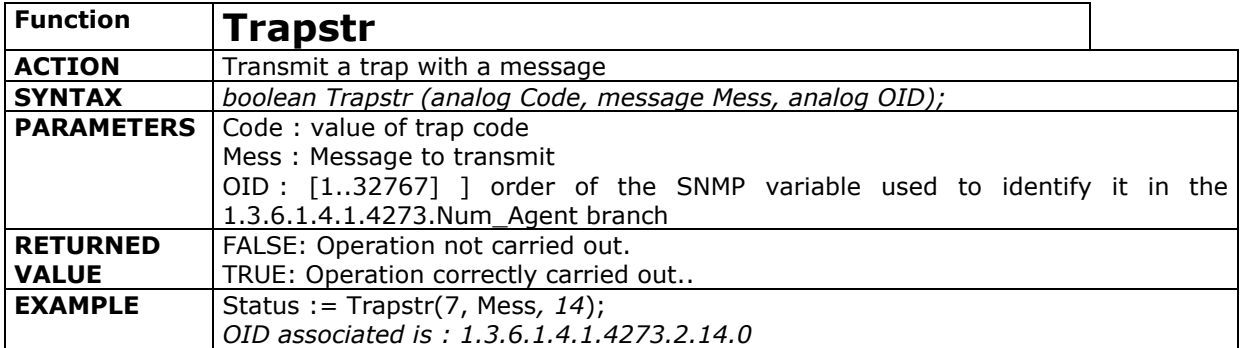

**Example : see project « Alsnmp »**

<span id="page-47-0"></span>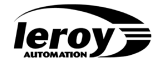

# **4.3.4. Sending electronic mail**

 **SMTP** : *Simple Mail Transfer Protocol* : Standard internet protocol for sending electronic mail

Number of mail transmission attempts : unlimited as long as Alto has not been able to connect to the SMTP server. A mail transmission attempt is aborted if the server refuses to send the mail on.

The object of electronic mail sent from Alto is the following: « Alto Message number X » where X=Alto serial number.

The Email\_I() and Email\_S() functions respectively enable the address initialisation of the server of mail being sent and to send an electronic mail.

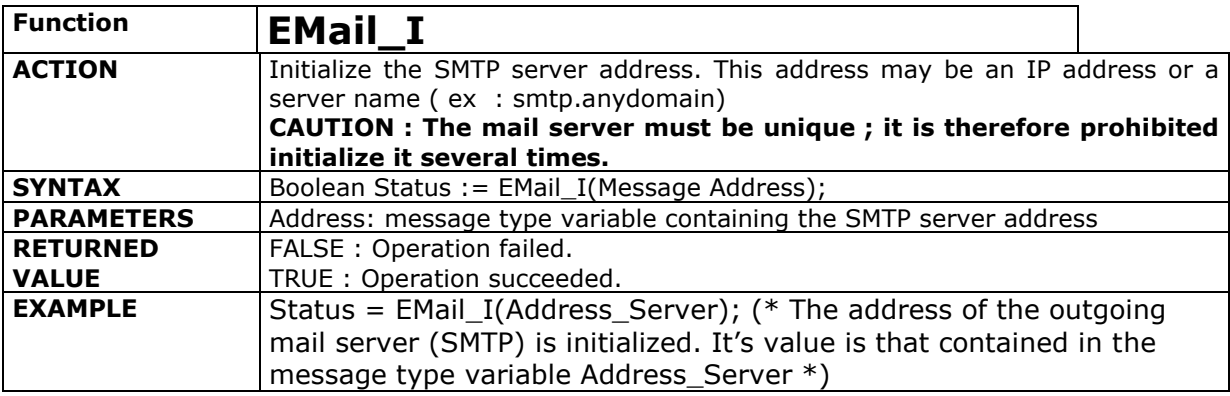

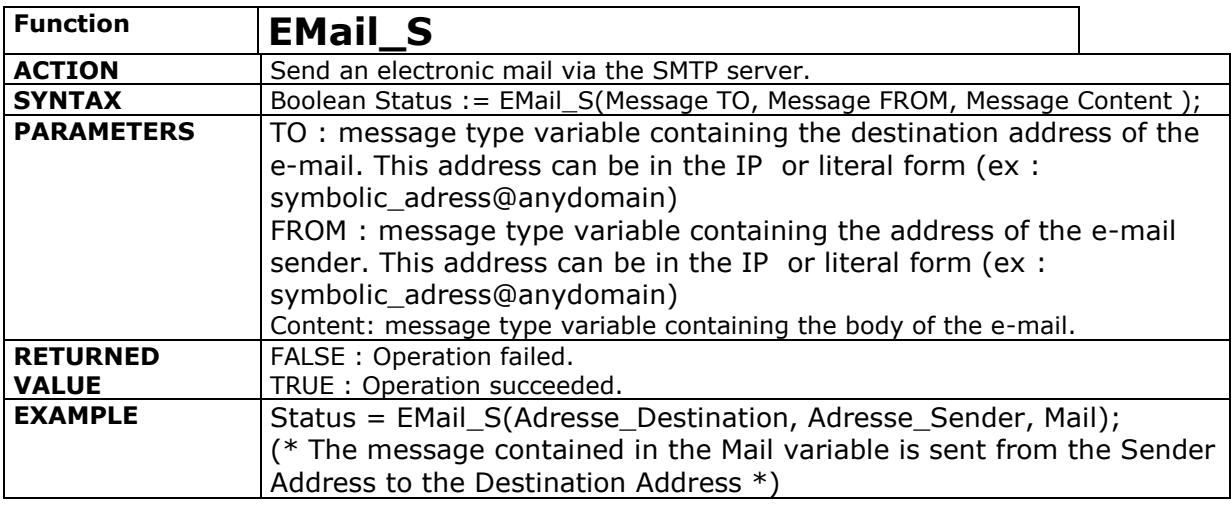

Two other functions allows to verify the SMTP server presence :

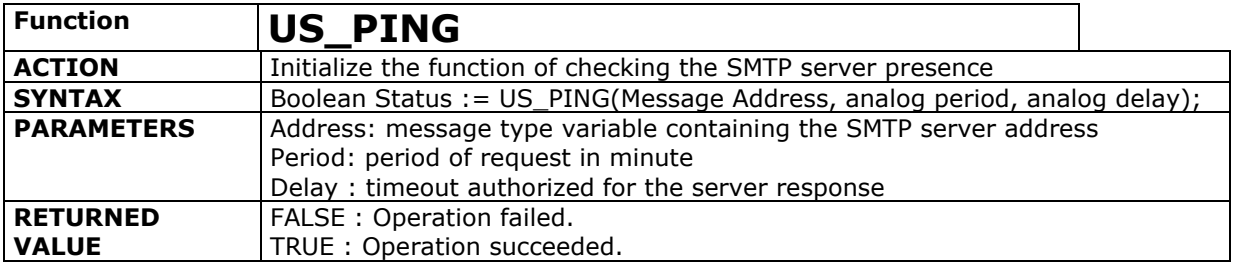

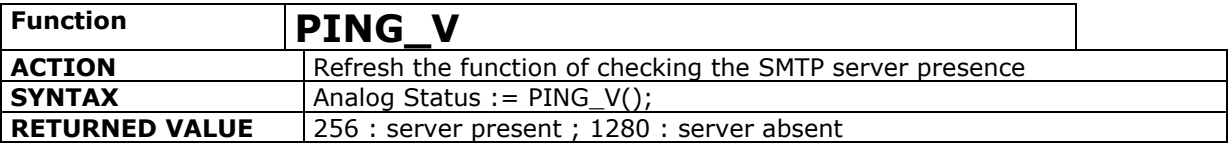

# <span id="page-48-0"></span>**5. Input/Output Boards**

Each of the following I/O modules has a bit named "presence" : it can be used by the application to know if module is OK or not.

For each input/output board, a **data sheet** (Help menu) is available in the ISaGRAF workbench.

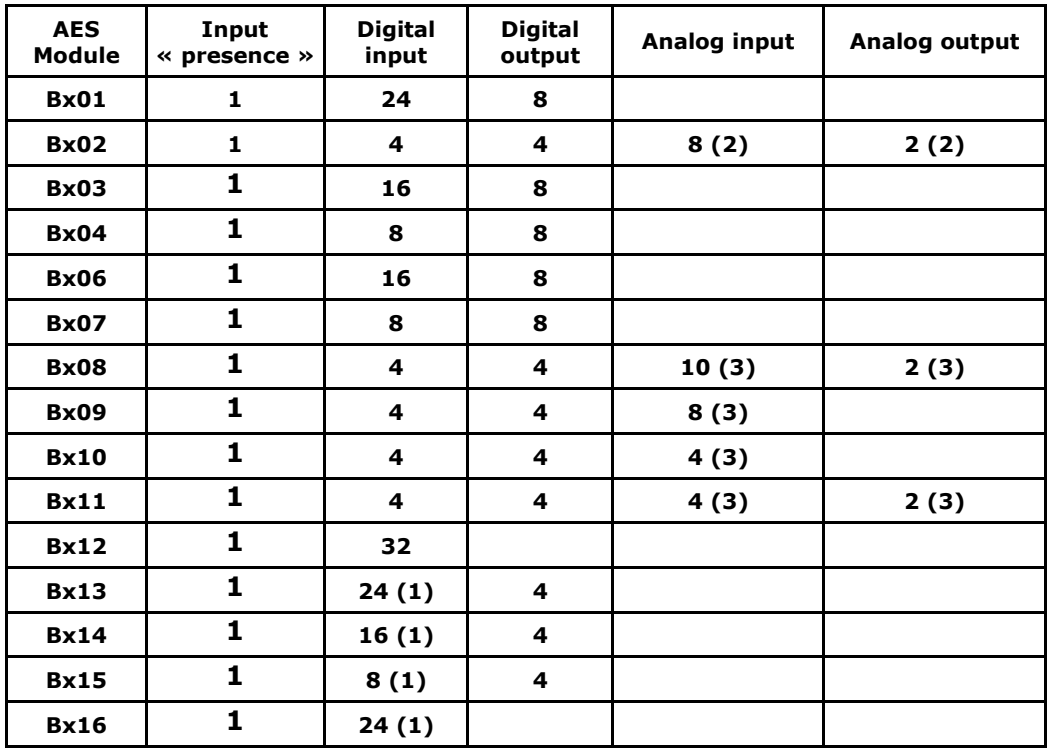

#### **(1) : particulars parameters of Bx13 / Bx14 / Bx15 and Bx16 boards:**

Those boards are equipped with an adjustable comparison device used to check the wiring of sensors by connecting a network of 2 resistors to them : safety inputs These resistor networks are of 2 types: the **serial arrangement** (i.e. the 2 serial resistors) and the **parallel arrangement** (i.e. the 2 parallel resistors). The serial resistor is always present. In the parallel arrangement, the sensor is mounted in series with Rp which it eliminates by opening. In the serial arrangement, the sensor is mounted in parallel with Rp which it eliminates by closing.

In order to preserve the general nature of parameter setting, ISaGRAF can indicate the equivalent resistance of the resistor network when the sensor is **normally open (Rcno)** and when the sensor is **normally closed (Rcnf**). Resistance values are given **in OHMS**.

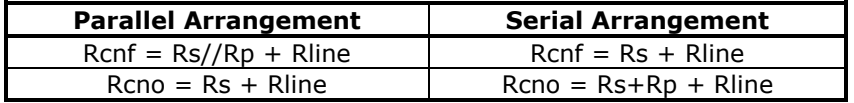

**CAUTION: Parameter setting is unique** for the resistance values of **all safety boards** and is therefore the same for all the channels of a single board.

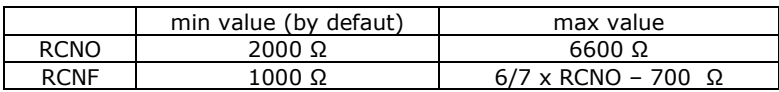

See specific board documentation, for wiring diagram and calculation of RCNO et RCNF.

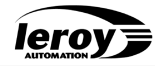

 "Masque" : 32-bit mask for the wiring check of the 32 inputs. The wiring check is active at input n if the bit of order n is set to 1. By default, the 32 bits of the mask are set to  $1$ (« FFFFFF »)

Example : input 2 and input 16 in normal mode : mask must be : « FF7FFD»that correspond in binary to : 1111 1111 0111 1111 1111 1101

For each input, the status bit (« inputs ») and alarm bit (« states »)encode 4 possible states :

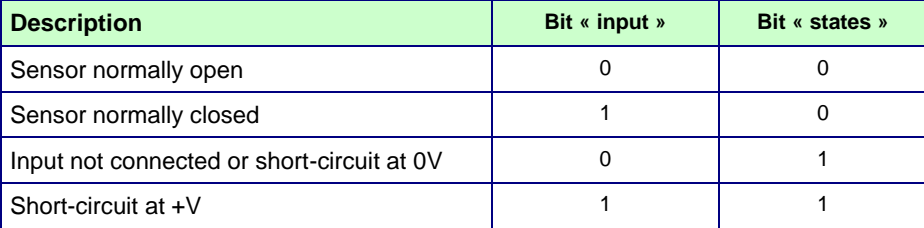

#### **(2) : particulars parameters of Bx02 board :**

This board has extra parameters to :

- 8 parameters « Type voie » to select the analog input type<br>• 2 parameters « Type voie » to select the analog output type
- 2 parameters  $\ll$  Type voie  $\gg$  to select the

Caution : see wiring documentation (P ALT DOC 005 F)

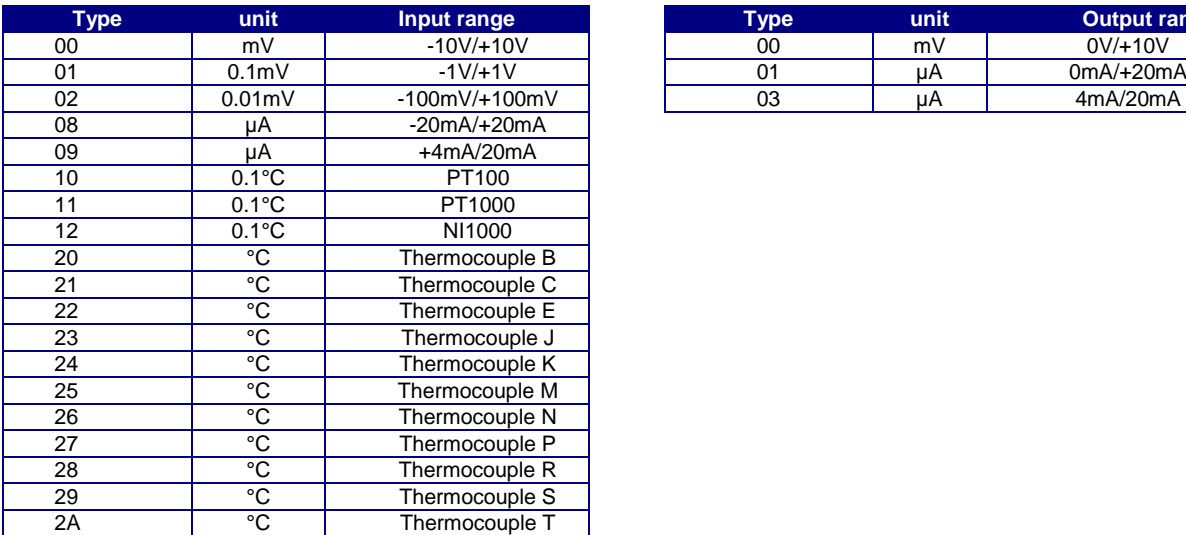

#### **(3) : particulars parameters of Bx08/Bx09/Bx10/Bx11 boards :**

Those devices have extra parameters :

- 10 parameters « Type voie » to select the analog input type
- 2 parameters « Type voie » to select the analog output type

Caution : see the wiring documentation (P ALT DOC 006 F) to parameter switches.

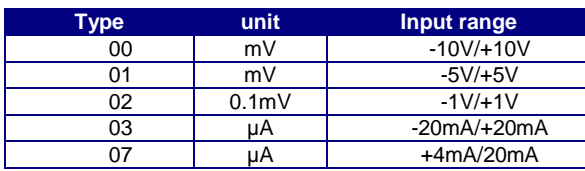

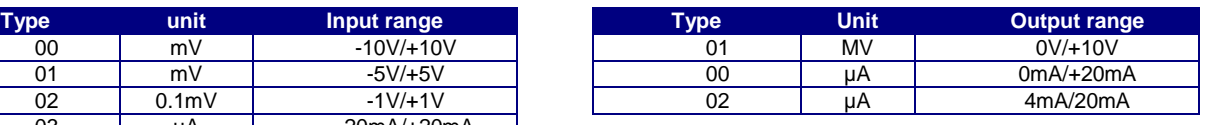

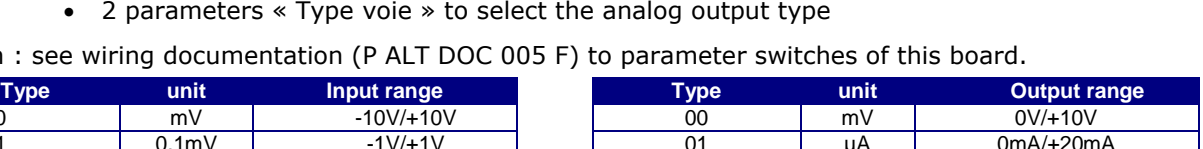

# <span id="page-50-1"></span><span id="page-50-0"></span>**6. Alto monitoring and diagnostic**

# **6.1. Errors Transferred to the Workbench**

Two types of errors can be transferred to the workbench:

- **errors encoded by CJ**: text explaining the error with a number between 0 and 99. These are listed in the workbench user's guide.
- **errors encoded by LAI**: number between 100 and 255.

The following errors are encoded by LAI:

- 100: type of Flash (not AMD512K Bottom). TIC size is limited in this case to 128 KB.
- 101 to 105: error when saving the TIC application to FLASH.
	- 101: read error in FLASH.
	- 102: write error in FLASH: data written in spaces reserved for an application.
	- 103: FLASH sector access error.
	- 104: FLASH sector erase error.
	- 105: read error: data in spaces reserved for an application.
- 110 to 112: error when reading the TIC application in FLASH.
	- 110: FLASH type read error
	- $\bullet$  111: memory allocation error: spaces reserved for an application.
	- 112: FLASH sector access error.
- 113: checksum error in TIC application read in FLASH.
- 120 and 121: Alto dynamic memory damaged, Alto automatic reboot.
- 130: illegal board added in the case of an Alto80 (order[1..3]).
- 140 to 143: save error in non volatile variables:
	- 140: error: if 1 or more non volatile variables are checked, there must be at least one of each type.
	- 141: Alto memory allocation error.
	- 142: backed-up memory full.
	- 143: backed-up memory read error.
- 150: backed-up clock initialization error.
- 151: backed-up clock write error.
- 160: R2232 control signal read error.
- 161: RS232 control signal write error.

 170: communication parameter setting error on com1 of terminal block 1: params\_com parameter on the cpu3xx board.

- 200 : calibration configuration error in analog AES board.
- 201 : configuration error in analog output AES board.
- 202 [i]: AES board number « i » not recognized.
- 205 [1]: CF failure
- $\bullet$  205 [2]: CF opening failure
- 205 [3]: server of CF data start failure
- 205 [4]: CF formatting failure
- 205 [5]: CF : record opening failure
- 205 [6]: CF : record closing failure
- 205 [7]: CF closing failure
- 205 [10]: CF : record writing failure

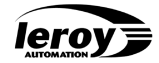

# **6.2. Switching Alto to Parameter Setting Mode**

<span id="page-51-0"></span>For an Alto ISaGRAF, switching to parameter setting mode means running only the ISaGRAF kernel with no TIC (Target Independent Code) application downloaded, and restablishing the console link on J2.

This mode, called **PRM**, is symbolized by LED RUN light on orange on the CPU.

# **To switch to PRM mode from Windows95/98/NT/2000/XP :**

- switch off Alto,
- connect Alto (J2) and the PC (com1 or com2) using an RS232 cable,
- run the "**SSTBsetup.exe**" program included on the "Libraries" diskette under Windows95. This program waits until it recognizes an Alto.
- select the communication channel on the PC [1..4],
- select "**Run Prm function**",
- switch on Alto,

• in its initialization sequence, Alto switches to PRM mode and its RUN LED lights up without flashing. The PC displays the message "**Alto set to PRM by default**"

• Alto ISaGRAF is now in PRM mode.

# <span id="page-51-2"></span><span id="page-51-1"></span>**6.3. Alto ISaGRAF LEDs : CPU and I/O boards**

# **6.3.1. CPU LEDs**

# **red "Col" LED**

- ♦ OFF if operation is correct.
- $\diamond$  ON if lot of collision on Ethernet network : network overloaded : solution reduce its traffic.
- **green "Lnk" LED**
	- ◇ ON : if Ethernet connection correct.
	- ♦ OFF : incorrect Ethernet connection : verify Ethernet wires.
- **green "Com1" LED**
	- $\diamond$  ON if J2 activate : console link (params\_com=0) or programmation in modbus protocol or byte transmission reception.
	- ♦ OFF otherwise
	- **green "Com2" LED**
		- $\lozenge$  ON if J3 activate : programmation in modbus protocol or byte transmission reception.
		- $\lozenge$  OFF otherwise

# **"Ext" LED**

- **green** :
	- $\Diamond$  flashes green if communication is OK between main UCR and extension UCR.
	- **orange** : one of extension UCR B510 board is not responding to main UCR
	- **red** : any of extension UCR B510 board is responding to main UCR
- **"Mode" LED**
- **green** :
	- ♦ OFF if incorrect.
	- ON if program read in Flash memory is correct
- **red** : AES board under main UCR not recognized

# **"Run" LED**

- **green** :
- $\Diamond$  flashes green slowly (1 s) if the TIC application (ISaGRAF) is run correctly :
- $\Diamond$  flashes green rapidly (1/10s) if the equipment is in PRM mode or if the application is stopped by ISaGRAF --> the kernel is active but does not run the TIC application.
- **orange** fixe : Alto is in prm mode

# **6.3.2. AES Leds**

<span id="page-52-0"></span>The state of an Alto input and output is identifiable with 32 green leds in front face of UCR board. Correspondence of those LEDs is describe afterwards for each AES board. The signification of a led ON or OFF is describe depending of input or output type.

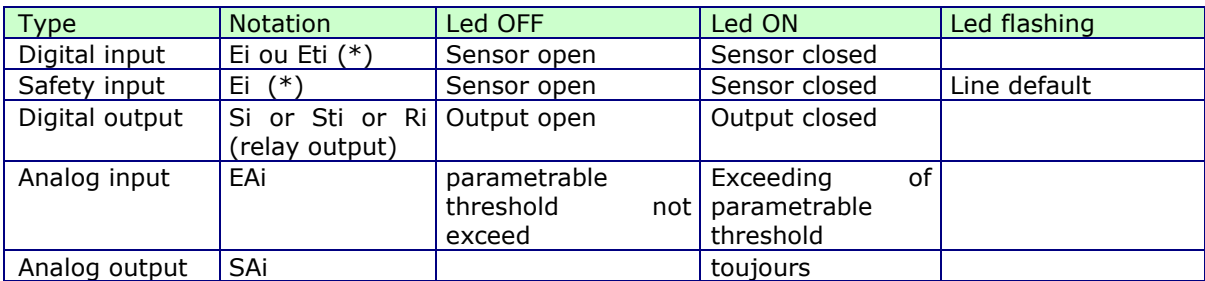

#### (\*) Nota : i est l"indice sur les entrées et les sorties

#### **AES Bx01**

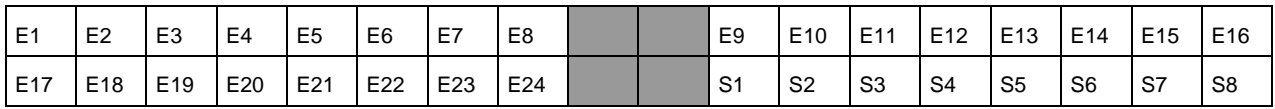

## **AES Bx02**

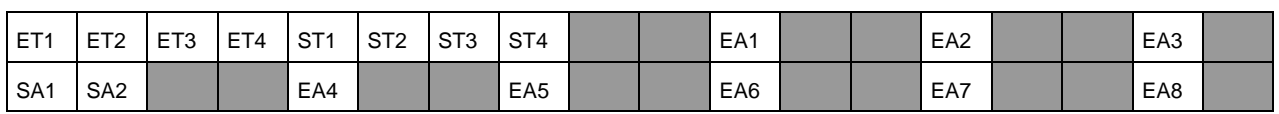

**AES Bx03**

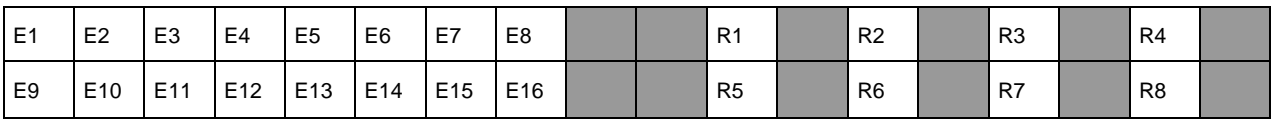

**AES Bx04**

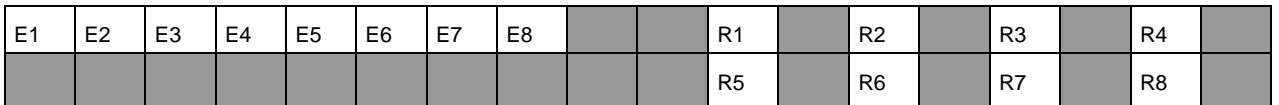

#### **AES Bx06**

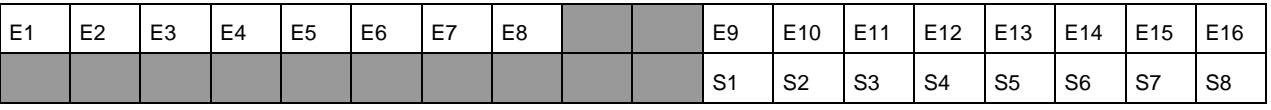

**AES Bx07**

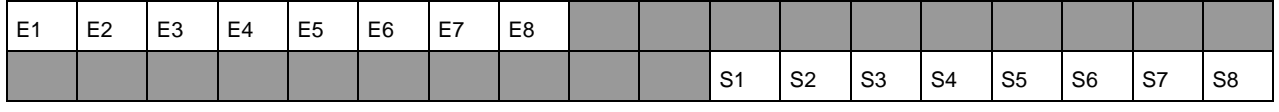

#### **AES Bx08**

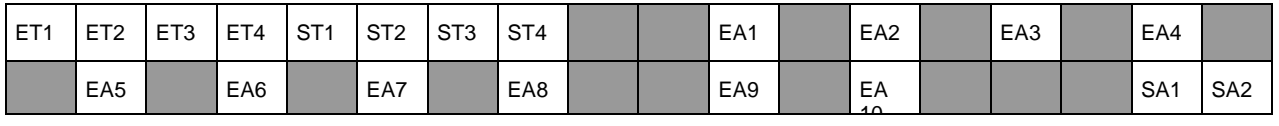

# **AES Bx09**

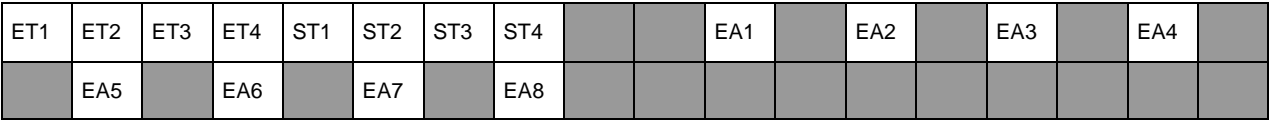

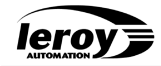

**AES Bx10**

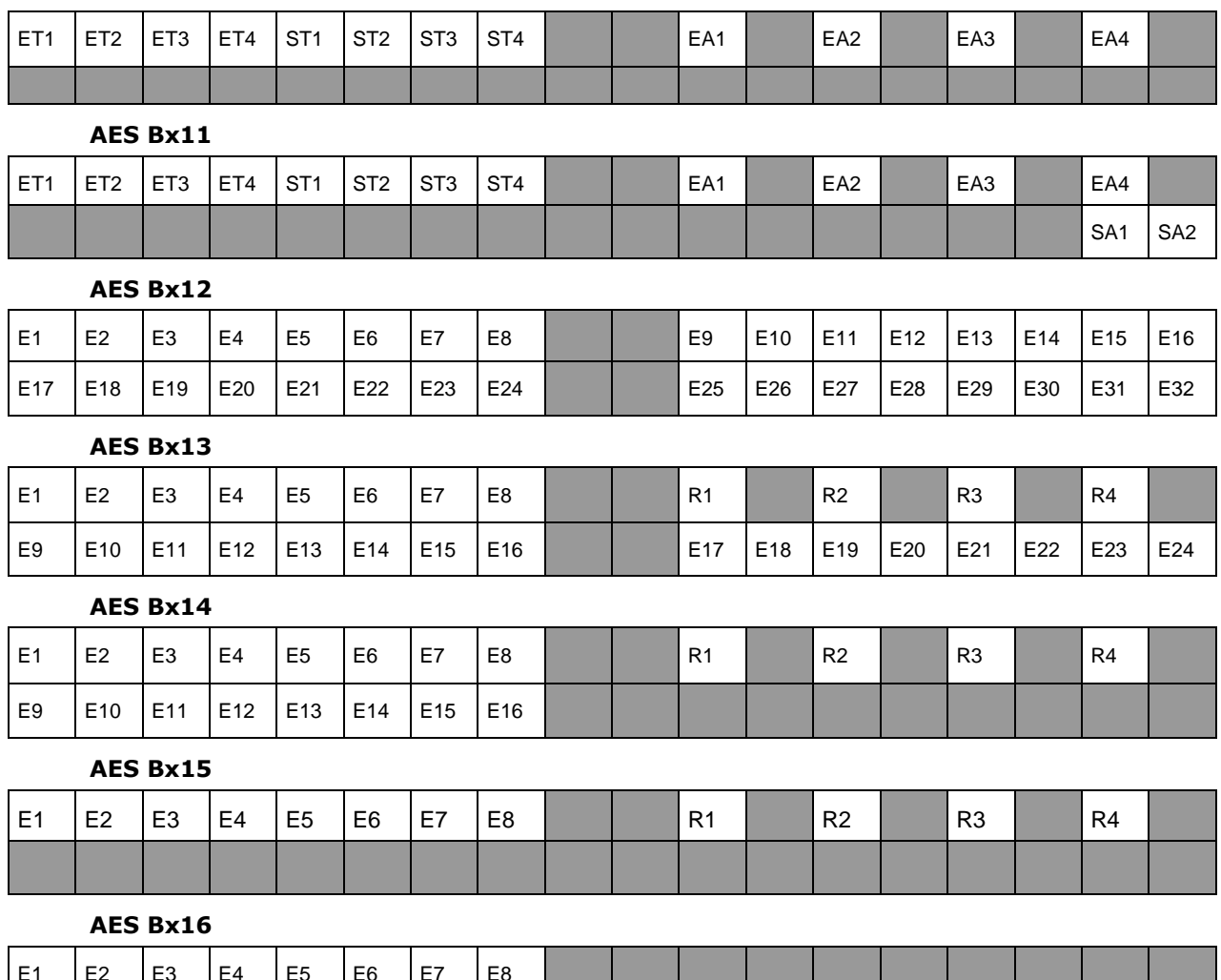

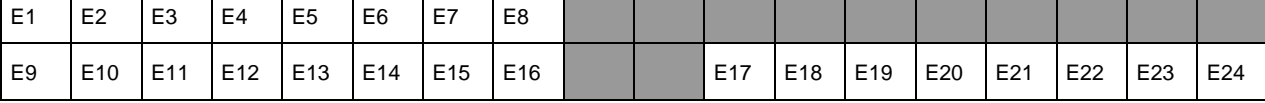

# APPENDIX : Modbus/Jbus asynchronous and Modbus/TCP return codes

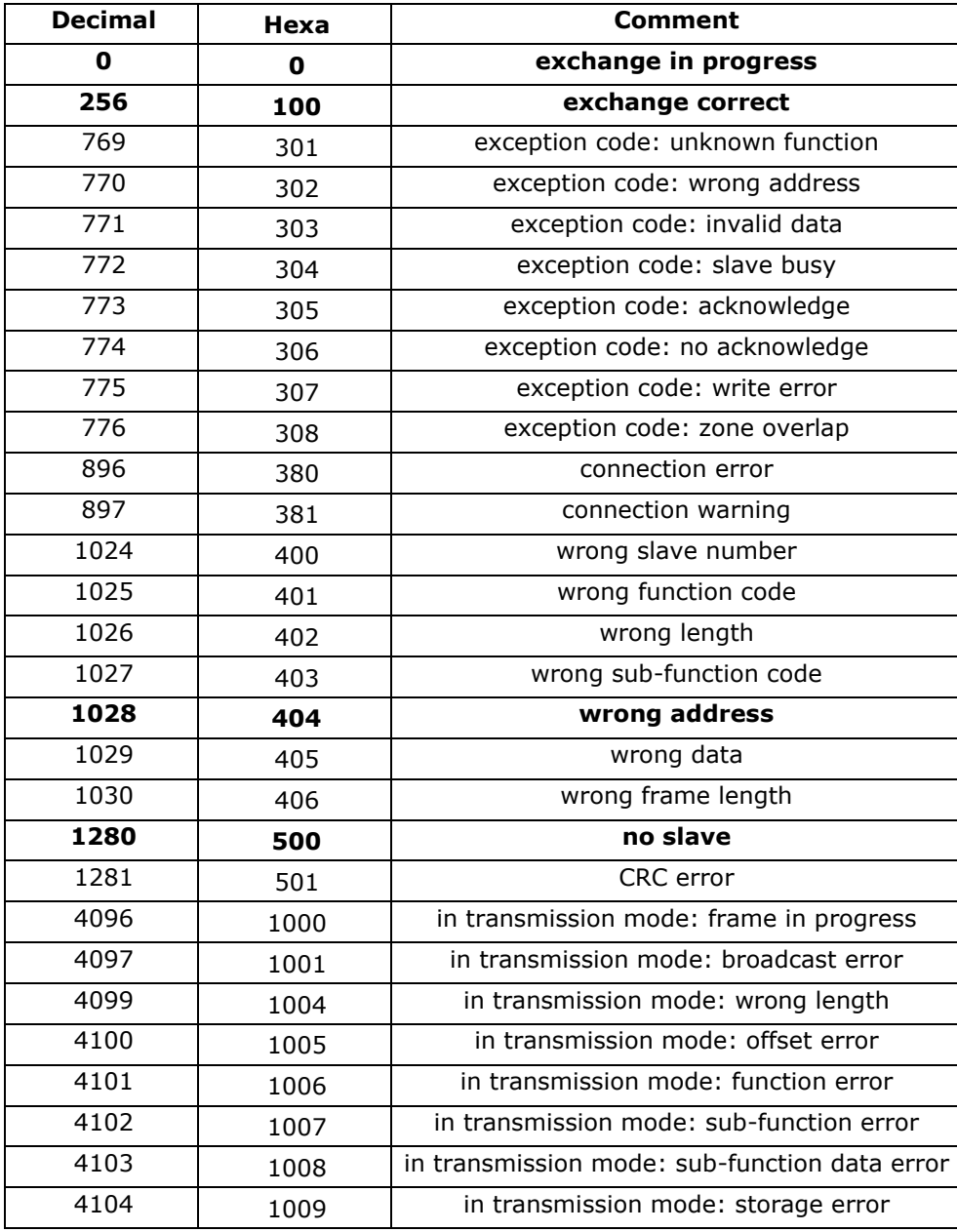

The most frequently encountered communication status error codes are shown in **bold type**.

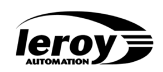

# TABLE OF FIGURES

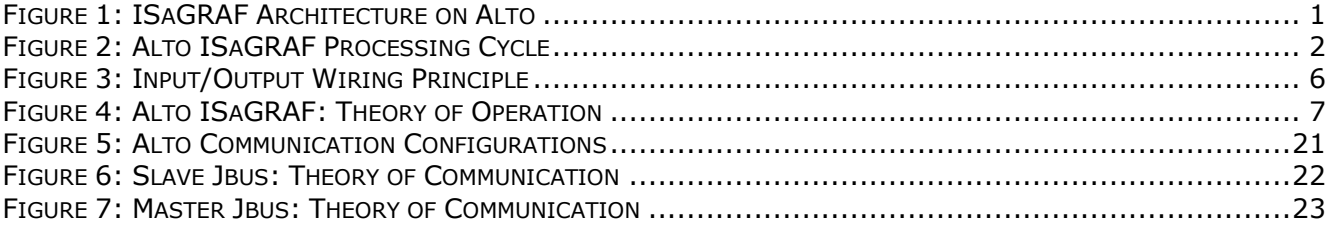

# C FUNCTIONS INDEX

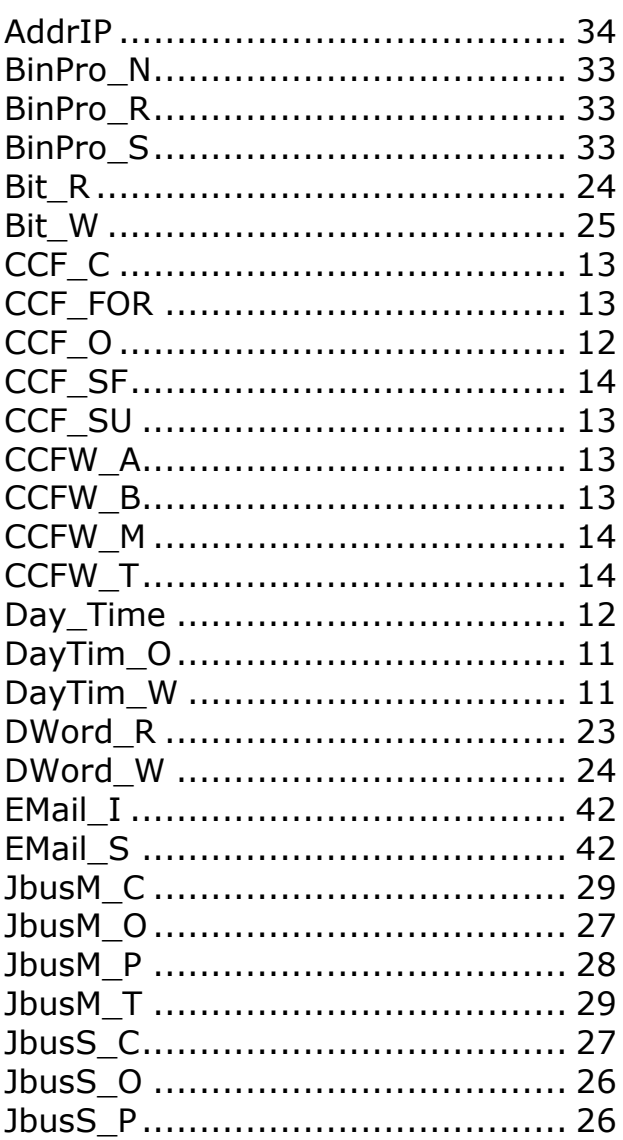

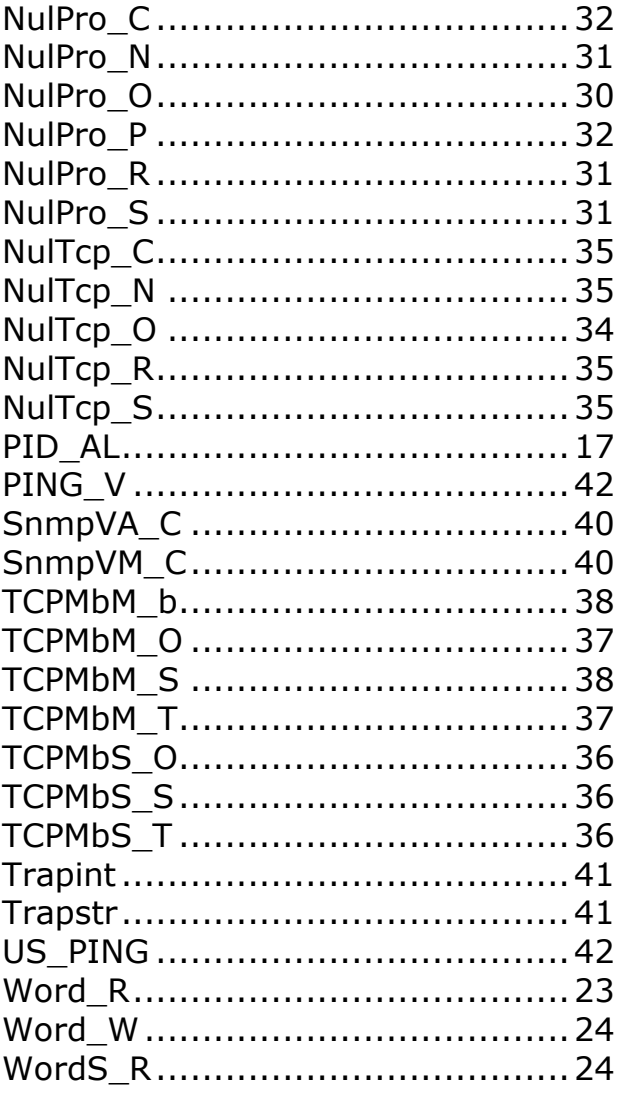